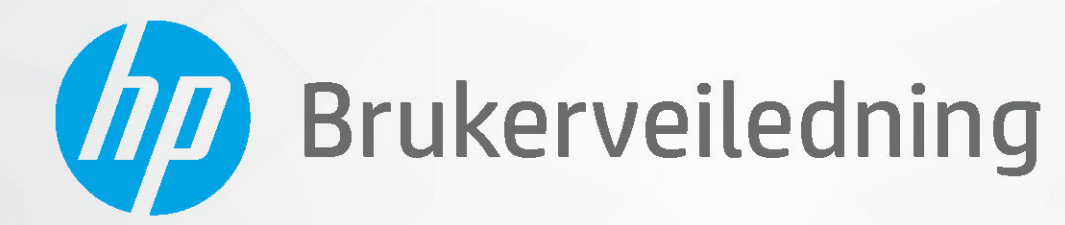

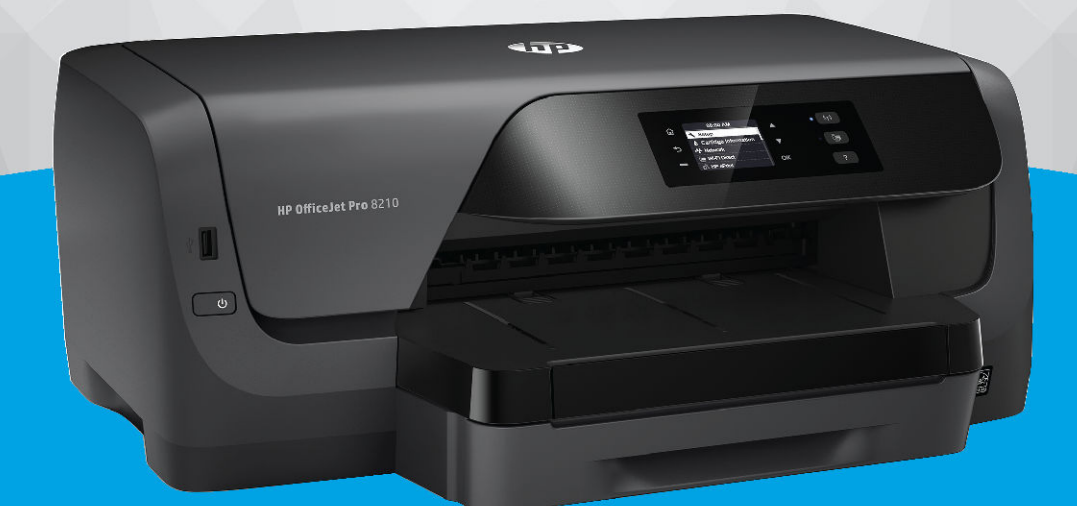

# **HP OfficeJet Pro 8210**

#### **Merknader fra HP Company**

INFORMASJONEN I DETTE MATERIALET KAN ENDRES UTEN VARSEL.

MED ENERETT. REPRODUKSJON, TILPASNING ELLER OVERSETTING AV DETTE MATERIALET ER FORBUDT UTEN SKRIFTLIG FORHÅNDSTILLATELSE FRA HP, MED UNNTAK AV DET SOM ER TILLATT IFØLGE LOVER OM OPPHAVSRETT. DE ENESTE GARANTIENE FOR HP-PRODUKTER OG -TJENESTER ER FREMSATT I DE UTTRYKTE GARANTIERKLÆRINGENE SOM ER VEDLAGT SLIKE PRODUKTER OG TJENESTER. INGENTING I DETTE DOKUMENTET SKAL TOLKES SOM INNSTIFTELSE AV EN TILLEGGSGARANTI. HP SKAL IKKE HOLDES ANSVARLIG FOR REDAKSJONELLE FEIL ELLER UTELATELSER SOM FINNES I DETTE DOKUMENTET.

© Copyright 2019 HP Development Company, L.P.

Microsoft and Windows are either registered trademarks or trademarks of Microsoft Corporation in the United States and/or other countries.

Mac, OS X, macOS og AirPrint er varemerker for Apple Inc., registrert i USA og andre land.

ENERGY STAR og ENERGY STAR-logoen er registrerte varemerker eid av U.S. Environmental Protection Agency.

Android og Chromebook er varemerker for Google LLC.

Amazon og Kindle er varemerker for Amazon.com, Inc. eller deres datterselskaper.

iOS er et varemerke for eller et registrert varemerke for Cisco i USA og andre land, og brukes under lisens.

Sikkerhetsinformasjon

### ∧

Følg alltid grunnleggende sikkerhetsregler når du bruker dette produktet, slik at du reduserer risikoen for skader som skyldes brann eller elektrisk støt.

– Les og forstå alle instruksjonene i dokumentasjonen som følger med skriveren.

– Ta hensyn til alle advarsler og instruksjoner som er merket på produktet.

– Trekk ut strømledningen til dette produktet fra stikkontakten før rengjøring.

– Ikke installer eller bruk dette produktet nær vann, eller når du er våt.

– Installer produktet trygt på en stødig overflate.

– Installer produktet på et beskyttet sted der ingen kan tråkke på eller snuble i strømledningen, og ledningen ikke kan skades.

– Se under [Løse et problem](#page-59-0) hvis produktet ikke fungerer som det skal.

– Det er ingen deler i skriveren som brukeren kan utføre service på. Service skal utføres av kvalifisert servicepersonell.

# **Innhold**

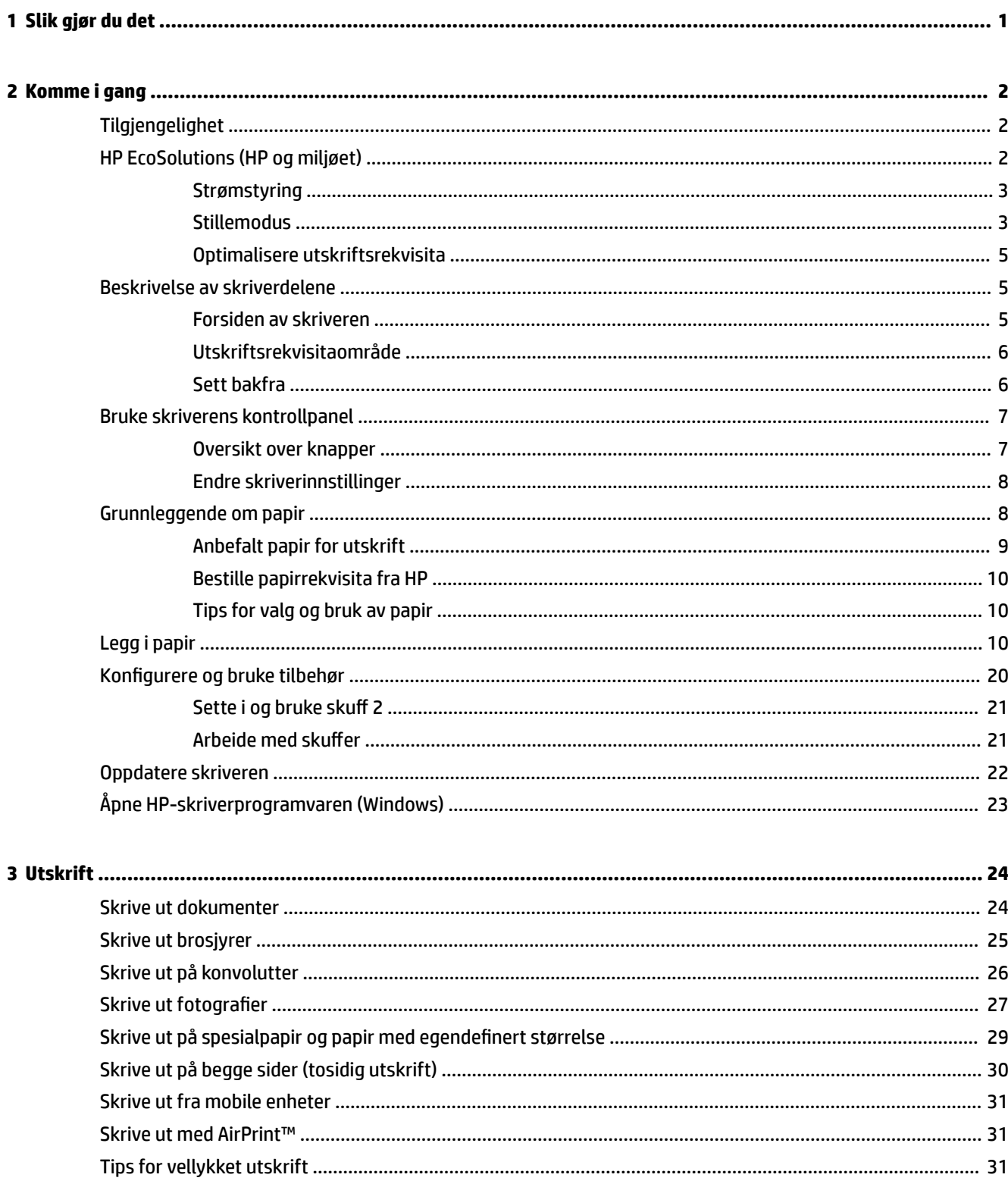

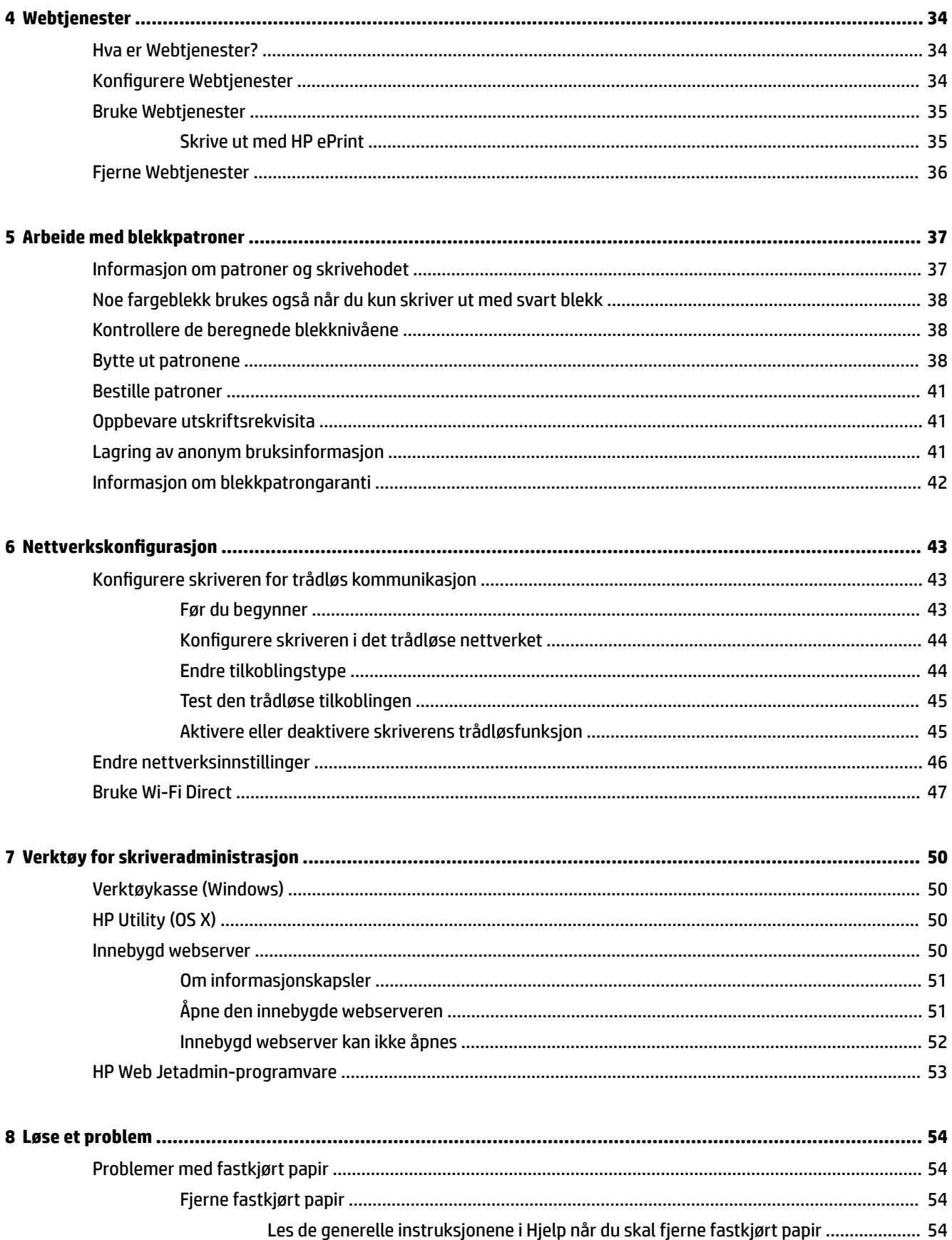

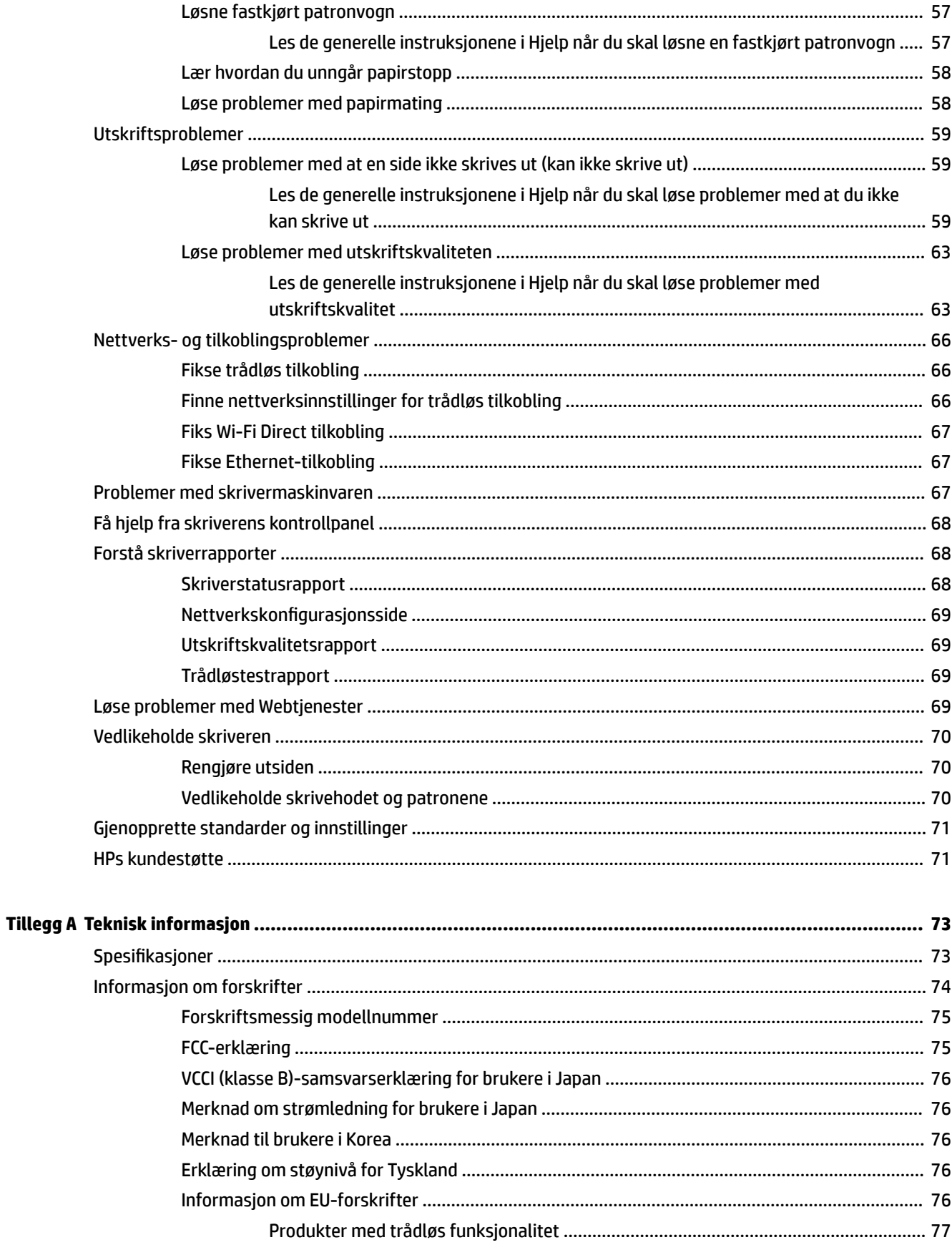

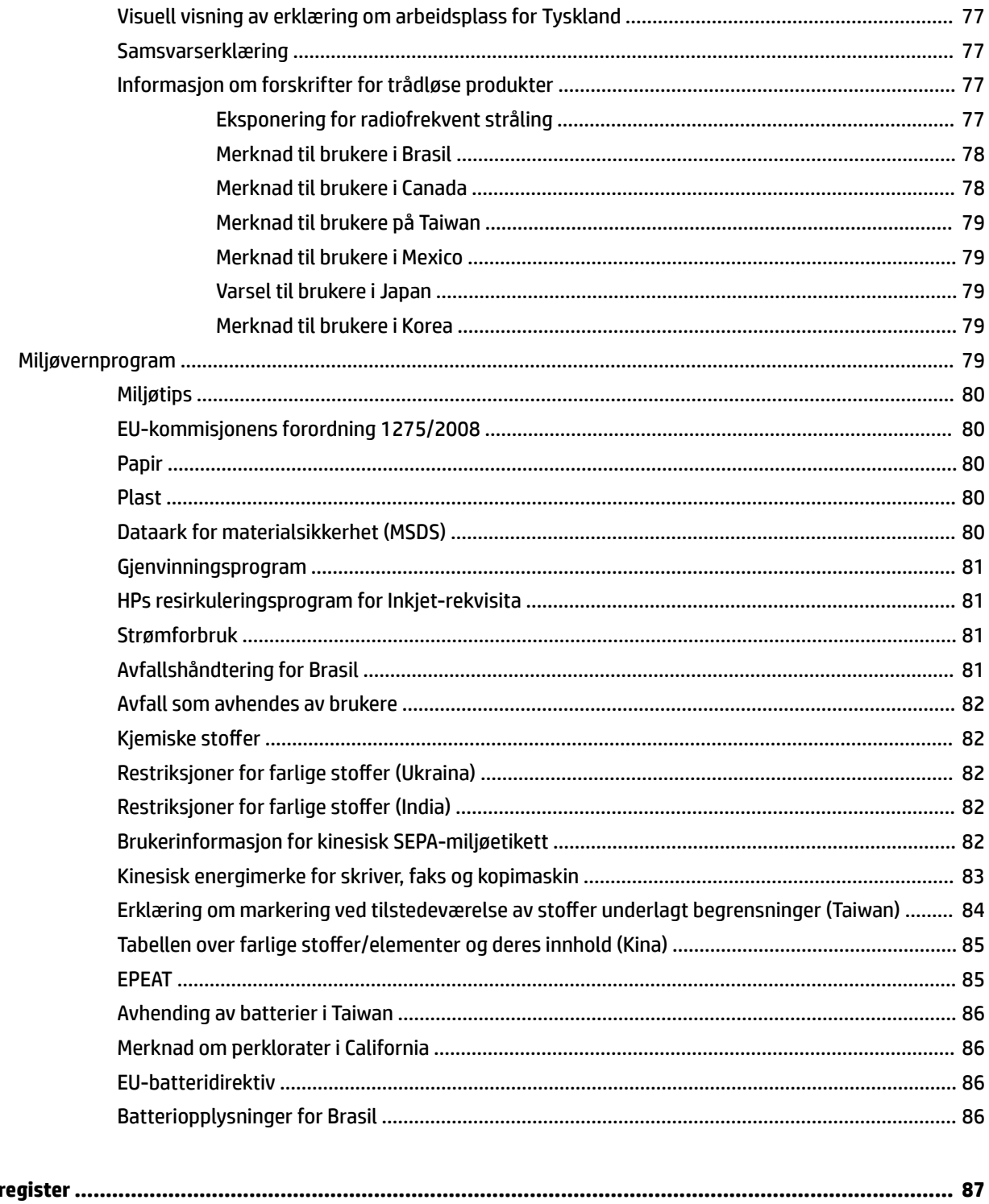

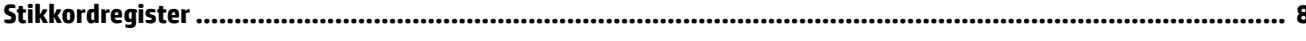

# <span id="page-6-0"></span>**1 Slik gjør du det**

- [Komme i gang](#page-7-0)
- [Utskrift](#page-29-0)
- [Webtjenester](#page-39-0)
- [Arbeide med blekkpatroner](#page-42-0)
- [Løse et problem](#page-59-0)

# <span id="page-7-0"></span>**2 Komme i gang**

Denne brukerhåndboken inneholder detaljer om hvordan du bruker skriveren og løser problemer.

- **Tilgjengelighet**
- HP EcoSolutions (HP og miljøet)
- [Beskrivelse av skriverdelene](#page-10-0)
- [Bruke skriverens kontrollpanel](#page-12-0)
- [Grunnleggende om papir](#page-13-0)
- [Legg i papir](#page-15-0)
- [Konfigurere og bruke tilbehør](#page-25-0)
- [Oppdatere skriveren](#page-27-0)
- [Åpne HP-skriverprogramvaren \(Windows\)](#page-28-0)

# **Tilgjengelighet**

Skriveren har flere funksjoner som gjør den tilgjengelig for personer med funksjonshemninger.

### **Visuelt**

HP-programvaren er tilgjengelig for brukere med synshemninger gjennom bruk av alternativene og funksjonene for tilgjengelighet i operativsystemet. Programvaren støtter også hjelpeteknologi, for eksempel skjermlesere, leselister og tale-til-tekst-programmer. For brukere som er fargeblinde, har fargede knapper og kategorier i HP-programvaren enkel tekst eller ikonetiketter som beskriver handlingen.

### **Bevegelighet**

For brukere med nedsatt bevegelighet kan funksjonene i HP-programvaren brukes gjennom tastaturkommandoer. HP-programvaren støtter også Windows-funksjoner for tilgjengelighet, som StickyKeys, ToggleKeys, FilterKeys og MouseKeys. Skriverens deksler, knapper, papirskuffer og papirførere kan håndteres av brukere med begrenset styrke og rekkevidde.

### **Brukerstøtte**

For mer informasjon om tilgjengelighetsløsninger for HP-produkter kan du gå til HPs nettsted for tilgjengelighet ([www.hp.com/accessibility](http://www.hp.com/accessibility)).

Hvis du vil ha informasjon om tilgjengelighet for OS X, kan du besøke Apples nettsted på [www.apple.com/](http://www.apple.com/accessibility/) [accessibility.](http://www.apple.com/accessibility/)

# **HP EcoSolutions (HP og miljøet)**

HP er opptatt av å hjelpe deg med å optimalisere miljøavtrykket ditt og bidra til ansvarlig utskrift – hjemme eller på kontoret.

Hvis du ønsker mer informasjon om de miljømessige retningslinjene HP følger under produksjonsprosessen, kan du se [Miljøvernprogram](#page-84-0). Hvis du vil ha mer informasjon om HP miljøinitiativer, kan du besøke [www.hp.com/ecosolutions](http://www.hp.com/ecosolutions).

- <span id="page-8-0"></span>**Strømstyring**
- Stillemodus
- [Optimalisere utskriftsrekvisita](#page-10-0)

### **Strømstyring**

Bruk **ventemodus** og **Tidsplan av/på** for å spare strøm.

### **Hvilemodus**

Strømforbruket reduseres i hvilemodus. Etter den første skriverkonfigurasjonen vil skriveren gå i hvilemodus etter en valgt periode uten aktivitet. Standardverdi er 5 minutter.

Du kan endre perioden med inaktivitet før skriveren går i ventemodus.

- **1.** På skriverens kontrollpanel, fra startskjermbildet velger du **Oppsett** , og trykker deretter på OK .
- **2.** Velg **Skriverinnstillinger** , og trykk deretter på OK .
- **3.** Velg **Strømstyring** , og trykk deretter på OK .
- **4.** Velg **Sovemodus**, og trykk deretter på OK .
- **5.** Velg ønsket alternativ, og trykk deretter på OK .

### **Tidfeste på- og avslåing**

Bruk denne funksjonen til å slå skriveren av og på automatisk på valgte dager og tidspunkter. Du kan for eksempel planlegge at skriveren skal slås på klokken 08:00 og av klokken 20:00 fra mandag til fredag. På denne måten vil du spare strøm om nettene og i helgene.

Bruk følgende instruksjoner til å angi dag og klokkeslett for på- og avslåing:

- **1.** På skriverens kontrollpanel, fra startskjermbildet velger du **Oppsett** , og trykker deretter på OK .
- **2.** Velg **Skriverinnstillinger** , og trykk deretter på OK .
- **3.** Velg **Strømstyring** , og trykk deretter på OK .
- **4.** Velg **Tidsplan på/av**, og trykk deretter på OK .
- **5.** Berør ønsket alternativ, og følg deretter instruksjonene på skjermen for å angi dag og klokkeslett for når skriveren skal av og på.

**A FORSIKTIG:** Slå alltid skriveren av på rett må¨te ved hjelp av **Tidsplan av** eller (b) (Strøm) som du finner foran til høyre på skriveren.

Hvis du slår av skriveren på feil måte, går kanskje ikke blekkpatronvognen tilbake i riktig posisjon. Det kan føre til problemer med patronene og utskriftskvaliteten.

Du må aldri slå av skriveren hvis det mangler patroner. HP anbefaler at du erstatter eventuelle manglende blekkpatroner så raskt som mulig for å unngå problemer med utskriftskvaliteten, mulig ekstra blekkforbruk fra de gjenværende patronene eller skader på blekksystemet.

### **Stillemodus**

Stillemodus senker hastigheten på utskriften for å redusere generell støy uten å gå på bekostning av utskriftskvaliteten. Den fungerer bare når du skriver ut på vanlig papir. I tillegg deaktiveres stille modus hvis du skriver ut med utskriftskvalitetene best eller presentasjon. For å redusere utskriftsstøy slå på Stillemodus. For å skrive ut med normal hastighet slå Stillemodus av. Stillemodus er av som standard.

**MERK:** Stillemodus fungerer ikke hvis du skriver ut fotografier eller konvolutter.

Du kan opprette en tidsplan ved å velge tiden for når skriveren skal skrive ut i Stillemodus. For eksempel du kan planlegge at skriveren skal være i Stillemodus fra 22:00 til 08:00 hver dag.

### **For å slå på stillemodus fra skriverens kontrollpanel**

- **1.** Fra startskjermbildet på skriverens kontrollpanel velger du **Oppsett** , og trykker deretter på OK .
- **2.** Velg **Skriverinnstillinger** , og trykk deretter på OK .
- **3.** Velg **Stillemodus** , og trykk deretter på OK .
- **4.** Velg **På**, og trykk deretter på OK .

#### **Du kan opprette en tidsplan for stillemodus fra kontrollpanelet til skriveren**

- **1.** Fra startskjermbildet på skriverens kontrollpanel velger du **Oppsett** , og trykker deretter på OK .
- **2.** Velg **Skriverinnstillinger** , og trykk deretter på OK .
- **3.** Velg **Stillemodus** , og trykk deretter på OK .
- **4.** Velg **Tidsplan**, og trykk deretter på OK .
- **5.** Angi starttiden til tidsplanen.

For å endre time velger du time (standardvalg), trykk deretter på pilknappene for å øke eller redusere verdien.

For å endre minutt trykker du på =, trykk deretter på pilknappene for å øke eller redusere verdien.

Når du er ferdig med å angi starttiden trykker du på OK .

**6.** Angi sluttiden til tidsplanen. Se forrige trinn for instruksjoner om hvordan du endrer tiden.

Når du er ferdig med å angi sluttiden trykker du på OK .

#### **For å slå på stillemodus under utskrift**

**▲** På utskriftskjermen trykker du på OK ved siden av (stillemodus) for å slå den på.

**MERK:** Stillemodus slås på etter en liten stund og er bare aktiv under gjeldende utskriftsjobb.

#### **Slik aktiverer eller deaktiverer du Stillemodus fra skriverprogramvaren (Windows)**

- **1.** Åpne HP-skriverprogramvaren. Du finner mer informasjon i [Åpne HP-skriverprogramvaren \(Windows\)](#page-28-0).
- **2.** Klikk på **Stillemodus** .
- **3.** Velg **På** eller **Av** .
- **4.** Klikk på **Lagre innstilling**.

#### **Slik aktiverer eller deaktiverer du Stillemodus fra skriverprogramvaren (OS X)**

- **1.** Åpne HP Utility. Du finner mer informasjon i [HP Utility \(OS X\)](#page-55-0).
- **2.** Velg skriveren.
- **3.** Klikk på **Stillemodus** .
- **4.** Velg **På** eller **Av** .
- **5.** Klikk på **Buk nå**.

### <span id="page-10-0"></span>**Slå stillemodus av eller på fra den innebygde webserveren (EWS)**

- **1.** Åpne EWS. Du finner mer informasjon i [Åpne den innebygde webserveren](#page-56-0).
- **2.** Klikk på kategorien **Innstillinger** .
- **3.** Velg **Stillemodus** i **Innstillinger** -delen og deretter **På** eller **Av** .
- **4.** Klikk **Bruk**.

### **Optimalisere utskriftsrekvisita**

Prøv følgende for å optimalisere utskriftsrekvisita som blekk og papir:

- Resirkuler originale HP-blekkpatroner gjennom HP Planet Partners. Se [www.hp.com/recycle](http://www.hp.com/recycle) for mer informasjon.
- Optimaliser papirbruken ved å skrive ut på begge sider av papiret.
- Endre utskriftskvaliteten i skriverdriveren til en utkastinnstilling. Utkastinnstillingen bruker mindre blekk.
- Ikke rengjør skrivehodet hvis det ikke er nødvendig. Det er sløsing med blekk og blekkpatronene får kortere levetid.

# **Beskrivelse av skriverdelene**

Denne delen inneholder følgende emner:

- Forsiden av skriveren
- [Utskriftsrekvisitaområde](#page-11-0)
- [Sett bakfra](#page-11-0)

### **Forsiden av skriveren**

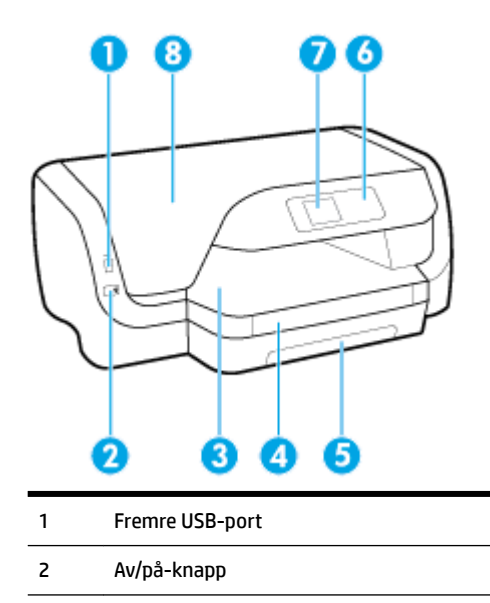

<span id="page-11-0"></span>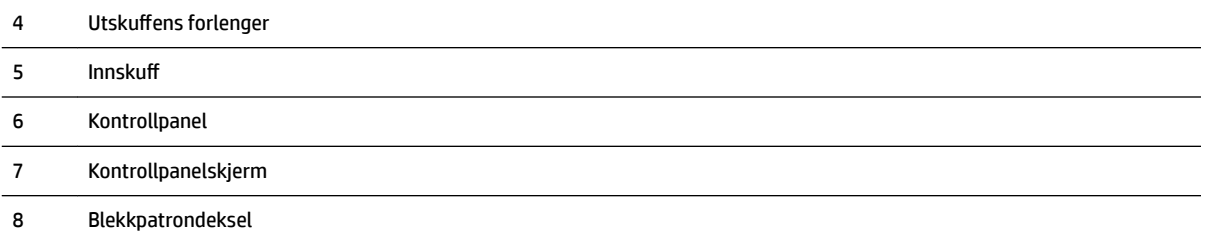

## **Utskriftsrekvisitaområde**

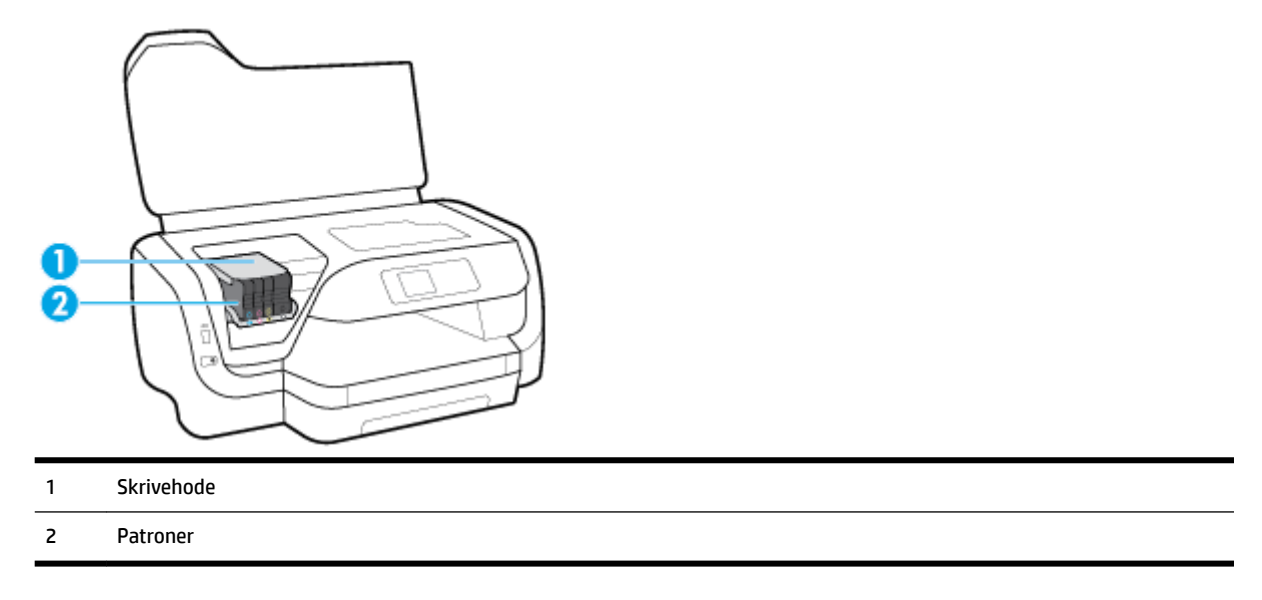

**MERK:** Patroner bør oppbevares i skriveren for å hindre mulige utskriftsproblemer eller skade på skrivehodet. Unngå å la rekvisita være utenfor skriveren i lengre perioder. Ikke slå av skriveren hvis det mangler en patron.

## **Sett bakfra**

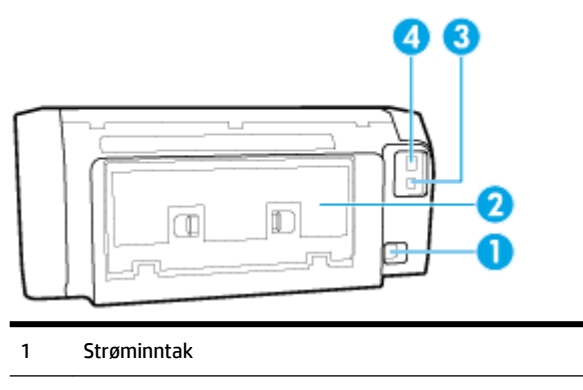

- Bakdeksel
- Bakre USB-port
- Ethernet-nettverksport

# <span id="page-12-0"></span>**Bruke skriverens kontrollpanel**

Denne delen inneholder følgende emner:

- Oversikt over knapper
- [Endre skriverinnstillinger](#page-13-0)

### **Oversikt over knapper**

Bruk følgende som en hurtigreferanse til skrivens kontrollpanelfunksjoner.

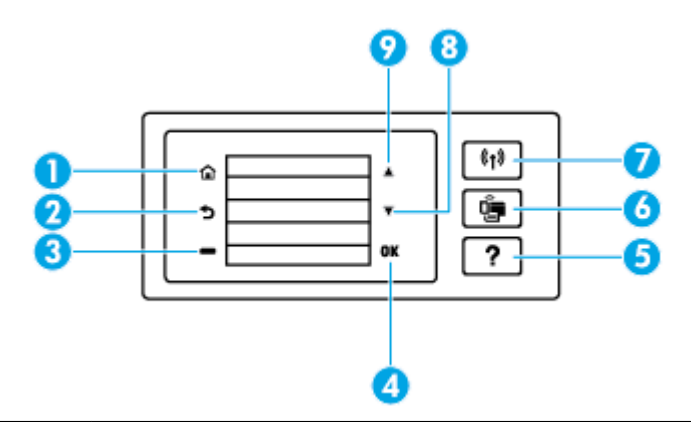

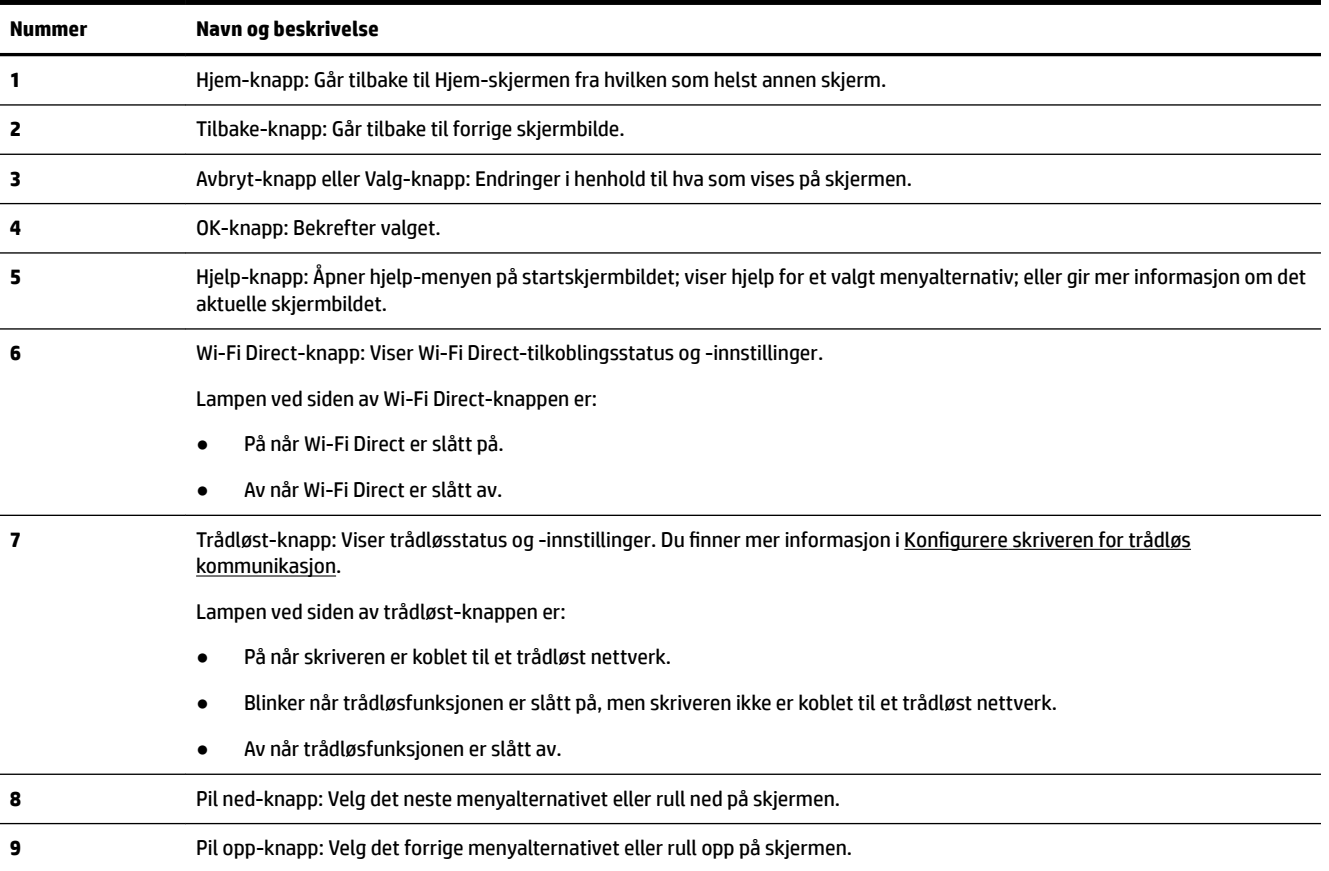

### <span id="page-13-0"></span>**Endre skriverinnstillinger**

Bruk kontrollpanelet til å endre skriverfunksjoner og innstillinger, skrive ut rapporter eller få hjelp til skriveren.

**TIPS:** Hvis skriveren er koblet til en datamaskin, kan du også endre skriverinnstillingene ved å bruke verktøyene for skriveradministrasjon.

Se [Verktøy for skriveradministrasjon](#page-55-0) for mer informasjon om disse verktøyene.

### **Slik endrer du innstillinger for en funksjon**

Hjem-skjermbildet på kontrollpanelskjermen viser tilgjengelige funksjoner for skriveren.

- **1.** Fra kontrollpanelet bruker du pilknappene for å velge ønsket alternativ, trykk deretter på knappen OK for å bekrefte valget.
- **2.** Rull for å se de tilgjengelige innstillingene. Velg innstillingen du vil endre, trykk deretter på knappen OK .
- **3.** Følg veiledningen på kontrollpanelskjermen for å endre innstillingene.

**MERK:** Trykk på knappen Hjem ( $\bigcap$ ) for å gå tilbake til skjermbildet Hjem.

### **Slik endrer du skriverinnstillingene**

Når du vil endre skriverinnstillingene eller skrive ut rapporter, bruker du alternativene som er tilgjengelig i **Oppsettmeny**-skjermbildet.

- **1.** På skriverens kontrollpanel, fra startskjermbildet velger du **Oppsett** , og trykker deretter på OK .
- **2.** Velg **Skriverinnstillinger** , og trykk deretter på OK .
- **3.** Rull for å se de tilgjengelige innstillingene. Velg innstillingen du vil endre, trykk deretter på knappen OK .
- **4.** Følg veiledningen på kontrollpanelskjermen for å endre innstillingene.

**MERK:** Trykk på knappen Hjem ( ) for å gå tilbake til skjermbildet Hjem.

# **Grunnleggende om papir**

Skriveren er konstruert for å fungere godt med de fleste typer kontorpapir. Det er best å teste forskjellige papirtyper før du kjøper større mengder. Bruk papir fra HP for å få optimal utskriftskvalitet. Besøk HPs nettsted på [www.hp.com](http://www.hp.com) for å finne mer informasjon om papir fra HP.

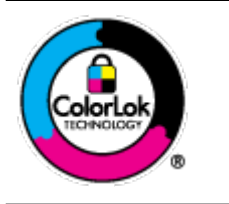

HP anbefaler vanlig papir med ColorLok-logoen til utskrift av daglige dokumenter. Alle papirer med ColorLok-logoen testes uavhengig for å oppfylle høye standarder for pålitelighet og utskriftskvalitet, og gir dokumenter med klar, skarp farge, mørkere svart, og tørker raskere enn vanlig papir. Se etter papir med ColorLok-logoen med forskjellig vekt og størrelse fra større papirprodusenter.

Denne delen inneholder følgende emner:

- [Anbefalt papir for utskrift](#page-14-0)
- [Bestille papirrekvisita fra HP](#page-15-0)
- [Tips for valg og bruk av papir](#page-15-0)

### <span id="page-14-0"></span>**Anbefalt papir for utskrift**

Hvis du ønsker en best mulig utskriftskvalitet, anbefaler vi at du bruker HP-papir som er spesielt utformet for den typen prosjekt du skriver ut.

Det er ikke sikkert at alle disse papirtypene er tilgjengelige, avhengig av landet/regionen du befinner deg i.

### **Fotoutskrift**

### ● **HP Premium Plus fotopapir**

HP Premium Plus fotopapir er HPs fotopapir av høyeste kvalitet for dine beste fotografier. Med HP Premium Plus fotopapir kan du skrive ut vakre fotografier som tørker umiddelbart slik at du kan dele dem rett fra skriveren. Skriveren støtter mange størrelser, inkludert A4, 8,5 x 11 tommer, 4 x 6 tommer (10 x 15 cm), 5 x 7 tommer (13 x 18 cm) med glanset eller mykt glanset (silkematt) finish. Ideelt til innramming, visning og gaver av dine beste bilder og spesielle fotoprosjekter. HP Premium Plus fotopapir gir eksepsjonelle resultater med profesjonell kvalitet og holdbarhet.

### ● **HP Advanced fotopapir**

Dette glansede fotopapiret tørker raskt for enkel håndtering uten smitte. Det er bestandig mot vann, flekker, fingeravtrykk og fuktighet. Bildene dine ser ut og føles som butikkfremstilte fotografier. Det er tilgjengelig i mange størrelser, inkludert A4, 8,5 x 11 tommer, 10 x 15 cm (4 x 6 tommer), 13 x 18 cm (5 x 7 tommer). Det er syrefritt for mer holdbare dokumenter.

### ● **HP Everyday fotopapir**

Skriv ut fargerike bilder til en rimelig pris på et papir som er laget for uformell fotoutskrift. Dette rimelige fotopapiret tørker raskt for enkel håndtering. Papiret gir skarpe og klare bilder med en hvilken som helst blekkskriver. Det er tilgjengelig med glanset finish i mange størrelser, inkludert A4, 8,5 x 11 tommer og 5 x 7 cm og 4 x 6 tommer (10 x 15 cm). Det er syrefritt for mer holdbare dokumenter.

### **Forretningsdokumenter**

### ● **HP Premium matt presentasjonspapir 120 g eller HP matt Professional-papir 120**

Dette er et tykt, tosidig matt papir som er perfekt til presentasjoner, tilbud, rapporter og nyhetsbrev. Det er tykt for å gi et imponerende utseende.

### ● **HP glanset brosjyrepapir 180 g** eller **HP glanset Professional-papir 180**

Disse papirtypene er glanset på begge sider for tosidig bruk. Det er det perfekte valget for fotorealistiske reproduksjoner og forretningsgrafikk til rapportomslag, spesielle presentasjoner, brosjyrer, utsendelser og kalendere.

### ● **HP matt brosjyrepapir 180 g** eller **HP matt Professional-papir 180**

Disse papirtypene er matte på begge sider for tosidig bruk. Det er det perfekte valget for fotorealistiske reproduksjoner og forretningsgrafikk til rapportomslag, spesielle presentasjoner, brosjyrer, utsendelser og kalendere.

### <span id="page-15-0"></span>**Generell utskrift for daglig bruk**

Alle papirtypene som er oppført for daglig utskrift, har ColorLok-teknologi som gir mindre flekker, kraftigere svart og livfulle farger.

### ● **HP Bright White Inkjet-papir**

HP Bright White Inkjet-papir gir farger med høy kontrast og skarp tekst. Det er ugjennomsiktig nok til at tosidige fargeutskrifter ikke skinner gjennom, noe som gjør det ideelt til nyhetsbrev, rapporter og flygeblader.

### ● **HP utskriftspapir**

HP utskriftspapir er et flerfunksjonspapir av høy kvalitet. Det lager dokumenter som ser ut og føles som om de har mer substans enn dokumenter som er skrevet ut på standard flerfunksjons- eller kopipapir. Det er syrefritt for mer holdbare dokumenter.

### ● **HP kontorpapir**

HP kontorpapir er et flerfunksjonspapir av høy kvalitet. Det passer til kopier, utkast, notater og andre dagligdagse dokumenter. Det er syrefritt for mer holdbare dokumenter.

### **Bestille papirrekvisita fra HP**

Skriveren er konstruert for å fungere godt med de fleste typer kontorpapir. Bruk papir fra HP for å få optimal utskriftskvalitet.

Hvis du skal bestille papir og annen rekvisita fra HP, går du til [www.hp.com](http://www.hp.com) . Noen deler av HPs nettsted er i dag bare tilgjengelig på engelsk.

HP anbefaler vanlig papir med ColorLok-logo for utskrift og kopiering av dagligdagse dokumenter. Alle papirer med ColorLok-logoen testes uavhengig for å oppfylle høye standarder for pålitelighet og utskriftskvalitet, og gir dokumenter med klar, livaktig farge, mørkere svart, og tørker raskere enn vanlig papir. Se etter papir med ColorLok-logoen i en rekke tykkelser og størrelser fra store papirprodusenter.

### **Tips for valg og bruk av papir**

For å få best mulig resultat må du følge disse retningslinjene:

- Legg i bare én type (og én størrelse) om gangen i innskuffen.
- Pass på at papiret er lagt riktig i innskuffen.
- Ikke overbelast innskuffen eller utskuffen.
- For å motvirke papirstopp, dårlig utskriftskvalitet og andre utskriftsproblemer må du unngå å bruke følgende papirtyper i innskuffen
	- Blanketter med gjenparter
	- Utskriftsmateriale som er skadet, bøyd eller skrukket
	- Utskriftsmateriale med utskjæringer eller perforering
	- Utskriftsmateriale som er sterkt strukturert eller preget, eller som ikke håndterer blekk spesielt godt
	- Utskriftsmateriale som er for lett, eller som lett strekker seg
	- Utskriftsmateriale med stifter eller binders

# **Legg i papir**

### **Slik legger du i papir med standardstørrelse**

**1.** Trekk ut innskuffen fullstendig.

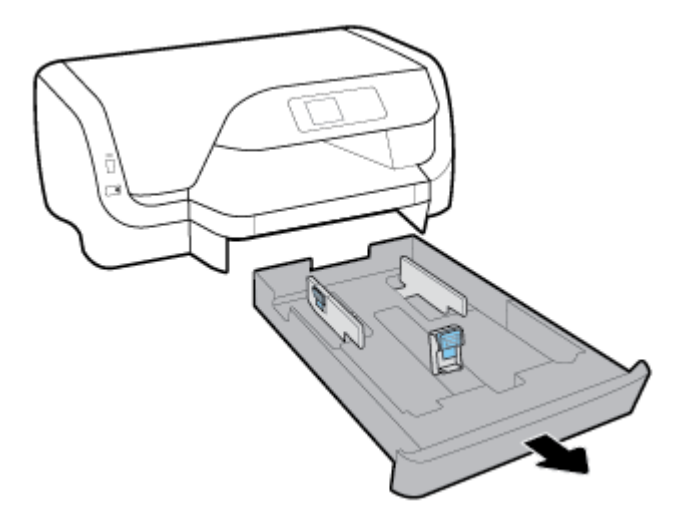

- **2.** Skyv papirskinnene så langt som mulig mot kantene på skuffen.
	- For å skyve papirbreddeskinnene trykker du på knappen på den venstre papirbreddeskinnen samtidig som du skyver skinnen.
	- For å skyve papirlengdeskinnene trykker du på knappen på papirlengdeskinnen samtidig som du skyver skinnen.

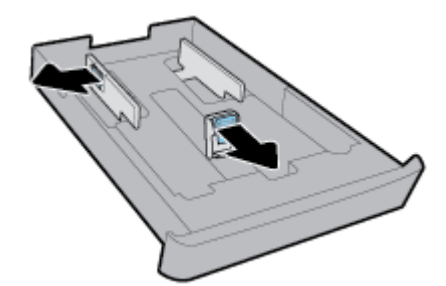

**3.** Legg i papiret i stående papirretning og med utskriftssiden ned.

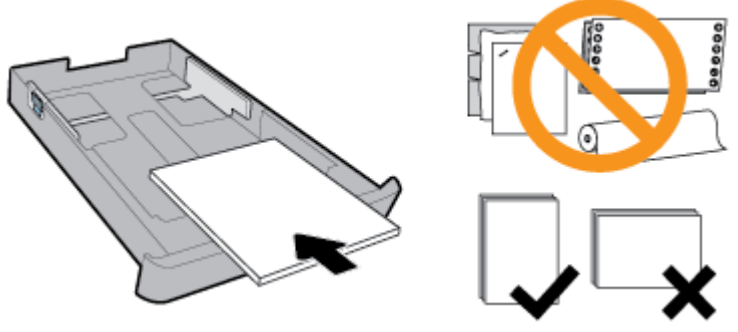

Påse at papirbunken er innrettet med de riktige papirstørrelselinjene på fremsiden av skuffen. Pass også på at papirbunken ikke overskrider høydemarkeringen på høyre side av skuffen.

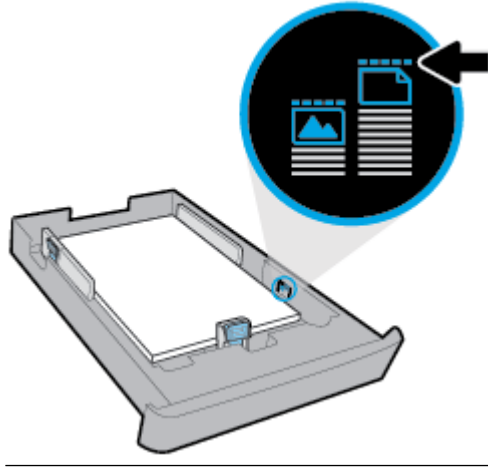

**MERK:** Du må ikke legge i papir mens skriveren skriver ut.

**4.** Juster papirbreddeskinnen og papirlengdeskinnene til de berører sidene på papirbunken.

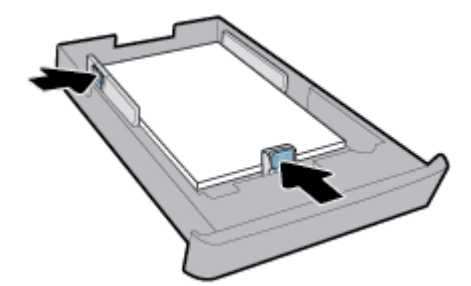

- **5.** Skyv innskuffen tilbake i skriveren.
- **6.** Dra ut utskufforlengeren.

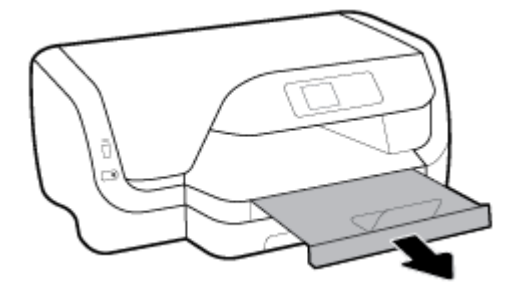

### **MERK:**

- Du må ikke legge i papir mens skriveren skriver ut.
- Hvis du har skuff nr. 2, vær oppmerksom på at den bare støtter A4, Letter eller vanlig papir i Legalstørrelse.
- **1.** Trekk ut innskuffen fullstendig.

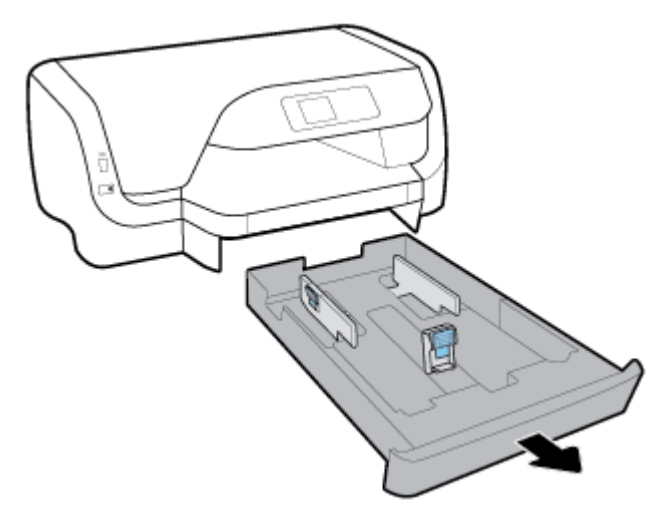

- **2.** Hvis det er annet papir i innskuffen, fjerner du papiret.
- **3.** Skyv papirskinnene så langt som mulig mot kantene på skuffen.
	- For å skyve papirbreddeskinnene trykker du på knappen på den venstre papirbreddeskinnen samtidig som du skyver skinnen.
	- For å skyve papirlengdeskinnene trykker du på knappen på papirlengdeskinnen samtidig som du skyver skinnen.

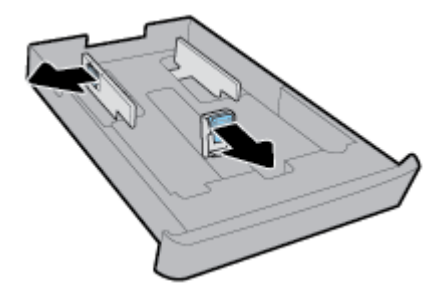

**4.** Legg i konvolutter med utskriftssiden ned i stående papirretning slik det er vist på bildet nedenfor.

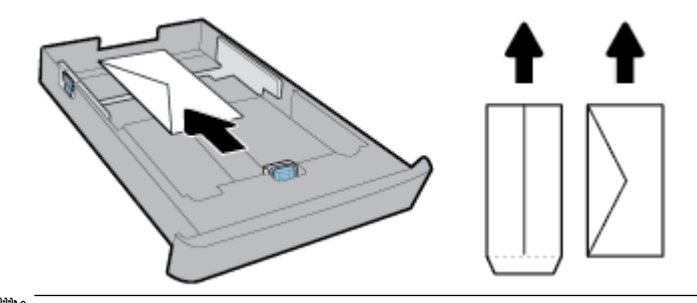

**MERK:** Du må ikke legge i konvolutter mens skriveren skriver ut.

**5.** Juster papirbreddeskinnene til de berører kanten på konvoluttbunken.

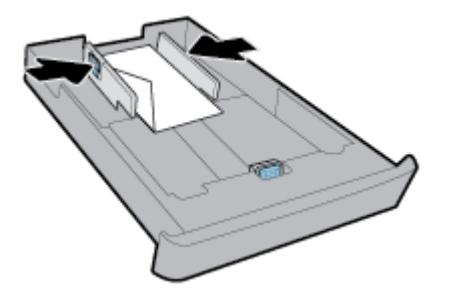

**6.** Pass på at konvoluttbunken ikke overskrider høydemarkeringen på den venstre papirbreddeskinnen.

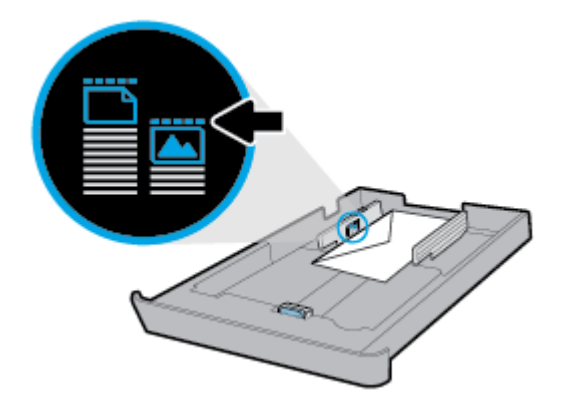

**7.** Juster papirlengdeskinnen til den berører kanten på konvoluttbunken.

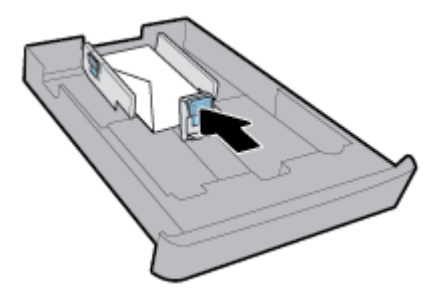

- **8.** Skyv innskuffen tilbake i skriveren.
- **9.** Dra ut utskufforlengeren.

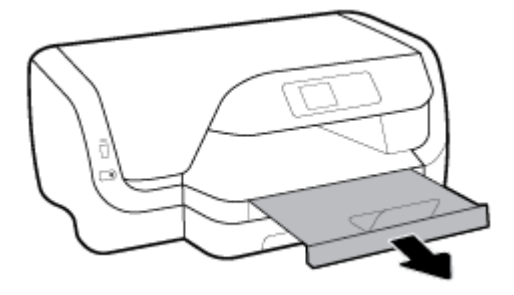

### **MERK:**

- Du må ikke legge i papir mens skriveren skriver ut.
- Hvis du har skuff nr. 2, vær oppmerksom på at den bare støtter A4, Letter eller vanlig papir i Legalstørrelse.
- **1.** Trekk ut innskuffen fullstendig.

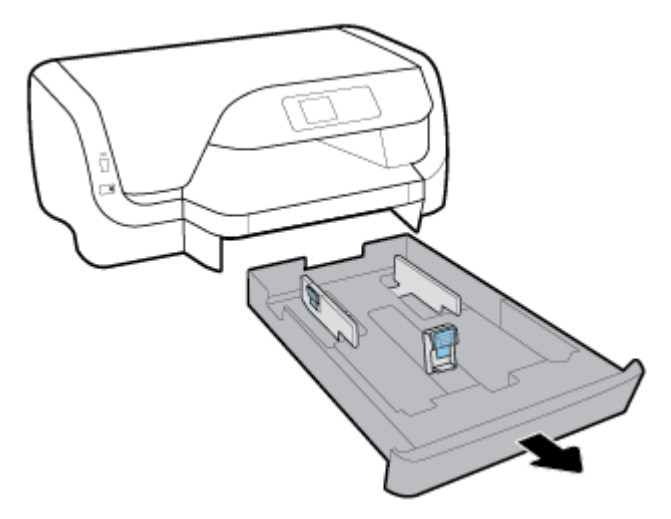

- **2.** Hvis det er annet papir i innskuffen, fjerner du papiret.
- **3.** Skyv papirskinnene så langt som mulig mot kantene på skuffen.
	- For å skyve papirbreddeskinnene trykker du på knappen på den venstre papirbreddeskinnen samtidig som du skyver skinnen.
	- For å skyve papirlengdeskinnene trykker du på knappen på papirlengdeskinnen samtidig som du skyver skinnen.

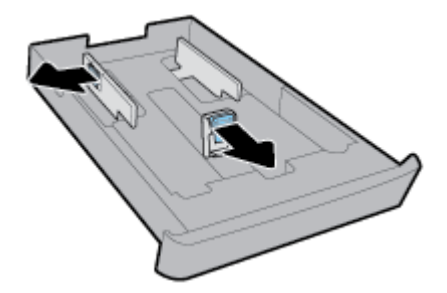

**4.** Legg i kort eller fotopapir med utskriftssiden ned i stående papirretning.

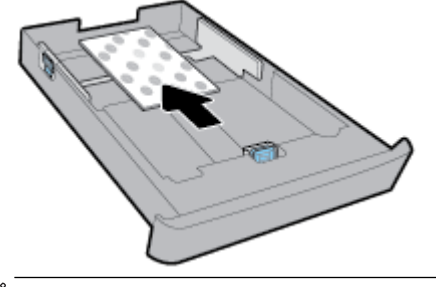

**5.** Juster papirbreddeskinnene til de berører kanten på papirbunken.

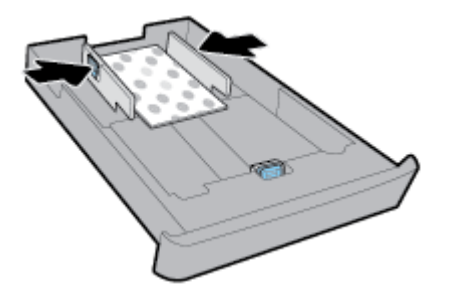

**6.** Pass på at papirbunken ikke overskrider høydemarkeringen på den venstre papirbreddeskinnen.

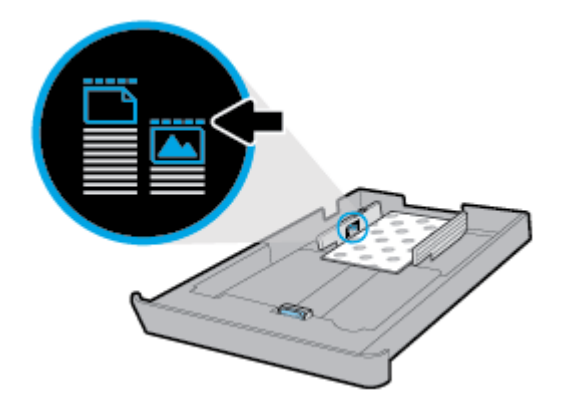

**7.** Skyv på papirlengdeskinnen til den berører kanten på papirbunken.

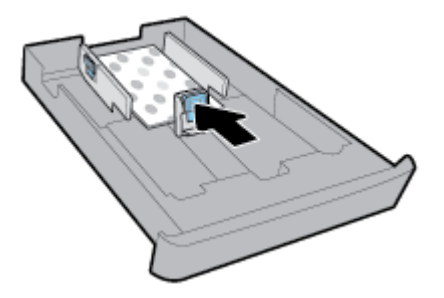

- **8.** Skyv innskuffen tilbake i skriveren.
- **9.** Dra ut utskufforlengeren.

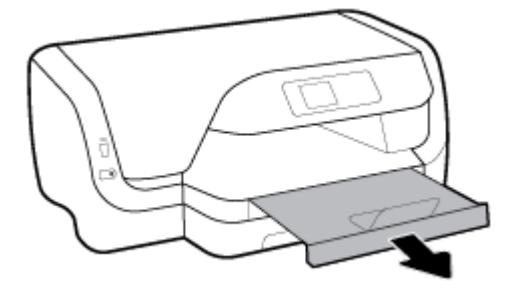

### **MERK:**

- Du må ikke legge i papir mens skriveren skriver ut.
- Hvis du har skuff nr. 2, vær oppmerksom på at den bare støtter A4, Letter eller vanlig papir i Legalstørrelse.
- **1.** Trekk ut innskuffen fullstendig.

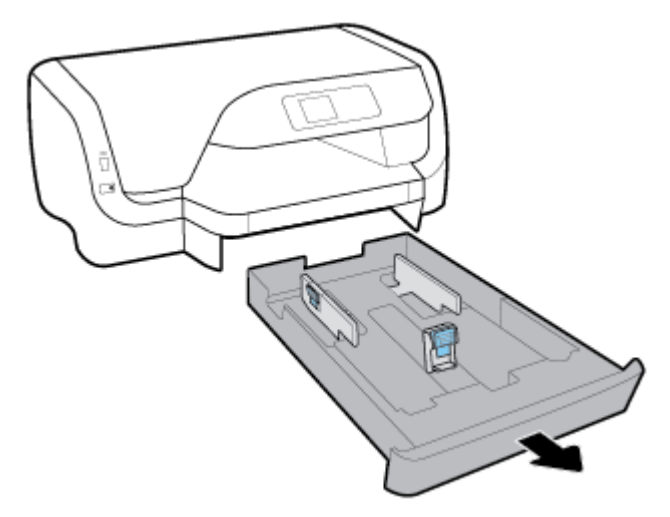

- **2.** Hvis det er annet papir i innskuffen, fjerner du papiret.
- **3.** Skyv papirskinnene så langt som mulig mot kantene på skuffen.
	- For å skyve papirbreddeskinnene trykker du på knappen på den venstre papirbreddeskinnen samtidig som du skyver skinnen.
	- For å skyve papirlengdeskinnene trykker du på knappen på papirlengdeskinnen samtidig som du skyver skinnen.

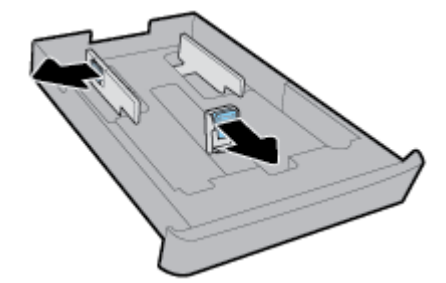

**4.** Utvid innskuffen. For å gjøre dette trykker du på knappen på skuffens venstre fremre hjørne samtidig som du trekker ut fremsiden av skuffen.

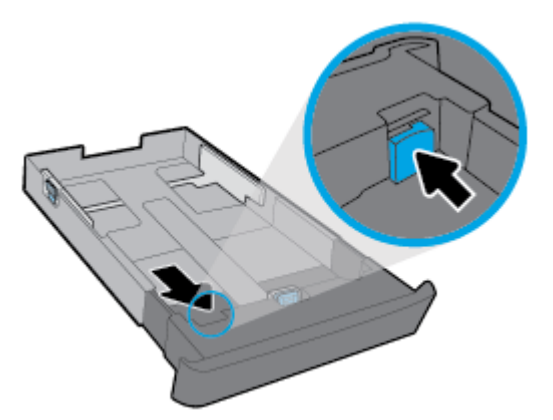

**5.** Legg i papiret i stående papirretning og med utskriftssiden ned.

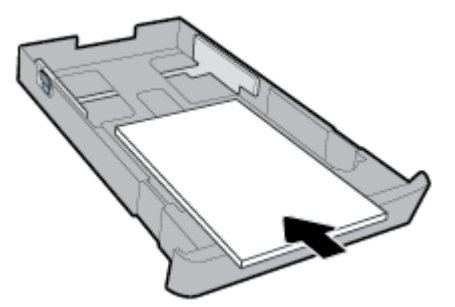

Påse at papirbunken er innrettet med de riktige papirstørrelselinjene på fremsiden av skuffen. Pass også på at papirbunken ikke overskrider høydemarkeringen på høyre side av skuffen.

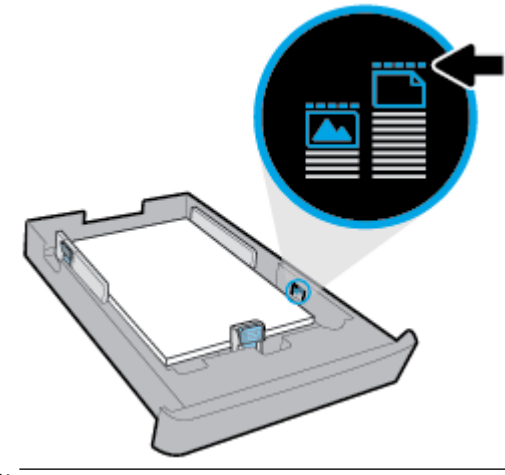

**MERK:** Du må ikke legge i papir mens skriveren skriver ut.

**6.** Juster papirbreddeskinnen og papirlengdeskinnene til de berører sidene på papirbunken.

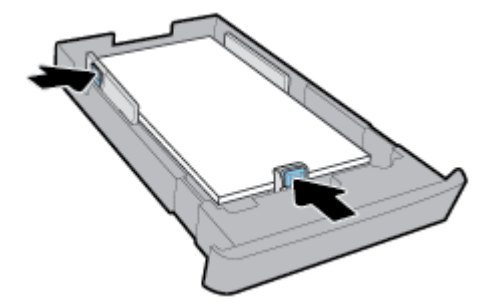

- **7.** Skyv innskuffen tilbake i skriveren.
- **8.** Dra ut utskufforlengeren.

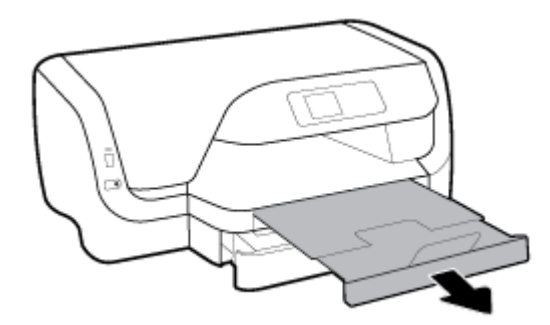

### **Slik legger du papir i skuff 2**

- **MERK:** Skuff 2 er tilgjengelig på enkelte modeller av skriveren.
- **WERK:** Skuff 2 støtter bare vanlig papir i A4, Letter eller Legal-størrelse.

For å lære om hvordan du setter opp og bruker skuff 2, kan du se [Konfigurere og bruke tilbehør](#page-25-0).

- **1.** Trekk ut skuff 2 helt fra skriveren.
- **2.** Skyv papirskinnene så langt som mulig mot kantene på skuffen.
	- For å skyve papirbreddeskinnene trykker du på knappen på den venstre papirbreddeskinnen samtidig som du skyver skinnen.
	- For å skyve papirlengdeskinnene trykker du på knappen på papirlengdeskinnen samtidig som du skyver skinnen.

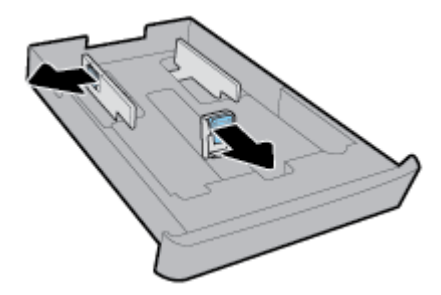

<span id="page-25-0"></span>**3.** Legg i papiret i stående papirretning og med utskriftssiden ned.

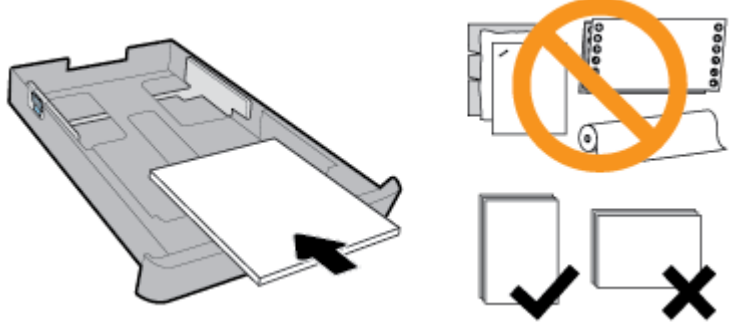

Påse at papirbunken er innrettet med de riktige papirstørrelselinjene på fremsiden av skuffen. Pass også på at papirbunken ikke overskrider høydemarkeringen på høyre side av skuffen.

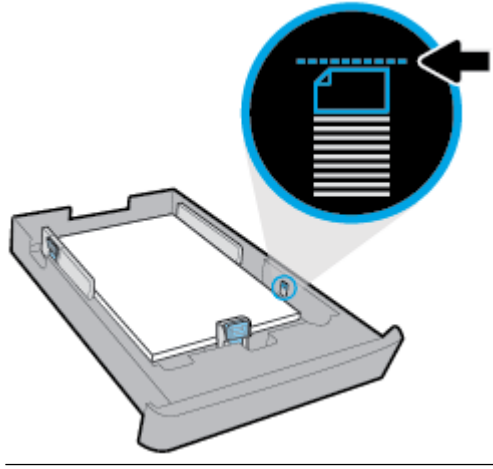

- **MERK:** Du må ikke legge i papir mens skriveren skriver ut.
- **4.** Juster papirbreddeskinnen og papirlengdeskinnene til de berører sidene på papirbunken.

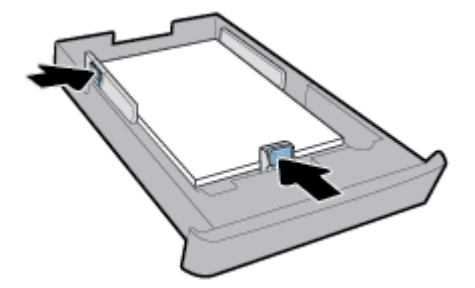

- **5.** Sjekk Skuff 2-området under skriveren. Hvis det er papir der, fjerner du papiret.
- **6.** Sett skuff 2 tilbake i skriveren.

# **Konfigurere og bruke tilbehør**

Hvis du vil installere og konfigurere tilbehør (som en ekstra skuff), kan du lese de neste delene.

Når du bruker mer enn én skuff, kan du benytte deg av de medfølgende skuffunksjonene for å få en bedre opplevelse.

<span id="page-26-0"></span>**MERK:** Skuff 2 er tilgjengelig på enkelte modeller av skriveren. Du kan kjøpe tilbehør på nettet på [www.hp.com](http://www.hp.com).

### **Sette i og bruke skuff 2**

### **Slik installerer du skuff 2**

**1.** Pakk ut skuffen, fjern tape og emballasje, og flytt skuffen til det klargjorte stedet.

Overflaten må være solid og plan.

- **2.** Slå av skriveren, og trekk strømledningen ut av stikkontakten.
- **3.** Sett skriveren oppå skuffen.

**FORSIKTIG:** Pass på at du holder fingre og hender borte fra bunnen av skriveren.

**4.** Sett strømledningen i kontakten, og slå på skriveren.

### **Arbeide med skuffer**

Som standard henter skriveren papir fra skuff 1. Hvis skuff 1 er tom og skuff 2 er installert og inneholder papir, henter skriveren papir fra skuff 2.

Du kan endre denne virkemåten ved hjelp av følgende funksjoner:

- **Standardskuff:** Angi Standardskuff som skriveren først skal hente papir fra når det er papir med samme størrelse i skuff 1 og 2.
- **6kuffelÀs** Lås en skuff for å hindre at den brukes ved et uhell, for eksempel når du har lagt i spesialpapir (som brevhodepapir eller fortrykt papir).

Skriveren vil ikke bruke den låste skuffen selv om den andre skuffen er tom.

**MERK:** Du får best papirhåndtering ved å bare legge i én papirtype i en skuff.

**MERK:** Skuff 2 støtter bare vanlig papir.

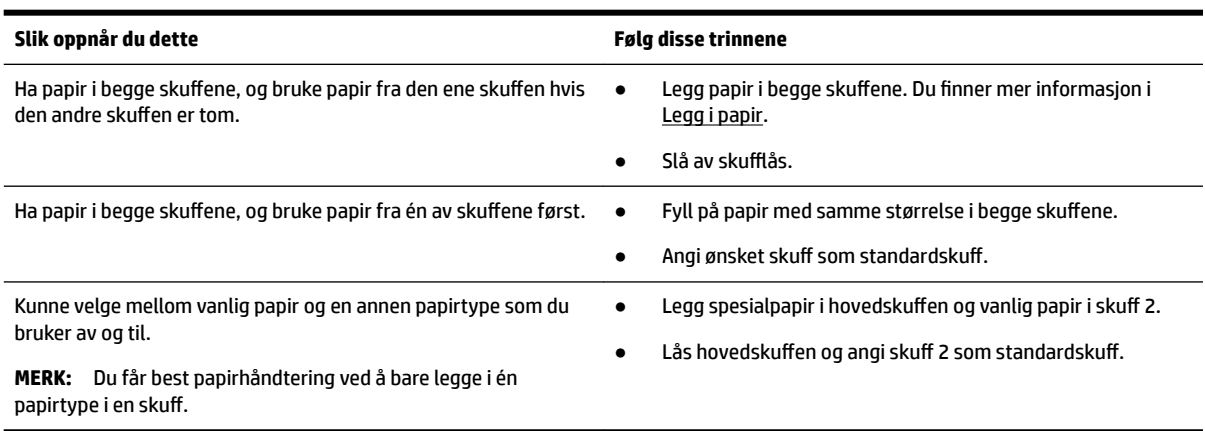

### <span id="page-27-0"></span>**Slik endrer du skuffinnstillinger**

**MERK:** Du kan også endre skuffinnstillingene fra HP-skriverprogramvaren eller EWS.

Se [Innebygd webserver](#page-55-0) og [Åpne HP-skriverprogramvaren \(Windows\)](#page-28-0) for å finne informasjon om hvordan du åpner EWS og skriverprogramvaren.

- **1.** Kontroller at skriveren er slått på.
- **2.** På skriverens kontrollpanel, fra startskjermbildet velger du **Oppsett** , og trykker deretter på OK .
- **3.** Velg **Skriverinnstillinger** , og trykk deretter på OK .
- **4.** Velg **Papirinnstillinger** , og trykk deretter på OK .
- **5.** Velg Standardskuff eller Skufflås og trykk siden på OK.
- **6.** Velg ønsket alternativ, og trykk deretter på OK .

#### **Slik slår du på automatisk valg av skuff eller papirkilde (Windows)**

- **1.** Åpne HP-skriverprogramvaren. Du finner mer informasjon i [Åpne HP-skriverprogramvaren \(Windows\)](#page-28-0).
- **2.** Klikk på **Konfigurer innstillinger** under **Utskrift** .
- **3.** I dialogboksen **Utskriftsinnstillinger** klikker du på kategorien **Utskriftssnarveier**.
- **4.** Fra **Papirkilde**-nedtrekkslisten velger du ett av alternativene for automatisk valg.
- **5.** Klikk på **OK** to ganger for å lukke dialogboksen og bekrefte endringene.

#### **Slik slår du på automatisk valg av skuff eller papirkilde (OS X)**

- **1.** Åpne **Arkiv**-menyen i programmet, og velg **Skriv ut**.
- **2.** Kontroller at skriveren er valgt.
- **3.** Velg **Velg automatisk** fra **Kilde**-listen.
- **4.** Klikk på **Vis detaljer** for å åpne utskriftsalternativene.

## **Oppdatere skriveren**

Hvis skriveren er koblet til et nettverk og Webtjenester er aktivert, vil skriveren som standard søke etter oppdateringer automatisk.

#### **Slik oppdaterer du skriveren ved å bruke skriverens kontrollpanel**

- **1.** På skriverens kontrollpanel, fra startskjermbildet velger du **Oppsett** , og trykker deretter på OK .
- **2.** Velg **Verktøy**, og trykk deretter på OK .
- **3.** Velg **Oppdatere skriveren** , og trykk deretter på OK .
- **4.** Velg **Se etter oppdat.**, og klikk deretter på OK .

#### **Slik angir du at skriveren skal søke etter oppdateringer automatisk**

- **1.** På skriverens kontrollpanel, fra startskjermbildet velger du **Oppsett** , og trykker deretter på OK .
- **2.** Velg **Verktøy**, og trykk deretter på OK .
- **3.** Velg **Oppdatere skriveren** , og trykk deretter på OK .
- **4.** Velg **Auto-oppdatering**, og trykk deretter på OK .
- **5.** Velg **Automatisk**, og trykk deretter på OK .

### <span id="page-28-0"></span>**Slik oppdaterer du skriveren ved hjelp av den innebygde webserveren (EWS)**

**1.** Åpne EWS.

Du finner mer informasjon i [Innebygd webserver](#page-55-0).

- **2.** Klikk på kategorien **Verktøy**.
- **3.** Under **Skriveroppdateringer** klikker du på **Fastvareoppdateringer** og følger instruksjonene på skjermen.
- **MERK:** Hvis en skriveroppdatering er tilgjengelig, vil skriveren laste ned og installere oppdateringen og så starte på nytt.

# **Åpne HP-skriverprogramvaren (Windows)**

Når du har installert skriverprogramvaren fra HP, gjør du ett av følgende, avhengig av operativsystemet ditt:

- **Windows 10**: På datamaskinens skrivebord klikker du på Start-knappen, klikk på **Alle apper**, deretter på **HP**, og så ikonet med skriverens navn.
- **Windows 8.1**: Klikk på nedpilen nede i venstre hjørne på **Start**-skjermen, og velg deretter skrivernavnet.
- **Windows 8**: Høyreklikk på et tomt område på **Start**-skjermen, klikk på **Alle apper** på applinjen og velg så ikonet med skrivernavnet.
- **Windows 7**, **Windows Vista** og **Windows XP**: Klikk på **Start**-knappen på datamaskinens skrivebord, velg **Alle programmer**, klikk på HP, klikk på mappen for skriveren, og velg deretter ikonet med skriverens navn.

**MERK:** Hvis du blir spurt om proxyinnstillinger, og hvis nettverket ditt bruker proxyinnstillinger, følger du instruksjonene på skjermen for å sette opp en proxyserver. Hvis du ikke har informasjonen, kontakter du nettverksadministratoren eller personen som konfigurerte nettverket.

# <span id="page-29-0"></span>**3 Utskrift**

De fleste utskriftsinnstillingene håndteres automatisk av programmet du skriver ut fra. Endre innstillingene manuelt bare når du vil endre utskriftskvalitet, skrive ut på spesielle typer papir eller bruke spesialfunksjoner.

**TIPS:** Denne skriveren inkluderer **HP ePrint** , en gratis tjeneste fra HP som gjør det mulig å skrive ut dokumenter på en HP ePrint-aktivert skriver når som helst, fra hvor som helst og uten ekstra programvare eller skriverdrivere.

**TIPS:** Du kan bruke denne skriveren til å skrive ut dokumenter og bilder fra din mobile enhet (som en smarttelefon eller et nettbrett). Hvis du ønsker mer informasjon, kan du besøke HP-nettstedet Senter for mobil utskrift på [www.hp.com/go/mobileprinting](http://www.hp.com/go/mobileprinting) . Hvis en lokal versjon av denne nettsiden ikke er tilgjengelig i ditt land/din region eller på ditt språk, kan du bli sendt til en HP Mobile Printing-nettside for et annet land/en annen region eller på et annet språk.

- Skrive ut dokumenter
- [Skrive ut brosjyrer](#page-30-0)
- [Skrive ut på konvolutter](#page-31-0)
- [Skrive ut fotografier](#page-32-0)
- [Skrive ut på spesialpapir og papir med egendefinert størrelse](#page-34-0)
- [Skrive ut på begge sider \(tosidig utskrift\)](#page-35-0)
- [Skrive ut fra mobile enheter](#page-36-0)
- [Skrive ut med AirPrint™](#page-36-0)
- [Tips for vellykket utskrift](#page-36-0)

## **Skrive ut dokumenter**

### **Slik skriver du ut dokumenter (Windows)**

- **1.** Legg papir i skuffen. Du finner mer informasjon i [Legg i papir](#page-15-0).
- **2.** Velg **Skriv ut** fra programvaren.
- **3.** Kontroller at skriveren er valgt.
- **4.** Klikk på knappen som åpner **Egenskaper**-dialogboksen.

Denne knappen kan hete **Egenskaper**, **Alternativer**, **Skriveroppsett**, **Skriveregenskaper**, **Skriver** eller **Innstillinger**, avhengig av programmet.

- **MERK:** Hvis du vil angi utskriftsinnstillinger for alle utskriftsjobber, gjør du endringene i HPprogramvaren. For mer informasjon om HP-programvaren, se [Verktøy for skriveradministrasjon.](#page-55-0)
- **5.** Velg de egnede alternativene på fanen **utskriftssnarveier**.

Hvis du vil endre andre utskriftsinnstillinger, klikk på de andre fanene.

Se [Tips for vellykket utskrift](#page-36-0) for flere utskriftstips.

- <span id="page-30-0"></span>**MERK:** Hvis du endrer papirstørrelsen, må du passe på at du legger i riktig papir og angir samme papirstørrelse på skriverens kontrollpanel.
- **6.** Klikk på **OK** for å lukke dialogboksen **Egenskaper**.
- **7.** Velg **Skriv ut** eller **OK** for å begynne å skrive ut.

#### **Slik skriver du ut dokumenter (OS X)**

- **1.** Åpne **Arkiv**-menyen i programmet, og velg **Skriv ut**.
- **2.** Kontroller at skriveren er valgt.
- **3.** Angi sideegenskapene:

Hvis du ikke ser alternativer i Skriv ut-dialogboksen, klikker du på **Vis detaljer**.

● Velg riktig papirstørrelse fra lokalmenyen **Papirstørrelse**.

**MERK:** Hvis du endrer papirstørrelsen, må du sørge for at du har lagt riktig papir i skuffen.

- Velg papirretning.
- Angi skaleringsprosent.
- **4.** Klikk på **Skriv ut**.

#### **Skrive ut dokumenter fra en USB flash-stasjon**

**1.** Sett inn en USB flash-stasjon i den fremre USB-porten.

Vent til filene og mappene i USB flash-stasjonen vises på kontrollpanelskjermen.

**MERK:** Skriveren støtter ikke krypterte USB flash-stasjoner.

**2.** Fra kontrollpanelet finner du og velger et dokument som du vil skrive ut. Trykk på OK for å bekrefte valget.

Du kan bruke funksjonene filter, sorter eller søk for å finne et dokument. For å bruke disse funksjonene velger du **Finn** ved å trykke på knappen Valg button (-) på nedre venstre hjørne av kontrollpanelet.

- **3.** Fra skjermbildet bildeutskrift angir du utskriftspreferanser etter behov, slik som antall kopier for utskrift og utskriftskvalitet.
- **4.** For å begynne utskriften velger du **Start svart utskrift** eller **Start fargeutskrift** og trykker deretter på OK .

## **Skrive ut brosjyrer**

### **Skrive ut brosjyrer (Windows)**

- **1.** Legg papir i skuffen. Du finner mer informasjon i [Legg i papir](#page-15-0).
- **2.** På **Fil** -menyen i programmet klikker du på **Utskrift** .
- **3.** Kontroller at skriveren er valgt.
- **4.** Klikk på knappen som åpner **Egenskaper** -dialogboksen for å endre innstillinger.

Avhengig av hvilket program du bruker, kan denne knappen kalles **Egenskaper** , **Alternativer** , **Skriverinnstillinger** , **Skriver** eller **Innstillinger** .

- <span id="page-31-0"></span>**MERK:** Hvis du vil angi utskriftsinnstillinger for alle utskriftsjobber, gjør du endringene i HPprogramvaren. For mer informasjon om HP-programvaren, se [Verktøy for skriveradministrasjon.](#page-55-0)
- **5.** Velg de egnede alternativene på fanen **utskriftssnarveier**.

Hvis du vil endre andre utskriftsinnstillinger, klikk på de andre fanene.

Se [Tips for vellykket utskrift](#page-36-0) for flere utskriftstips.

- **MERK:** Hvis du endrer papirstørrelsen, må du passe på at du legger i riktig papir og angir samme papirstørrelse på skriverens kontrollpanel.
- **6.** Klikk på **OK** for å lukke dialogboksen **Egenskaper**.
- **7.** Klikk på **Utskrift** eller OK for å starte utskriften.

### **Skrive ut brosjyrer (OS X)**

- **1.** Åpne **Arkiv**-menyen i programmet, og velg **Skriv ut**.
- **2.** Kontroller at skriveren er valgt.
- **3.** Angi alternativer for utskrift.

Hvis du ikke ser alternativer i Skriv ut-dialogboksen, klikker du på **Vis detaljer**.

**a.** Velg riktig papirstørrelse fra lokalmenyen **Papirstørrelse**.

**MERK:** Hvis du endrer papirstørrelsen, må du sørge for at du har lagt riktig papir i skuffen.

- **b.** Fra hurtigmenyen velger du **Papirtype/kvalitet**, og deretter velger du alternativet som gir best kvalitet eller maksimal dpi.
- **4.** Klikk på **Skriv ut**.

# **Skrive ut på konvolutter**

Unngå konvolutter med følgende kjennetegn:

- Svært glatt finish
- Selvklebende lim, spenner eller vinduer
- tykke, ujevne eller bøyde kanter
- Områder som er krøllet, revet eller ødelagt på annen måte

Kontroller at brettene på konvoluttene du legger i skriveren, er skarpe.

**MERK:** Hvis du vil vite mer om utskrift på konvolutter, kan du se dokumentasjonen som fulgte med programmet du bruker.

### **Slik skriver du ut på konvolutter (Windows)**

- **1.** Legg konvolutter i skuffen. Du finner mer informasjon i [Legg i papir](#page-15-0).
- **2.** Åpne **Fil**-menyen i programmet og klikk på **Skriv ut**.
- **3.** Kontroller at skriveren er valgt.

<span id="page-32-0"></span>**4.** Klikk på knappen som åpner **Egenskaper**-dialogboksen.

Denne knappen kan hete **Egenskaper**, **Alternativer**, **Skriveroppsett**, **Skriveregenskaper**, **Skriver** eller **Innstillinger**, avhengig av programmet.

- **MERK:** Hvis du vil angi utskriftsinnstillinger for alle utskriftsjobber, gjør du endringene i HPprogramvaren. For mer informasjon om HP-programvaren, se [Verktøy for skriveradministrasjon.](#page-55-0)
- **5.** Velg de egnede alternativene på fanen **utskriftssnarveier**.

Hvis du vil endre andre utskriftsinnstillinger, klikk på de andre fanene.

Se [Tips for vellykket utskrift](#page-36-0) for flere utskriftstips.

- **MERK:** Hvis du endrer papirstørrelsen, må du passe på at du legger i riktig papir og angir samme papirstørrelse på skriverens kontrollpanel.
- **6.** Klikk på **OK** for å lukke dialogboksen **Egenskaper**.
- **7.** Velg **Skriv ut** eller **OK** for å begynne å skrive ut.

#### **Slik skriver du ut på konvolutter (OS X)**

- **1.** Åpne **Arkiv**-menyen i programmet, og velg **Skriv ut**.
- **2.** Kontroller at skriveren er valgt.
- **3.** Velg riktig konvoluttstørrelse fra lokalmenyen **Papirstørrelse**.

Hvis du ikke ser alternativer i Skriv ut-dialogboksen, klikker du på **Vis detaljer**.

- **MERK:** Hvis du endrer **Papirstørrelsen** må du kontrollere at du har lagt i riktig papir.
- **4.** Velg **Papirtype/kvalitet** fra lokalmenyen, og kontroller at papirtypeinnstillingen er satt til **Vanlig papir**.
- **5.** Klikk på **Skriv ut**.

## **Skrive ut fotografier**

Du kan skrive ut et bilde fra enten en datamaskin eller en USB-enhet (Minnepinne).

**MERK:** Skriveren støtter ikke krypterte USB flash-stasjoner.

Ikke la ubrukt fotopapir bli liggende i innskuffen. Papiret kan krølle seg, noe som kan forringe kvaliteten på utskriften. Fotopapiret må være flatt før utskrift.

 $\hat{X}$  **TIPS:** Du kan bruke denne skriveren til å skrive ut dokumenter og bilder fra din mobile enhet (som en smarttelefon eller et nettbrett). Hvis du ønsker mer informasjon, kan du besøke HP-nettstedet Senter for mobil utskrift på [www.hp.com/go/mobileprinting](http://www.hp.com/go/mobileprinting) . Hvis en lokal versjon av denne nettsiden ikke er tilgjengelig i ditt land/din region eller på ditt språk, kan du bli sendt til en HP Mobile Printing-nettside for et annet land/en annen region eller på et annet språk.

#### **Slik skriver du ut et fotografi fra datamaskinen (Windows)**

- **1.** Legg papir i skuffen. Du finner mer informasjon i [Legg i papir](#page-15-0).
- **2.** Velg **Skriv ut** fra programvaren.
- **3.** Kontroller at skriveren er valgt.

**4.** Klikk på knappen som åpner **Egenskaper**-dialogboksen.

Denne knappen kan hete **Egenskaper**, **Alternativer**, **Skriveroppsett**, **Skriveregenskaper**, **Skriver** eller **Innstillinger**, avhengig av programmet.

**5.** Velg de egnede alternativene på fanen **utskriftssnarveier**.

Hvis du vil endre andre utskriftsinnstillinger, klikk på de andre fanene.

Se [Tips for vellykket utskrift](#page-36-0) for flere utskriftstips.

- **MERK:** Hvis du endrer papirstørrelsen, må du passe på at du legger i riktig papir og angir samme papirstørrelse på skriverens kontrollpanel.
- **6.** Klikk på **OK** for å lukke dialogboksen **Egenskaper**.
- **7.** Velg **Skriv ut** eller **OK** for å begynne å skrive ut.
- **MERK:** Når utskriften er fullført, fjerner du ubrukt fotopapir fra innskuffen. Oppbevar fotopapiret slik at det ikke krøller seg, noe som kan redusere kvaliteten på utskriften.

### **Slik skriver du ut et fotografi fra datamaskinen (OS X)**

- **1.** Åpne **Arkiv**-menyen i programmet, og velg **Skriv ut**.
- **2.** Kontroller at skriveren er valgt.
- **3.** Angi alternativer for utskrift.

Hvis du ikke ser alternativer i Skriv ut-dialogboksen, klikker du på **Vis detaljer**.

● Velg riktig papirstørrelse fra lokalmenyen **Papirstørrelse**.

**MERK:** Hvis du endrer papirstørrelsen, må du sørge for at du har lagt riktig papir i skuffen.

- Velg papirretning.
- **4.** Fra lokalmenyen velger du **Papirtype/kvalitet** og deretter følgende innstillinger:
	- **Papirtype**: Den riktige fotopapirtypen
	- **Kvalitet**: Velg alternativet som gir best kvalitet eller maksimal dpi.
	- Klikk på visningstrekanten for **Fargevalg** , og velg deretter det riktige **Fotofiks**-alternativet.
		- **Av**: Bruker ingen endringer på bildet.
		- **På**: Fokuserer bildet automatisk, og justerer bildeskarpheten moderat.
- **5.** Velg eventuelle andre utskriftsinnstillinger du ønsker, og klikk på **Skriv ut**.

### **Skrive ut fotografier fra en USB flash-stasjon**

**1.** Sett inn en USB flash-stasjon i den fremre USB-porten.

Vent til filene og mappene i USB flash-stasjonen vises på kontrollpanelskjermen.

- **MERK:** Skriveren støtter ikke krypterte USB flash-stasjoner.
- **2.** Fra kontrollpanelet finner du og velger et bilde som du vil skrive ut. Trykk på OK for å bekrefte valget.

Du kan bruke funksjonene filter, sorter eller søk for å finne et bilde. For å bruke disse funksjonene velger du **Finn** ved å trykke på knappen Valg button (-) på nedre venstre hjørne av kontrollpanelet.

- <span id="page-34-0"></span>**3.** Fra skjermbildet bildeutskrift angir du utskriftspreferanser etter behov, slik som antall kopier for utskrift og utskriftskvalitet.
- **4.** For å begynne utskriften velger du **Start svart utskrift** eller **Start fargeutskrift** og trykker deretter på OK .

# **Skrive ut på spesialpapir og papir med egendefinert størrelse**

Hvis programmet støtter egendefinerte papirstørrelser, angir du størrelsen på papiret i programmet før du skriver ut dokumentet. Hvis ikke, innstiller du størrelsen i skriverdriveren. Du må kanskje formatere eksisterende dokumenter på nytt for å kunne skrive dem ut på riktig måte på egendefinert papir.

### **Slik angir du egendefinerte størrelser (Windows)**

- **1.** Åpne HP-skriverprogramvaren. Du finner mer informasjon i [Åpne HP-skriverprogramvaren \(Windows\)](#page-28-0).
- **2.** Klikk på **Utskrift** , og deretter på **Angi preferanser**.
- **3.** Klikk på kategorien **Papir/kvalitet**.
- **4.** I kategorien **Papir/kvalitet** klikker du på knappen **Egendefinert**.
- **5.** I dialogboksen **Egendefinert** klikker du på **Ny**.

Angi et navn for den nye egendefinerte størrelsen. Angi dimensjonene for den nye egendefinerte størrelsen.

**6.** Klikk på **Legg til**, og klikk deretter på **OK**.

### **Slik skriver du ut på spesialpapir og papir med egendefinert størrelse (Windows)**

**MERK:** Du må definere den egendefinerte størrelsen i HP-skriverprogramvaren før du kan skrive ut på papir med egendefinert størrelse.

- **1.** Legg riktig papir i skuffen. Du finner mer informasjon i [Legg i papir.](#page-15-0)
- **2.** Åpne **Arkiv**-menyen i programmet og velg **Skriv ut**.
- **3.** Kontroller at skriveren er valgt.
- **4.** Klikk på knappen som åpner **Egenskaper**-dialogboksen.

Denne knappen kan hete **Egenskaper**, **Alternativer**, **Skriveroppsett**, **Skriveregenskaper**, **Skriver** eller **Innstillinger**, avhengig av programmet.

- **MERK:** Hvis du vil angi utskriftsinnstillinger for alle utskriftsjobber, gjør du endringene i HPprogramvaren. For mer informasjon om HP-programvaren, se [Verktøy for skriveradministrasjon.](#page-55-0)
- **5.** Klikk på kategorien **Papir/kvalitet**.
- **6.** I fanen **Papir/kvalitet** velger du den egendefinerte størrelsen fra listen **Papirstørrelse**.

**MERK:** Hvis du endrer papirstørrelsen, må du passe på at du legger i riktig papir og angir samme papirstørrelse på skriverens kontrollpanel.

- **7.** Velg eventuelle andre utskriftsinnstillinger du ønsker, og klikk på **OK**.
- **8.** Velg **Skriv ut** eller **OK** for å begynne å skrive ut.

### <span id="page-35-0"></span>**Slik skriver du ut på spesialpapir og papir med egendefinert størrelse (OS X)**

Du må definere den egendefinerte størrelsen i programvaren fra HP før du kan skrive ut på papir med egendefinert størrelse.

- **1.** Legg riktig papir i skuffen.
- **2.** Legge til en ny egendefinert papirstørrelse.
	- **a.** I programvaren du vil skrive ut fra, klikk på **Fil** og klikk deretter på **Skriv ut**.
	- **b.** Kontroller at skriveren er valgt.
	- **c.** Velg **Bruk egendefinerte størrelser** i hurtigmenyen **Papirstørrelse**.

Hvis du ikke ser alternativer i Skriv ut-dialogboksen, klikker du på **Vis detaljer**.

- **d.** Klikk på **+**, og velg deretter den nye elementet i listen og skriv inn et navn for den egendefinerte papirstørrelsen.
- **e.** Angi høyden og bredden på det egendefinerte papiret.
- **f.** Klikk på **Ferdig** eller **OK**, og deretter på **Lagre**.
- **3.** Bruke egendefinert papirstørrelse for utskrift.
	- **a.** Åpne **Arkiv**-menyen i programmet og velg **Skriv ut**.
	- **b.** Kontroller at skriveren er valgt.
	- **c.** Velg navnet på den egendefinerte papirstørrelsen du opprettet fra hurtigmenyen **Papirstørrelse**.
	- **d.** Velg eventuelle andre utskriftsinnstillinger du ønsker, og klikk på **Skriv ut**.

# **Skrive ut på begge sider (tosidig utskrift)**

#### **Slik skriver du ut på begge sider av papiret (Windows)**

- **1.** Legg papir i skuffen. Du finner mer informasjon i [Legg i papir](#page-15-0).
- **2.** Velg **Skriv ut** fra programvaren.
- **3.** Kontroller at skriveren er valgt.
- **4.** Klikk på knappen som åpner **Egenskaper**-dialogboksen.

Denne knappen kan hete **Egenskaper**, **Alternativer**, **Skriveroppsett**, **Skriveregenskaper**, **Skriver** eller **Innstillinger**, avhengig av programmet.

- **MERK:** Hvis du vil angi utskriftsinnstillinger for alle utskriftsjobber, gjør du endringene i HPprogramvaren. For mer informasjon om HP-programvaren, se [Verktøy for skriveradministrasjon.](#page-55-0)
- **5.** Velg de egnede alternativene på fanen **utskriftssnarveier**.

Hvis du vil endre andre utskriftsinnstillinger, klikk på de andre fanene.

Se [Tips for vellykket utskrift](#page-36-0) for flere utskriftstips.

- **MERK:** Hvis du endrer papirstørrelsen, må du passe på at du legger i riktig papir og angir samme papirstørrelse på skriverens kontrollpanel.
- **6.** Klikk på **OK** for å lukke dialogboksen **Egenskaper**.
- **7.** Velg **Skriv ut** eller **OK** for å begynne å skrive ut.
#### **Slik skriver du ut på begge sider av papiret (OS X)**

- **1.** Åpne **Arkiv**-menyen i programmet, og velg **Skriv ut**.
- **2.** Velg **Oppsett** fra lokalmenyen i Skriv ut-dialogboksen.
- **3.** Velg typen innbinding du ønsker for det tosidige dokumentet, og klikk på **Skriv ut**.

### **Skrive ut fra mobile enheter**

Du kan bruke denne skriveren til å skrive ut dokumenter og bilder fra dine mobile enheter som f.eks. en smarttelefon eller et nettbrett.

- **iOS:** Bruk alternativet Skriv ut fra menyen Del. Det er ikke nødvendig med installasjon ettersom iOS AirPrint er forhåndsinstallert. Hvis du vil vite mer om AirPrint, kan du se Skrive ut med AirPrint™.
- **Android** Last ned og aktiver programtillegget HP Print Service (støttes av de fleste Android-enheter), fra Google Play Store.

Du kan også bruke HP All-in-One Printer Remote-appen for å konfigurere og bruke HP-skriveren til skanning, utskrift og å dele dokumenter. Installer den fra appbutikken for din mobile enhet.

Hvis du trenger mer hjelp til å aktivere mobile utskrifter, kan du besøke nettstedet HP Mobil utskrift på [www.hp.com/go/mobileprinting](http://www.hp.com/go/mobileprinting) . Hvis det ikke finnes noen lokal versjon av dette nettstedet for landet/ regionen og språket ditt, kan det hende at du blir videresendt til HP Mobil utskrift-nettstedet for et annet land/region eller språk.

## **Skrive ut med AirPrint™**

Utskrift via Apples AirPrint støttes for iOS 4.2 og Mac OS X 10.7 og nyere. Bruk AirPrint til å skrive ut trådløst til skriveren fra en iPad (iOS 4.2), iPhone (3GS eller nyere) eller iPod touch (tredje generasjon eller nyere) i følgende mobilprogrammer:

- **Mail**
- **Bilder**
- **Safari**
- Støttede programmer fra tredjepart, for eksempel Evernote

Hvis du skal bruke AirPrint, må du passe på følgende:

- Skriveren må være koblet til samme nettverk som den AirPrint-aktiverte enheten. Hvis du ønsker mer informasjon om bruk av AirPrint, og hvilke HP-produkter som er kompatible med AirPrint, går du til nettstedet for HP Mobile Printing [www.hp.com/go/mobileprinting](http://www.hp.com/go/mobileprinting) . Hvis det ikke finnes noen lokal versjon av dette nettstedet for landet/regionen og språket ditt, kan det hende at du blir videresendt til nettstedet for HP Mobile Printing for et annet land/region eller språk.
- Legg i papir som er i samsvar med papirinnstillingene på skriveren (se [Legg i papir](#page-15-0) for mer informasjon). Nøyaktig innstilling av papirstørrelsen for papiret som er lagt i gjør at den mobile enheten vet hvilken papirstørrelse den skal skrive ut på.

## **Tips for vellykket utskrift**

Du kan skrive ut dokumentet på begge sider av papiret. Du finner mer informasjon i [Skrive ut på begge sider](#page-35-0) [\(tosidig utskrift\).](#page-35-0)

#### **Blekktips**

- Hvis utskriftskvaliteten ikke er akseptabel, kan du se [Utskriftsproblemer](#page-64-0) for å finne mer informasjon.
- Bruk originale HP-patroner.

Originale HP-patroner er utviklet og testet med HPs skrivere og papir slik at du alltid får gode resultater, gang etter gang.

**MERK:** HP kan ikke garantere kvaliteten og påliteligheten til rekvisita som ikke er fra HP. Produktservice eller -reparasjoner som blir nødvendig fordi det er brukt rekvisita fra andre enn HP, dekkes ikke av garantien.

Hvis du mener du kjøpte originale HP-patroner, går du til [www.hp.com/go/anticounterfeit](http://www.hp.com/go/anticounterfeit).

Installer både den svarte og fargepatronene riktig.

Du finner mer informasjon i [Bytte ut patronene.](#page-43-0)

Kontroller de beregnede blekknivåene i patronene for å forsikre deg om at det er nok blekk.

Advarsler og indikatorer om blekknivå viser bare anslag for planleggingsformål.

Du finner mer informasjon i [Kontrollere de beregnede blekknivåene](#page-43-0).

- **MERK:** Når du ser et varsel om lite blekk, bør du ha en ny patron tilgjengelig for å unngå mulige utskriftsforsinkelser. Du trenger ikke å bytte ut blekkpatroner før utskriftskvaliteten blir uakseptabel.
- Slå alltid skriveren av med  $\left(\cdot\right)$  (Strøm-knappen) slik at skriveren kan beskytte dysene.

#### **Tips om å legge i papir**

Du finner mer informasjon i [Legg i papir.](#page-15-0)

- Sørg for at papiret er lagt i rett innskuff, og at det er valgt korrekt mediestørrelse og medietype. Når du legger papir i innskuffen, vil du bli bedt om å velge medieformat og medietype.
- Legg i en bunke med papir (ikke bare ett ark) Alt papiret i bunken må ha samme størrelse og være av samme type for å unngå papirstopp.
- Legg i papiret med utskriftssiden ned.
- Kontroller at papiret i innskuffen ligger flatt, og at kantene ikke er bøyd eller revet.
- Juster papirbreddeskinnene i innskuffen slik at de ligger tett inntil papiret. Kontroller at papirskinnene ikke bøyer papiret i skuffen.
- Påse at innskuffen er fullstendig innsatt i skriveren før du starter utskrift.

#### **Tips for skriverinnstillinger (Windows)**

● Hvis du vil endre standard utskriftsinnstillinger, klikker du på **Utskrift** og deretter på **Angi innstillinger** i HP-skriverprogramvaren.

For å åpne HP-skriverprogramvaren, se [Åpne HP-skriverprogramvaren \(Windows\)](#page-28-0) for mer informasjon.

Når du skal velge antall sider som skal skrives ut per ark, velger du riktig alternativ fra nedtrekkslisten **Sider per ark** i kategorien **Etterbehandling**.

- Hvis du vil velge papirreting på kategorien **Etterbehandling** til skriverdriveren velger du riktig alternativ fra området **Papirretning**.
- Du kan bruke en utskriftssnarvei for å spare tid med å angi utskriftsvalg. En utskriftssnarvei lagrer innstillingsverdier som passer for en bestemt type jobb, slik at du kan angi alle alternativene med ett klikk.

Hvis du vil bruke den, går du til fanen **Utskriftssnarveier**, velger en utskriftssnarvei og klikker deretter på **OK**.

For å legge tile en ny utskriftssnarvei etter at du har angitt innstillingene klikker du på **Lagre som** og angir et navn og klikker deretter på **OK**.

Hvis du vil slette en utskriftssnarvei, velger du den og klikker på **Slett**.

**MERK:** Du kan ikke slette standardsnarveiene.

#### **Tips for skriverinnstillinger (OS X)**

- I dialogboksen Skriv ut bruker du lokalmenyen **Papirstørrelse** til å velge størrelsen på papiret som ligger i skriveren.
- På dialogen skriv ut velger du hurtigmenyen **Media og kvalitet** (**papirtype/kvalitet** i OS X v10.8 Mountain Lion) og velger riktig papirtype og kvalitet.

#### **Merknader**

- Originale HP-patroner er utviklet og testet med HPs skrivere og papir slik at du alltid får gode resultater, gang etter gang.
- **MERK:** HP kan ikke garantere kvaliteten og påliteligheten til rekvisita som ikke er fra HP. Produktservice eller -reparasjoner som blir nødvendig fordi det er brukt rekvisita fra andre enn HP, dekkes ikke av garantien.

Hvis du mener du kjøpte originale HP-patroner, går du til [www.hp.com/go/anticounterfeit](http://www.hp.com/go/anticounterfeit).

- Advarsler og indikatorer om blekknivå viser bare anslag for planleggingsformål.
- **MERK:** Når du ser et varsel om lite blekk, bør du ha en ny patron tilgjengelig for å unngå mulige utskriftsforsinkelser. Du trenger ikke å bytte ut blekkpatroner før utskriftskvaliteten blir uakseptabel.

# <span id="page-39-0"></span>**4 Webtjenester**

Skriveren tilbyr innovative, webaktiverte løsninger som kan hjelpe deg med å få rask tilgang til Internett, hente dokumenter og skrive dem ut raskt og enkelt – uten bruk av datamaskinen.

**MERK:** For å kunne bruke disse webfunksjonene må skriveren være koblet til Internett (enten via en Ethernet-kabel eller med trådløs tilkobling). Du kan ikke bruke disse webfunksjonene hvis skriveren er tilkoblet med en USB-kabel.

Denne delen inneholder følgende emner:

- Hva er Webtjenester?
- Konfigurere Webtjenester
- **[Bruke Webtjenester](#page-40-0)**
- [Fjerne Webtjenester](#page-41-0)

### **Hva er Webtjenester?**

#### **HP ePrint**

- **HP ePrint** er en gratis tjeneste fra HP som gjør det mulig å skrive ut på en HP ePrint-aktivert skriver når som helst, fra hvor som helst. Det er like enkelt som å sende en e-post til e-postadressen som er tildelt skriveren når du aktiverer Webtjenester på skriveren. Ingen spesielle drivere eller programvare kreves. Hvis du kan sende e-post, kan du skrive ut fra hvor som helst med **HP ePrint** .
- **MERK:** Du kan registrere deg for en konto på [HP Connected](http://www.hpconnected.com) (Dette nettstedet er kanskje ikke tilgjengelig i alle land.), og logger deg på for å konfigurere ePrint-innstillingene.

Når du har registrert deg for en konto på [HP Connected](http://www.hpconnected.com) (Dette nettstedet er kanskje ikke tilgjengelig i alle land.) kan du logge på for å se jobbstatusen for **HP ePrint** , administrere utskriftskøen for **HP ePrint** , kontrollere hvem som kan bruke skriverens e-postadresse for **HP ePrint** til å skrive ut, og få hjelp med **HP ePrint** .

### **Konfigurere Webtjenester**

Før du konfigurerer Webtjenester, må du passe på at skriveren er koblet til Internett med en Ethernet- eller trådløs tilkobling.

Bruk en av følgende metoder når du skal konfigurere Webtjenester.

#### **Slik konfigurerer du Webtjenester via skriverens kontrollpanel**

- **1.** På skriverens kontrollpanel, fra startskjermbildet velger du **Oppsett** , og trykker deretter på OK .
- **2.** Velg **Webtjenester**, og klikk deretter på OK .
- **3.** Trykk på knappen OK for å godta Vilkår for bruk for HP Connected og konfigurere Webtjenester.
- **4.** Hvis du blir bedt om å tillate at skriveren ser etter oppdateringer automatisk trykker du på OK . I skjermbildet **Skriveroppdatering** velger du **Automatisk**, og trykker deretter på OK .

**MERK:** Når oppdateringer er tilgjengelige følger du veiledningen på skjermen for å oppdatere skriveren.

#### <span id="page-40-0"></span>**Slik konfigurerer du Webtjenester ved bruk av den innebygde webserveren**

- **1.** Åpne EWS. Du finner mer informasjon i [Innebygd webserver](#page-55-0).
- **2.** Klikk på kategorien **Webtjenester** .
- **3.** I **Innstillinger for Webtjenester** -delen klikker du på **Oppsett** , klikker på **Fortsett** og følger instruksjonene på skjermen for å godta vilkårene.
- **4.** Hvis du ser en melding om det, velger du å la skriveren søke etter og installere skriveroppdateringer.
- **MERK:** Når oppdateringer er tilgjengelig, blir de lastet ned og installert automatisk, og deretter starter skriveren på nytt.
- **MERK:** Hvis du blir spurt om proxyinnstillinger, og hvis nettverket ditt bruker proxyinnstillinger, følger du instruksjonene på skjermen for å sette opp en proxyserver. Hvis du ikke har proxyinformasjonen, kontakter du nettverksadministratoren eller personen som konfigurerte nettverket.
- **5.** Når skriveren er koblet til serveren, skriver den ut en informasjonsside. Følg instruksjonene på informasjonssiden for å fullføre konfigureringen.

### **Bruke Webtjenester**

Skrive ut med HP ePrint

### **Skrive ut med HP ePrint**

Med **HP ePrint** kan du skrive ut på en HP ePrint-aktivert skriver når som helst, fra hvor som helst.

Før du kan bruke **HP ePrint** , må skriveren være koblet til et aktivt nettverk som gir Internett-tilgang.

#### **Slik skriver du ut et dokument med HP ePrint**

**1.** Kontroller at Webtjenester er riktig konfigurert.

Du finner mer informasjon i [Konfigurere Webtjenester.](#page-39-0)

- **2.** På skriverens kontrollpanel, fra startskjermbildet ruller du ned for å velge **HP ePrint** , og trykker deretter på OK . Finn **HP ePrint** -e-postadressen på skjermen.
- **3.** Send dokumentet til skriveren per e-post.
	- **a.** Åpne e-postprogrammet på datamaskinen eller mobilenheten.
	- **MERK:** Hvis du trenger informasjon om bruk av e-postprogrammet på datamaskinen eller mobilenheten, se dokumentasjonen som fulgte med programmet.
	- **b.** Lag en ny e-postmelding og legg ved dokumentet som skal skrives ut.
	- **c.** Send e-postmeldingen til skriverens e-postadresse.

Skriveren skriver ut det vedlagte dokumentet.

**MERK:** Angi bare **HP ePrint** e-postadressen i feltet "Til". Ikke skriv noen andre e-postadresser i de andre feltene. **HP ePrint** -serveren godtar ikke utskriftsjobber via e-post hvis det er flere adresser i feltet "Til" eller en adresse i feltet "Kopi".

- <span id="page-41-0"></span>**MERK:** E-postmeldingen vil bli skrevet ut straks den mottas. Som for all annen e-post, er det ingen garanti for når eller om den vil bli mottatt. Du kan sjekke skriverstatusen på [HP Connected](http://www.hpconnected.com) (Dette nettstedet er kanskje ikke tilgjengelig i alle land).
- **MERK:** Dokumenter som er skrevet ut med **HP ePrint**, kan se annerledes ut enn originalen. Stil, formatering og tekstflyt kan være forskjellig fra originaldokumentet. Hvis du har dokumenter som må skrives ut med høyere kvalitet (som juridiske dokumenter), anbefaler vi at du skriver ut fra programmet på datamaskinen slik at du får mer kontroll over utseendet på utskriften.

## **Fjerne Webtjenester**

Følg denne veiledningen for å fjerne Webtjenester.

#### **Slik fjerner du Webtjenester via skriverens kontrollpanel**

- **1.** På skriverens kontrollpanel, fra startskjermbildet velger du **Oppsett** , og trykker deretter på OK .
- **2.** Velg **Webtjenester**, og klikk deretter på OK .
- **3.** Fra skjermbildet **Innst. for Webtjenester** velger du **Fjern Webtjenester**, og trykker deretter på OK .

# **5 Arbeide med blekkpatroner**

Denne delen inneholder følgende emner:

- Informasjon om patroner og skrivehodet
- [Noe fargeblekk brukes også når du kun skriver ut med svart blekk](#page-43-0)
- [Kontrollere de beregnede blekknivåene](#page-43-0)
- [Bytte ut patronene](#page-43-0)
- **[Bestille patroner](#page-46-0)**
- [Oppbevare utskriftsrekvisita](#page-46-0)
- [Lagring av anonym bruksinformasjon](#page-46-0)
- [Informasjon om blekkpatrongaranti](#page-47-0)

## **Informasjon om patroner og skrivehodet**

Følgende tips gjør det enklere å vedlikeholde HP-patronene og opprettholde en stabil utskriftskvalitet.

- Instruksjonene i denne brukerveiledningen gjelder bytte av patroner, og er ikke ment for førstegangsinstallering. Se instruksjonene som fulgte med skriveren når du skal installere første gang.
- Du må alltid bruke (<sup>I</sup>)-knappen (Strøm) når du skal slå av skriveren. Det gir skriveren mulighet til å forsegle skrivehodet slik at det beskyttes mot skade.
- Ikke rengjør skrivehodet hvis det ikke er nødvendig. Det er sløsing med blekk og blekkpatronene får kortere levetid.
- Håndter patronene forsiktig. Misting i gulvet, støt eller røff behandling under installering kan føre til midlertidige utskriftsproblemer.
- Hvis du skal transportere skriveren, gjør du følgende for å unngå blekklekkasje fra skriveren eller annen skade på skriveren.
	- Husk å slå av skriveren ved å trykke på (Strøm-knappen). Vent til skriveren er ferdig med å arbeide (ikke lenger lager lyd) før du trekker ut strømledningen.
	- Skriveren må transporteres riktig vei. Det må ikke plasseres på siden, baksiden, fronten eller toppen.
- **FORSIKTIG:** HP anbefaler at du erstatter eventuelle manglende blekkpatroner så raskt som mulig for å unngå problemer med utskriftskvaliteten, sløsing av blekk eller skader på blekksystemet. Du må aldri slå av skriveren hvis det mangler patroner.
- **MERK:** Skriveren er ikke designet for å bruke kontinuerlige blekksystemer. For å fortsette utskriften, fjerner du det kontinuerlige blekksystemet og installerer originale HP (eller kompatible) blekkpatroner.

**MERK:** Denne skriveren er designet for at blekkpatronene skal brukes til de går tomme. Fylling av blekkpatroner før de går tomme kan føre til at skriveren mislykkes. Hvis dette skjer, må du sette i en ny patron (enten en ekte HP-patron eller annen kompatibel patron) før du kan fortsette utskriften.

## <span id="page-43-0"></span>**Noe fargeblekk brukes også når du kun skriver ut med svart blekk**

Blekk brukes på mange måter i utskriftsprosessen på blekkstråleskriveren. Blekk i blekkpatronen brukes generelt til å skrive ut dokumenter, bilder og annet materiale av denne typen. Men noe blekk blir brukt til å vedlikeholde skriverhodet. noe blekk blir liggende igjen; og noe blekk fordamper. Gå til [www.hp.com/go/](http://www.hp.com/go/learnaboutsupplies) [learnaboutsupplies](http://www.hp.com/go/learnaboutsupplies), og klikk på **HP Ink** for å få mer informasjon om blekkforbruk. (Det kan være nødvendig å velge land/region ved å bruke **Velg land**-knappen på siden.)

## **Kontrollere de beregnede blekknivåene**

Du kan kontrollere det anslåtte blekknivået fra skriverprogramvaren eller skriverens kontrollpanel.

#### **Slik sjekker du de beregnede blekknivåene fra skriverens frontpanel**

- **1.** Fra startskjermbildet velger du **Blekkinformasjon**, og trykker deretter på OK.
- **2.** Velg **Estimerte nivåer** (standardvalg), og trykker deretter på OK.

#### **Slik kontrollerer du de estimerte blekknivåene fra HP-skriverprogramvaren (Windows)**

- **1.** Åpne HP-skriverprogramvaren.
- **2.** I utskriftsprogramvaren, fra hovedmenyen på toppen, klikker du på **Estimert patronnivåer**.

#### **Slik kontrollerer du blekknivået ved hjelp av HP skriverprogramvare (OS X)**

**1.** Åpne HP Utility.

HP Utility er plassert i **Hewlett-Packard**-mappen i **Programmer**-mappen på harddiskens øverste nivå.

- **2.** Velg HP OfficeJet Pro 8210 fra listen over enheter til venstre i vinduet.
- **3.** Klikk på **Rekvisitastatus**.

De beregnede blekknivåene vises.

- **4.** Klikk på **Alle innstillinger** for å gå tilbake til **Informasjon og støtte**-ruten.
- **MERK:** Hvis du har satt inn en etterfylt eller reprodusert blekkpatron, eller hvis en patron har vært brukt i en annen skriver, kan blekknivåindikatoren være unøyaktig eller utilgjengelig.
- **MERK:** Varsler og indikatorer om blekknivå viser bare anslag for planleggingsformål. Når du ser et varsel om lite blekk, bør du ha en ny patron tilgjengelig for å unngå mulige utskriftsforsinkelser. Det er ikke nødvendig å bytte ut patronene før du ser en melding om det.

**MERK:** Blekk fra patronene brukes på en rekke forskjellige måter i utskriftsprosessen, inkludert i initialiseringsprosessen, som klargjør skriveren og patronene for utskrift, og under service av skrivehodet, som holder dysene rene slik at blekket flyter jevnt. Noe overskuddsblekk vil også være igjen i patronen etter at den er brukt. Du finner mer informasjon i [www.hp.com/go/inkusage](http://www.hp.com/go/inkusage) .

## **Bytte ut patronene**

Hvis du ikke allerede har erstatningspatroner til skriveren, kan du se [Bestille patroner](#page-46-0). Ikke alle blekkpatroner er tilgjengelige i alle land/regioner.

**FORSIKTIG:** HP anbefaler at du erstatter eventuelle manglende blekkpatroner så raskt som mulig for å unngå problemer med utskriftskvaliteten, sløsing av blekk eller skader på blekksystemet. Du må aldri slå av skriveren hvis det mangler patroner.

Se [HPs resirkuleringsprogram for Inkjet-rekvisita](#page-86-0) for informasjon om resirkulering av brukte blekkrekvisita.

#### **Slik bytter du ut blekkpatronene**

- **1.** Kontroller at skriveren er slått på.
- **2.** Åpne blekkpatrondekselet.
	- **MERK:** Vent til blekkpatronvognen står stille før du fortsetter.

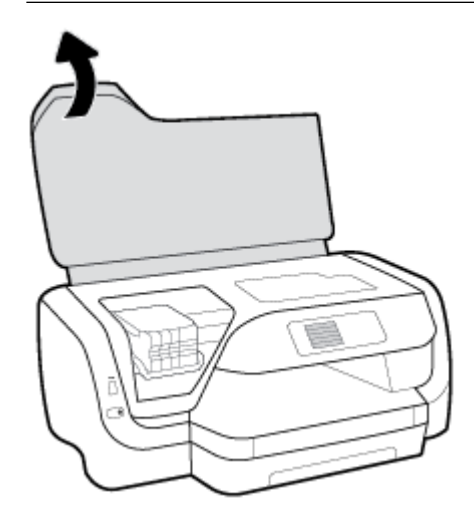

**3.** Trykk foran på patronen for å løse den ut, og ta den deretter ut av sporet.

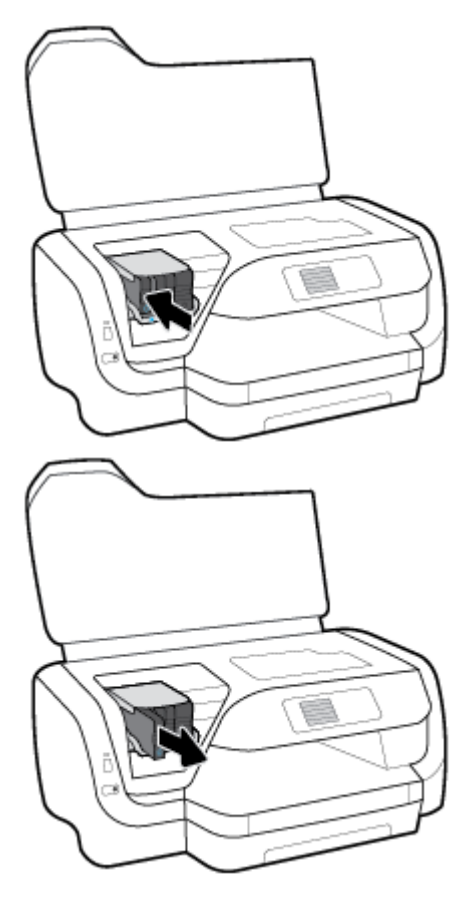

- **4.** Ta den nye patronen ut av emballasjen.
- **5.** Skyv patronen inn i det tomme sporet til den klikker godt på plass.

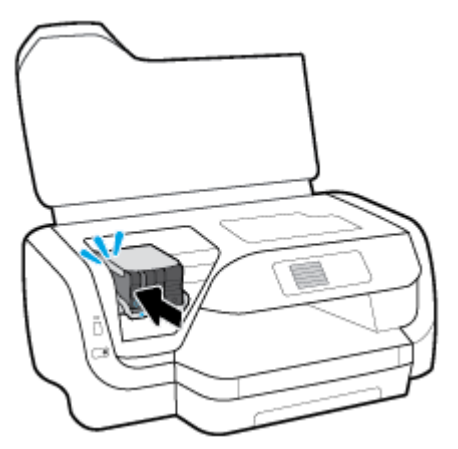

Påse at fargen på patronen stemmer overens med fargen på sporet.

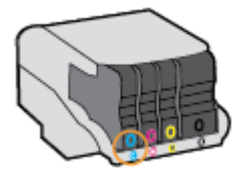

- <span id="page-46-0"></span>**6.** Gjenta punktene 3 til og med 5 for hver blekkpatron du skal bytte ut.
- **7.** Lukk blekkpatrondekselet.

### **Bestille patroner**

For å bestille blekkpatroner, kan du gå til [www.hp.com](http://www.hp.com) . (Noen deler av HPs nettsted er i dag bare tilgjengelig på engelsk.) Elektronisk bestilling av blekkpatroner støttes ikke i alle land eller regioner. Mange land har imidlertid informasjon om hvordan du bestiller per telefon, finner en lokal butikk og skriver ut en handleliste. Du kan også gå til [www.hp.com/buy/supplies](http://www.hp.com/buy/supplies) -siden for å finne informasjon om kjøp av HP-produkter i ditt land.

Bruk bare erstatningspatroner som har samme patronnummer som patronen du bytter ut. Du finner patronnummeret på følgende steder:

- På etiketten på patronen du skifter ut.
- På en etikett inne i skriveren. Åpne patrondekselet for å finne etiketten.
- I den innebygde webserveren klikker du på kategorien **Verktøy** og deretter, under **Produktinformasjon**, på **Blekkmåler**. Du finner mer informasjon i [Innebygd webserver](#page-55-0).

**MERK:** Oppsettpatronen som følger med skriveren, selges ikke separat.

## **Oppbevare utskriftsrekvisita**

- Oppbevar alle blekkpatroner i den opprinnelige, forseglede pakningen til de skal brukes.
- Patroner kan stå i skriveren i lengre tid. For å sikre optimal patrontilstand må du imidlertid passe på å slå av skriveren på riktig måte ved å trykke (l) (Strøm).
- Oppbevar patronene i romtemperatur (15 til 35 °C).

## **Lagring av anonym bruksinformasjon**

HP-patronene som brukes med denne skriveren, inneholder en minnebrikke som hjelper til med driften av skriveren. Denne minnebrikken lagrer også et begrenset sett med anonym informasjon om bruken av skriveren, som kan inkludere følgende: Antall sider som er skrevet ut med patronen, sidedekningen, hyppigheten av utskrift og utskriftsmodusene som er brukt.

Denne informasjonen hjelper HP med å lage fremtidige skrivere som tilfredsstiller kundenes utskriftsbehov. Dataene som samles inn fra patronminnebrikken, inneholder ikke informasjon som kan brukes til å identifisere en kunde eller bruker av patronen eller skriveren.

HP samler inn et utvalg av minnebrikkene fra patronene som returneres til HPs gratis retur- og gjenvinningsprogram (HP Planet Partners: [www.hp.com/recycle](http://www.hp.com/recycle) ). Minnebrikkene fra dette utvalget leses og studeres med det formålet å forbedre fremtidige HP-skrivere. HP-partnere som hjelper til med gjenvinning av denne patronen, kan også ha tilgang til disse dataene.

Alle tredjeparter som tar hånd om patronen, kan ha tilgang til den anonyme informasjonen på minnebrikken. Hvis du ikke ønsker å gi tilgang til denne informasjonen, kan du gjøre brikken ubrukelig. Men hvis du gjør brikken ubrukelig, kan ikke patronen brukes i en HP-skriver.

Hvis du ikke ønsker å gi denne anonyme informasjonen, kan du gjøre informasjonen utilgjengelig ved å slå av minnebrikkens mulighet til å samle inn informasjon om bruk av skriveren.

#### <span id="page-47-0"></span>**For å slå av funksjonen for innsamling av bruksinformasjon**

- **1.** På skriverens kontrollpanel, fra startskjermbildet velger du **Oppsett** , og trykker deretter på OK .
- **2.** Velg **Skriverinnstillinger** , og trykk deretter på OK .
- **3.** Velg **Innstillinger** , og trykk deretter på OK .
- **4.** Rull ned for å velge **Lagre anonym brukerinformasjon**, og trykk deretter på OK .
- **5.** Velg **Av** , og trykk deretter på OK .

## **Informasjon om blekkpatrongaranti**

HPs blekkpatrongaranti gjelder når produktet brukes i den tiltenkte utskriftsenheten fra HP. Denne garantien dekker ikke HP-blekkprodukter som er etterfylt, bearbeidet, endret, anvendt feilaktig eller manipulert.

I garantiperioden er produktet dekket så lenge HP-blekket ikke er brukt opp og utløpsdatoen for garantien ikke er nådd. Utløpsdatoen for garantien, i formatet ÅÅÅÅ/MM, finnes på produktet.

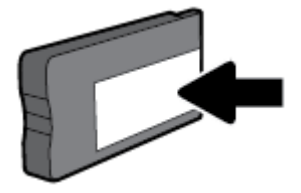

**MERK:** Du kan fortsette å bruke patronen i HP-skriveren selv om du deaktiverer minnebrikkens mulighet til å samle inn informasjon om bruk av skriveren.

# <span id="page-48-0"></span>**6** Nettverkskonfigurasjon

Flere avanserte innstillinger er tilgjengelig fra skriverens hjemmeside (innebygd webserver eller EWS). Du finner mer informasjon i [Innebygd webserver](#page-55-0).

Denne delen inneholder følgende emner:

- Konfigurere skriveren for trådløs kommunikasjon
- **[Endre nettverksinnstillinger](#page-51-0)**
- **[Bruke Wi-Fi Direct](#page-52-0)**

## **Konfigurere skriveren for trådløs kommunikasjon**

- Før du begynner
- [Konfigurere skriveren i det trådløse nettverket](#page-49-0)
- [Endre tilkoblingstype](#page-49-0)
- [Test den trådløse tilkoblingen](#page-50-0)
- [Aktivere eller deaktivere skriverens trådløsfunksjon](#page-50-0)

**MERK:** Hvis det oppstår problemer med tilkoblingen av skriveren, se [Nettverks- og tilkoblingsproblemer](#page-71-0).

**TIPS:** Hvis du vil ha mer informasjon om hvordan du konfigurerer og bruker skriveren trådløst, kan du gå til HP Senter for trådløs utskrift ( [www.hp.com/go/wirelessprinting](http://www.hp.com/go/wirelessprinting) ).

#### **Før du begynner**

Kontroller følgende:

- At skriveren ikke er koblet til nettverket med en Ethernet-kabel
- At det trådløse nettverket er konfigurert og fungerer ordentlig
- At skriveren og datamaskinene som bruker skriveren, er i samme nettverk (delnettverk).

Når du kobler til skriveren, kan du bli bedt om å angi navnet på det trådløse nettverket (SSID) og et trådløspassord.

- Det trådløse nettverksnavnet er navnet på det trådløse nettverket.
- Det trådløse passordet hindrer at andre personer kobler seg til det trådløse nettverket uten din tillatelse. Avhengig av hvilken grad av sikkerhet som kreves, kan det trådløse nettverket bruke enten en WPA-nøkkel eller en WEP-tilgangskode.

Hvis du ikke har endret nettverksnavnet eller sikkerhetskoden siden du konfigurerte det trådløse nettverket, kan du noen ganger finne disse opplysningene på baksiden eller siden av den trådløse ruteren.

Hvis du ikke finner nettverksnavnet eller sikkerhetspassordet eller ikke husker disse opplysningene, ser du i dokumentasjonen som fulgte med datamaskinen eller den trådløse ruteren. Hvis du fremdeles ikke finner disse opplysningene, kontakter du nettverksadministratoren eller personen som konfigurerte det trådløse nettverket.

### <span id="page-49-0"></span>**Konfigurere skriveren i det trådløse nettverket**

Bruk Veiviser for trådløs konfigurasjon fra skriverens kontrollpanelskjerm til å konfigurere trådløs kommunikasjon.

- **MERK:** Før du fortsetter bør du gå gjennom listen på [Før du begynner.](#page-48-0)
	- **1.** På skriverens kontrollpanel trykker du på (knappen **Trådløst** ).
	- **2.** Trykk på (knappen Valg) for å velge **Innstillinger**.
	- **3.** Velg **Trådløsinnst.**, og trykk deretter på OK .
	- **4.** Velg Veiviser for trådløs konfigurasjon, og trykk deretter på OK.
	- **5.** Følg instruksjonene på skjermen for å fullføre installeringen.

Hvis du allerede har brukt skriveren med en annen type tilkobling, for eksempel en USB-tilkobling, følger du instruksjonene i Endre tilkoblingstype for å konfigurere skriveren i det trådløse nettverket.

### **Endre tilkoblingstype**

Når du har installert HP-programvaren og koblet skriveren til datamaskinen eller til et nettverk, kan du bruke programvaren til å endre tilkoblingstype (for eksempel fra en USB-tilkobling til en trådløs tilkobling).

**MERK:** Hvis du kobler til en Ethernet-kabel, deaktiveres trådløsfunksjonen i skriveren.

#### **Slik bytter du fra en Ethernet-tilkobling til en trådløs tilkobling (Windows)**

- **1.** Koble Ethernet-kabelen fra skriveren.
- **2.** Åpne skriverprogramvaren etter installeringen.

Kjør Veiviser for trådløs konfigurasjon for å etablere den trådløse tilkoblingen. Du finner mer informasjon i Konfigurere skriveren i det trådløse nettverket.

#### **Slik endrer du fra en USB-tilkobling til et trådløst nettverk (Windows)**

Før du fortsetter bør du gå gjennom listen på [Før du begynner.](#page-48-0)

- **1.** Åpne HP-skriverprogramvaren. Du finner mer informasjon i [Åpne HP-skriverprogramvaren \(Windows\)](#page-28-0).
- **2.** Klikk på **Verktøy**.
- **3.** Klikk på **Skriveroppsett og programvare**.
- **4.** Velg **Konverter USB-tilkoblet skriver til trådløs**. Følg veiledningen på skjermen.

#### **Endre fra en USB-tilkobling til et trådløst nettverk (OS X)**

- **1.** Koble skriveren til det trådløse nettverket.
- **2.** Bruk [123.hp.com](http://123.hp.com) til å endre skriverens programvaretilkobling til trådløs.

### Lær mer om hvordan du bytter fra en USB-tilkobling til en trådløs tilkobling. [Klikk her for å koble til](http://www.hp.com/embed/sfs/doc?client=IWS-eLP&lc=no&cc=no&ProductNameOID=7840166&TapasOnline=NETWORK_WIRELESS)

[Internett og få mer informasjon.](http://www.hp.com/embed/sfs/doc?client=IWS-eLP&lc=no&cc=no&ProductNameOID=7840166&TapasOnline=NETWORK_WIRELESS) Det er ikke sikkert at dette nettstedet er tilgjengelig på alle språk i øyeblikket.

#### <span id="page-50-0"></span>**Slik endrer du fra en trådløs tilkobling til en USB- eller Ethernet-tilkobling (Windows)**

Koble USB- eller Ethernet-kabelen til skriveren.

#### **Slik endrer du fra en trådløs tilkobling til en USB- eller Ethernet-tilkobling (OS X)**

- **1.** Åpne **Systemvalg** .
- **2.** Klikk på **Skrivere og skannere** .
- **3.** Velg skriveren i den venstre ruten og klikk på nederst i listen. Gjør det samme for faksoppføringen, hvis det er en for gjeldende tilkobling.
- **4.** Koble skriveren til datamaskinen eller nettverket ved å bruke enten en USB- eller Ethernet-kabel.
- **5.** Klikk på + nedenfor listen med skrivere til venstre.
- **6.** Velg den nye skriveren fra listen.
- **7.** Velg skriverens modellnavn fra **Bruk**-popup-menyen.
- **8.** Klikk på **Legg til**.

### **Test den trådløse tilkoblingen**

Skriv ut trådløstestrapporten for å finne informasjon om skriverens trådløse tilkobling. Trådløstestrapporten viser informasjon om skriverens status, maskinvareadresse (MAC) og IP-adresse. Hvis det er et problem med den trådløse tilkoblingen eller hvis et forsøk på trådløs tilkobling mislyktes, vil trådløstestrapporten også gi diagnostisk informasjon. Hvis skriveren er koblet til et nettverk, viser testrapporten detaljer om nettverksinnstillingene.

Slik skriver du ut testrapporten for trådløst nettverk

- **1.** På skriverens kontrollpanel trykker du på (knappen **Trådløst** ).
- **2.** Trykk på (knappen Valg) for å velge **Innstillinger**.
- **3.** Velg **Skriv rapporter**, og trykk deretter på OK .
- **4.** Velg **Testrapport**, og trykk deretter på OK .

### **Aktivere eller deaktivere skriverens trådløsfunksjon**

Den blå trådløslampen på skriverens kontrollpanel er tent når skriverens trådløsfunksjon er slått på.

**MERK:** Hvis du kobler en Ethernet-kabel til skriveren, deaktiveres trådløsfunksjonen automatisk, og Trådløst-lampen slukkes.

Hvis skriveren aldri har vært tilkoblet et trådløst nettverk så vil veiviser for trådløs konfigurasjon automatisk kjøre når du slår på trådløsfunksjonen.

- **1.** På skriverens kontrollpanel trykker du på (knappen **Trådløst** ).
- **2.** Trykk på (knappen Valg) for å velge **Innstillinger**.
- **3.** Velg **Trådløsinnst.**, og trykk deretter på OK .
- **4.** Velg **Trådløst** (standardvalg) og trykk deretter på OK .
- **5.** Velg **På** eller **Av**, og trykk deretter på OK .

## <span id="page-51-0"></span>**Endre nettverksinnstillinger**

Fra kontrollpanelet på skriveren kan du konfigurere og administrere skriverens trådløse tilkobling og utføre en rekke nettverksadministrasjonsoppgaver. Disse omfatter å vise og endre nettverksinnstillinger, gjenopprette standardverdier og aktivere eller deaktivere trådløsfunksjonen.

**FORSIKTIG:** Nettverksinnstillingene er der av praktiske årsaker. Hvis du ikke er en avansert bruker, bør du ikke endre visse innstillinger (som eksempelvis koblingshastigheten, IP-innstillingene, standard gateway og brannmurinnstillingene).

#### **Slik skriver du ut nettverksinnstillinger**

Gjør ett av følgende:

- På skriverens kontrollpanel trykker du på (<sup>\*</sup>) (knappen Trådløst). Skjermbildet med nettverksstatus åpnes. Velg **Skriv info** ved å trykke på knappen OK for å skrive ut nettverkskonfigurasjonssiden.
- Fra skriverens kontrollpanel, fra startskjermbildet velger du **Oppsett** , og trykker deretter på OK . Velg Skriverrapporter, og trykk deretter på OK . Velg Nettverkskonfigurasjonsside, og trykk deretter på OK .

#### **Slik angir du koblingshastigheten**

Du kan endre hastigheten som data overføres med i nettverket. Standardverdien er **Automatisk**.

- **1.** Fra skriverens kontrollpanel, fra startskjermbildet velger du **Nettverk**, og trykker deretter på OK .
- **2.** Velg **Ethernet-innstillinger** (standardvalg), og trykk deretter på OK .
- **3.** Velg **Avanserte innstillinger**, og trykk deretter på OK .
- **4.** Rull ned for å velge **Koblingshastighet**, og trykk deretter på OK .
- **5.** Velg alternativet som passer for din nettverksmaskinvare, og trykk deretter på OK .

#### **Slik endrer du IP-innstillinger**

Standard IP-innstilling er **Automatisk**, som fastsetter IP-innstillingene automatisk. Hvis du er en avansert bruker og ønsker å bruke andre innstillinger (som IP-adresse, nettverksmaske eller standardgateway), kan du endre dem manuelt.

**TIPS:** Før du angir en manuell IP-adresse bør du koble skriveren til nettverket ved hjelp av det automatiske oppsettet. Dette gir ruteren muligheten til å konfigurere skriveren med de nødvendige innstillingene som nettverksmaske, standard gateway og DNS-adresse.

**FORSIKTIG:** Vær forsiktig når du tildeler en IP-adresse manuelt. Hvis du oppgir en ugyldig IP-adresse under installeringen, kan ikke nettverkskomponentene koble til skriveren.

- **1.** Fra skriverens kontrollpanel, fra startskjermbildet velger du **Nettverk**, og trykker deretter på OK .
- **2.** Velg **Ethernet-innstillinger** eller **Trådløsinnst.**, og trykk deretter på OK .
- **3.** Velg **Avanserte innstillinger**, og trykk deretter på OK .
- **4.** Velg **IP-innstillinger** (standardvalg), og trykk deretter på OK .
- **5.** Det vises en melding som indikerer at endring av IP-adressen vil fjerne skriveren fra nettverket, trykk på OK for å fortsette.
- **6. Automatisk** er valgt som standard. For å endre innstillingene manuelt velger du **Manuelt**, og trykker deretter på OK . Angi riktig informasjon for følgende innstillinger:
- <span id="page-52-0"></span>● **IP-adresse**
- **Nettverksmaske**
- **Standardgateway**
- **DNS Address (IP-adresse)**

For å angi informasjonen for en innstilling velger du ønsket innstilling, og trykker deretter på OK .

- **7.** Etter du har angitt dine endringer velger du **Bruk** ved å trykke på = (Valget).
- **8.** Trykk på OK .

## **Bruke Wi-Fi Direct**

Med Wi-Fi Direct kan du skrive ut trådløst fra en datamaskin, en smarttelefon, et nettbrett eller en annen trådløs enhet – uten å koble til et eksisterende trådløst nettverk.

#### **Retningslinjer for bruk av Wi-Fi Direct**

- Kontroller at datamaskinen eller den mobile enheten har den nødvendige programvaren.
	- Hvis du bruker en datamaskin, må du kontrollere at du har installert HP-skriverprogramvaren.

Hvis du ikke har installert HP-skriverprogramvaren på datamaskinen, kobler du til Wi-Fi Direct før du installerer skriverprogramvaren. Velg **Trådløst** når skriverprogramvaren spør etter tilkoblingstype.

- Hvis du bruker en mobil enhet, må du kontrollere at du har installert en kompatibel utskrifts-app. Hvis du ønsker mer informasjon om mobil utskrift, kan du gå til [www.hp.com/global/us/en/eprint/](http://www.hp.com/global/us/en/eprint/mobile_printing_apps.html) [mobile\\_printing\\_apps.html.](http://www.hp.com/global/us/en/eprint/mobile_printing_apps.html)
- Kontroller at Wi-Fi Direct for skriveren er slått på.
- Opptil fem datamaskiner og mobile enheter kan bruke samme tilkobling til Wi-Fi Direct.
- Wi-Fi Direct kan brukes mens skriveren også er koblet til en datamaskin med en USB-kabel eller til et nettverk med en trådløs tilkobling.
- Wi-Fi Direct kan ikke brukes til å koble en datamaskin, mobil enhet eller skriver til Internett.
- Wi-Fi Direct passord: Hvis tilkoblingsmetoden til Wi-Fi Direct på skriveren er angitt til **Automatisk**, vil passordet alltid være «12345678». Hvis tilkoblingsmetoden til Wi-Fi Direct på skriveren er angitt til **Manuelt**, vil passordet være en tilfeldig generert åttesifret kode.

For å få Wi-Fi Direct-passordet til skriveren fra skriverens kontrollpanel, trykker du på  $\Box$  (knappen Wi-Fi Direct). Wi-Fi Direct-passordet vises på kontrollpanelskjerm.

#### **Slik slår du på Wi-Fi Direct**

- **1.** Gjør ett av følgende:
	- På skriverens kontrollpanel trykker du på  $\bar{\Pi}$  (knappen Wi-Fi Direct).
	- På skriverens kontrollpanel, fra startskjermbildet ruller du ned for å velge Wi-Fi Direct, og trykker deretter på OK .
- **2.** Trykk på (knappen Valg) for å velge **Innstillinger**.
- **3.** Velg Wi-Fi Direct (standardvalg) og trykk deretter på OK .
- **4.** Velg **På**, og trykk deretter på OK .

#### **Slik skriver du ut fra en mobil enhet med trådløsfunksjonalitet som støtter Wi-Fi Direct**

Kontroller at du har installert siste versjon av plugin-modulen for HP-utskriftstjeneste på den mobile enheten. Du kan laste ned denne plugin-modulen fra Google Play App Store.

- **1.** Kontroller at du har slått på Wi-Fi Direct på skriveren.
- **2.** Slå på Wi-Fi Direct på den mobile enheten. Hvis du trenger mer informasjon, kan du se dokumentasjonen til enheten.
- **3.** Fra den mobile enheten velger du et dokument fra et utskriftsaktivert program, og velger deretter alternativet for å skrive ut dokumentet.

Listen over tilgjengelige skrivere vises.

**4.** Koble til den mobile enheten ved å velge Wi-Fi Direct-navnet som vises, som **DIREKTE –\*\*– HP OfficeJet XXXX** (der \*\* er de unike tegnene som identifiserer skriveren din, og XXXX er skrivermodellen slik den vises på skriveren) på listen over tilgjengelige skrivere.

Hvis den mobile enheten din ikke kobler til skriveren automatisk, følger du instruksjonene på skriverens kontrollpanel for å koble til skriveren. Hvis det vises en PIN-kode skriverens kontrollpanel, angir du PINkoden på den mobile enheten din.

Når den mobile enheten har koblet seg til skriveren din, vil skriveren begynne å skrive ut.

#### **Slik skriver du ut fra en trådløs-kapabel mobilenhet som ikke støtter Wi-Fi Direct**

Kontroller at du har installert en kompatibel utskriftsapp på den mobile enheten. Hvis du ønsker mer informasjon, kan du besøke HP-nettstedet Senter for mobil utskrift på [www.hp.com/go/mobileprinting](http://www.hp.com/go/mobileprinting) . Hvis en lokal versjon av denne nettsiden ikke er tilgjengelig i ditt land/din region eller på ditt språk, kan du bli sendt til en HP Mobile Printing-nettside for et annet land/en annen region eller på et annet språk.

- **1.** Kontroller at du har slått på Wi-Fi Direct på skriveren.
- **2.** Slå på Wi-Fi-tilkoblingen på den mobile enheten. Hvis du trenger mer informasjon, kan du se dokumentasjonen til enheten.

**MERK:** Hvis den mobile enheten ikke har støtte for Wi-Fi, kan du ikke bruke Wi-Fi Direct.

**3.** Koble til et nytt nettverk fra den mobile enheten. Bruk prosessen du normalt bruker når du skal koble til et nytt trådløst nettverk eller et tilgangspunkt. Velg Wi-Fi Direct-navnet fra listen over trådløse nettverk, som **DIREKTE –\*\*– HP OfficeJet XXXX** (der \*\* er de unike tegnene som identifiserer din skriver, og XXXX er skrivermodellen slik den vises på skriveren).

Skriv inn Wi-Fi Direct-passordet når du blir bedt om det.

**4.** Skriv ut dokumentet.

#### **Slik skriver du ut fra en datamaskin med trådløsfunksjonalitet (Windows)**

- **1.** Kontroller at du har slått på Wi-Fi Direct på skriveren.
- **2.** Slå på datamaskinens Wi-Fi-tilkobling. Hvis du trenger mer informasjon, kan du se dokumentasjonen til datamaskinen.
	- **MERK:** Hvis datamaskinen ikke har støtte for Wi-Fi, kan du ikke bruke Wi-Fi Direct.

**3.** Koble til et nytt nettverk fra datamaskinen. Bruk prosessen du normalt bruker når du skal koble til et nytt trådløst nettverk eller et tilgangspunkt. Velg Wi-Fi Direct-navnet fra listen over trådløse nettverk, som **DIREKTE –\*\*– HP OfficeJet XXXX** (der \*\* er de unike tegnene som identifiserer din skriver, og XXXX er skrivermodellen slik den vises på skriveren).

Skriv inn Wi-Fi Direct-passordet når du blir bedt om det.

- **4.** Fortsett til trinn 5 hvis skriveren er installert og koblet til datamaskinen via et trådløst nettverk. Hvis skriveren er installert og koblet til datamaskinen med en USB-kabel, følger du trinnene nedenfor for å installere skriverprogramvare ved å bruke Wi-Fi Direct-tilkoblingen.
	- **a.** Åpne HP-skriverprogramvaren. Du finner mer informasjon i [Åpne HP-skriverprogramvaren](#page-28-0) [\(Windows\)](#page-28-0).
	- **b.** Klikk på **Verktøy**.
	- **c.** Klikk på **Skriveroppsett og programvare**, og velg deretter **Koble til en ny skriver**.
		- **MERK:** Hvis du tidligere har installert skriveren over USB og vil konvertere til Wi-Fi Direct, må du ikke velge **Konverter en USB-tilkoblet skriver til trådløs**-alternativet.
	- **d.** Når skjermbildet **Tilkoblingsalternativer** vises, velger du **Trådløst**.
	- **e.** Velg din HP-skriver på listen over registrerte skrivere.
	- **f.** Følg veiledningen på skjermen.
- **5.** Skriv ut dokumentet.

#### **Slik skriver du ut fra en datamaskin med trådløsfunksjonalitet (OS X)**

- **1.** Kontroller at du har slått på Wi-Fi Direct på skriveren.
- **2.** Slå på Wi-Fi på datamaskinen.

Hvis du vil ha mer informasjon, kan du se dokumentasjonen fra Apple.

**3.** Klikk på Wi-Fi-ikonet og velg Wi-Fi Direct-navnet, som **DIREKTE –\*\*– HP OfficeJet XXXX** (der \*\* er de unike tegnene som identifiserer din skriver, og XXXX er skrivermodellen slik den vises på skriveren).

Hvis Wi-Fi Direct er slått på med sikkerhet, skriver du inn passordet når du får melding om det.

- **4.** Legg til skriveren.
	- **a.** Åpne **Systemvalg** .
	- **b.** Klikk på **Skrivere og skannere** .
	- **c.** Klikk på + nedenfor listen med skrivere til venstre.
	- **d.** Velg skriveren fra listen over skrivere som ble funnet (ordet "Bonjour" er oppført i kolonnen til høyre for skrivernavnet), og klikk på **Legg til**.

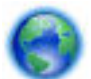

[Klikk her](http://www.hp.com/embed/sfs/doc?client=IWS-eLP&lc=no&cc=no&ProductNameOID=7840166&TapasOnline=NETWORK_WIRELESS_DIRECT) for nettbasert problemløsing for Wi-Fi Directeller for mer hjelp til å konfigurere Wi-Fi Direct.

Det er ikke sikkert at dette nettstedet er tilgjengelig på alle språk i øyeblikket.

# <span id="page-55-0"></span>**7 Verktøy for skriveradministrasjon**

Denne delen inneholder følgende emner:

- Verktøykasse (Windows)
- HP Utility (OS X)
- Innebygd webserver
- **[HP Web Jetadmin-programvare](#page-58-0)**

## **Verktøykasse (Windows)**

Verktøykassen gir vedlikeholdsinformasjon om skriveren.

#### **Slik åpner du Verktøykasse**

- **1.** Åpne HP-skriverprogramvaren. Du finner mer informasjon i [Åpne HP-skriverprogramvaren \(Windows\)](#page-28-0).
- **2.** Klikk på **Utskrift** .
- **3.** Klikk på **Vedlikeholde skriveren**.

## **HP Utility (OS X)**

HP Utility inneholder verktøy for konfigurering av utskriftsinnstillinger, kalibrering av skriveren, elektronisk bestilling av rekvisita og søk etter støtteinformasjon på Internett.

**MERK:** Funksjonene som er tilgjengelig i HP Utility, varierer etter valgt skriver.

Advarsler og indikatorer om blekknivå viser bare anslag for planleggingsformål. Når en lampe varsler om lite blekk, bør du ha en ny blekkpatron tilgjengelig for å unngå mulige utskriftsforsinkelser. Du trenger ikke å bytte ut blekkpatroner før utskriftskvaliteten blir uakseptabel.

Dobbeltklikk på HP Utility i mappen **HP** i mappen **Programmer** på harddiskens øverste nivå.

## **Innebygd webserver**

Når skriveren er koblet til et nettverk, kan du bruke skriverens innebygde webserver (EWS) til å vise statusinformasjon, endre innstillinger og administrere skriveren fra datamaskinen.

**MERK:** Du trenger kanskje et passord for å vise eller endre enkelte innstillinger.

- **WERK:** Du kan åpne og bruke den innebygde webserveren uten å være koblet til Internett. men enkelte funksjoner vil ikke være tilgjengelige.
	- [Om informasjonskapsler](#page-56-0)
	- [Åpne den innebygde webserveren](#page-56-0)
	- [Innebygd webserver kan ikke åpnes](#page-57-0)

### <span id="page-56-0"></span>**Om informasjonskapsler**

Den innebygde webserveren (EWS) plasserer svært små tekstfiler (informasjonskapsler) på harddisken når du bruker Internett. Ved hjelp av disse filene gjenkjenner EWS datamaskinen nesten gang du går til nettstedet. Hvis du for eksempel har konfigurert EWS-språket, hjelper informasjonskapsler med å huske hvilket språk du har valgt, slik at sidene vises på dette språket neste gang du bruker den innebygde Web-serveren. Noen informasjonskapsler (som informasjonskapselen som lagrer kundespesifikke innstillinger) lagres på datamaskinen til du fjerner dem manuelt.

Du kan konfigurere nettleseren til å godta alle informasjonskapsler, eller du kan konfigurere den til å varsle deg hver gang en informasjonskapsel tilbys, slik at du kan bestemme hvilke informasjonskapsler du vil godta eller avvise. Du kan også bruke nettleseren til å fjerne uønskede informasjonskapsler.

Hvis du deaktiverer informasjonskapsler, deaktiveres én eller flere av følgende funksjoner, avhengig av skriveren:

- Bruke enkelte oppsettveivisere
- Huske EWS-språkinnstillingen
- Tilpasse EWS Hjem-siden

Hvis du vil vite mer om hvordan du endrer innstillingene for personvern og informasjonskapsler og hvordan du viser eller sletter informasjonskapsler, kan du se dokumentasjonen til nettleseren.

### **Åpne den innebygde webserveren**

Du får tilgang til den innebygde webserveren via nettverket eller Wi-Fi Direct.

#### **Slik åpner du den innebygde webserveren via et nettverk**

1. Finn skriverens IP-adresse eller vertsnavn til skriveren ved å trykke på (<sup>\*</sup>) (knappen Trådløst) på skriverens kontrollpanel, eller ved å skrive ut en nettverkskonfigurasjonsside.

**WERK:** Skriveren må være i et nettverk og må ha en IP-adresse.

**2.** Skriv inn IP-adressen eller vertsnavnet som er tilordnet skriveren, i en støttet nettleser på datamaskinen.

Hvis IP-adressen for eksempel er 123.123.123.123, skriver du følgende adresse i nettleseren: http:// 123.123.123.123.

#### **Slik åpner du den innebygde webserveren gjennom Wi-Fi Direct**

- **1.** På skriverens kontrollpanel, fra startskjermbildet ruller du ned for å velge Wi-Fi Direct, og trykker deretter på OK .
- **2.** Hvis **Wi-Fi Direct-innstillingene** viser at Wi-Fi Direct er **Av** , så må du slå det på.

#### **Slik slår du på Wi-Fi Direct**

- **a.** Trykk på (knappen Valg) for å velge **Innstillinger**.
- **b.** Velg Wi-Fi Direct (standardvalg) og trykk deretter på OK .
- **c.** Velg **På**, og trykk deretter på OK .

<span id="page-57-0"></span>**3.** Slå på trådløst på den trådløse datamaskinen, og søk etter og koble til Wi-Fi Direct-navnet, for eksempel: **DIREKTE –\*\*– HP OfficeJet XXXX** (hvor \*\* er unike tegn som benyttes til å identifisere skriveren din, og hvor XXXX er skrivermodellen som angis på skriveren).

Skriv inn Wi-Fi Direct-passordet når du blir bedt om det.

**4.** Skriv følgende adresse i en støttet nettleser på datamaskinen: http://192.168.223.1.

### **Innebygd webserver kan ikke åpnes**

#### **Kontroller nettverkskonfigurasjonen**

- Kontroller at du ikke bruker en telefonledning eller en krysskabel til å koble skriveren til nettverket.
- Kontroller at nettverkskabelen er koblet riktig til skriveren.
- Kontroller at nettverkshuben, -bryteren eller -ruteren er på og fungerer ordentlig.
- Hvis skriveren er tilkoblet et trådløst nettverk så skal du påse at den trådløse tilkoblingen er god ved å skrive ut trådløstestrapporten.
- Noen ganger kan det hjelpe å slå strømmen til ruteren av og på igjen for å gjenopprette tilkoblingen til Innebygd webserver.

#### **Kontroller datamaskinen**

● Kontroller at datamaskinen du bruker, er koblet til samme nettverk som skriveren.

#### **Kontroller nettleseren**

- Kontroller at nettleseren oppfyller minimumskravene til systemet.
- Hvis nettleseren bruker proxy-innstillinger for å koble til Internett, kan du prøve å slå av disse innstillingene. Hvis du vil ha mer informasjon, kan du se dokumentasjonen til nettleseren.
- Kontroller at JavaScript og informasjonskapsler er aktivert i nettleseren. Hvis du vil ha mer informasjon, kan du se dokumentasjonen til nettleseren.

#### **Kontroller skriverens IP-adresse**

● Pass på at skriverens IP-adresse er riktig.

For å finne ut hva skriverens IP-adresse er går du til skriverens kontrollpanel og trykker på (knappen **Trådløst** ). Du kan også se skriverens IP-adresse på kontrollpanelskjermen. Hvis du ser en IP-adresse som likner 169.254.xxx.xxx så kan du prøve å slå strømmen til ruteren av og på igjen da dette er en ugyldig IP-adresse.

Finne IP-adressen ved å skrive ut en nettverkskonfigurasjonsside. Fra skriverens kontrollpanel, fra startskjermbildet velger du **Oppsett** , og trykker deretter på OK . Velg **Skriverrapporter**, og trykk deretter på OK. Velg Nettverkskonfigurasjonsside, og trykk deretter på OK.

- Ping skriveren ved å bruke IP-adressen fra kommandoledeteksten (Windows) eller fra Nettverksverktøy (OS X).
	- **MERK:** OS X Lion og OS X Mountain Lion: Nettverksverktøy ligger i **Verktøy** -mappen i **Programmer** mappen på harddiskens øverste nivå.

OS X Mavericks: Åpne **Finder**, hold nede Tilvalg-tasten og velg **Systeminformasjon** fra **Apple**-menyen ( $\bigoplus$ ). Velg **Vindu > Nettverksverktøy**.

<span id="page-58-0"></span>Hvis IP-adressen for eksempel er 123.123.123.123, skriver du inn følgende ved MS-DOS-ledeteksten (Windows):

```
C:\ping 123.123.123.123
```
eller

I Nettverksverktøy (OS X) klikker du på **Ping**-fanen, skriver inn 123.123.123.123 i boksen og klikker på **Ping**.

Hvis svaret vises, er IP-adressen korrekt. Hvis det vises et tidsavbruddssvar, er IP-adressen feil.

**TIPS:** Hvis du bruker en datamaskin som kjører Windows, kan du besøke HPs nettsted for støtte på [www.support.hp.com](http://h20180.www2.hp.com/apps/Nav?h_pagetype=s-001&h_product=7902061&h_client&s-h-e-008-1&h_lang=no&h_cc=no) . På dette nettstedet finner du informasjon og verktøy som kan hjelpe deg med å løse mange vanlige problemer.

## **HP Web Jetadmin-programvare**

HP Web Jetadmin er et prisbelønnet, bransjeledende verktøy for effektiv administrasjon av en lang rekke nettverksenheter fra HP, inkludert skrivere, flerfunksjonsprodukter og digitale sendere. Med denne enhetlige løsningen kan du installere, overvåke, vedlikeholde, feilsøke og sikre utskrifts- og bildebehandlingsmiljøet eksternt, noe som øker virksomhetens produktivitet og bidrar til å spare tid, begrense kostnader og beskytte investeringen.

HP Web Jetadmin-oppdateringer gjøres regelmessig tilgjengelig for å tilby støtte for spesifikke produktfunksjoner. Gå til [www.hp.com/go/webjetadmin](http://www.hp.com/go/webjetadmin) hvis du vil vite mer om oppdateringer, versjonsmerknader eller støttedokumenter.

# **8 Løse et problem**

Informasjonen i foregående kapittel foreslår løsninger på vanlige problemer. Hvis skriveren ikke virker riktig og disse forslagene ikke løste problemet, kan du prøve en av støttetjenestene som er oppført i [HPs](#page-76-0) [kundestøtte](#page-76-0), for å få hjelp.

Denne delen inneholder følgende emner:

- Problemer med fastkjørt papir
- [Utskriftsproblemer](#page-64-0)
- [Nettverks- og tilkoblingsproblemer](#page-71-0)
- [Problemer med skrivermaskinvaren](#page-72-0)
- [Få hjelp fra skriverens kontrollpanel](#page-73-0)
- [Forstå skriverrapporter](#page-73-0)
- [Løse problemer med Webtjenester](#page-74-0)
- [Vedlikeholde skriveren](#page-75-0)
- [Gjenopprette standarder og innstillinger](#page-76-0)
- [HPs kundestøtte](#page-76-0)

## **Problemer med fastkjørt papir**

Hva vil du gjøre?

### **Fjerne fastkjørt papir**

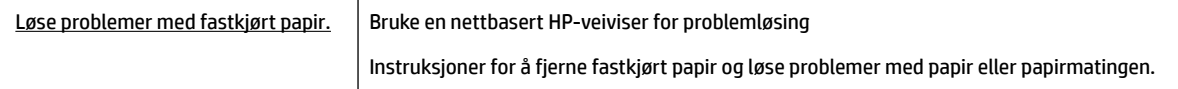

**MERK:** Det er ikke sikkert at HPs nettbaserte veivisere for problemløsing er tilgjengelige på alle språk.

#### **Les de generelle instruksjonene i Hjelp når du skal fjerne fastkjørt papir**

Fastkjørt papir kan forekomme på flere steder.

**FORSIKTIG:** Du bør fjerne fastkjørt papir så raskt som mulig for å hindre mulig skade på skrivehodet.

#### **Slik fjerner du fastkjørt papir fra skuff 1**

**1.** Trekk skuff 1 helt ut av skriveren.

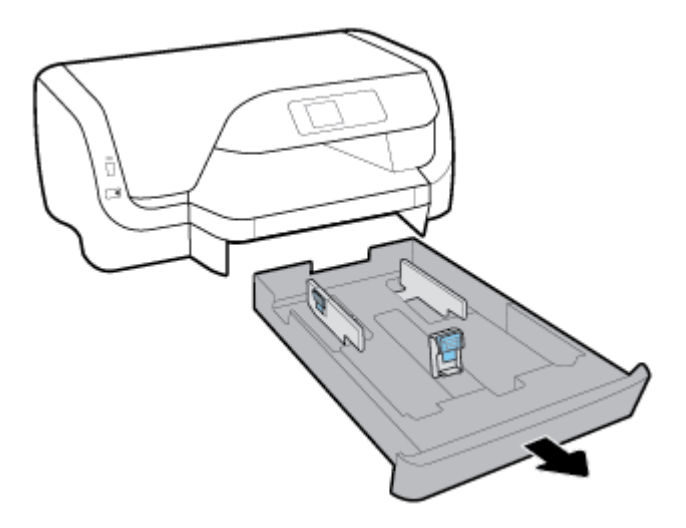

**2.** Kontroller åpningen under skriveren der innskuffen var. Trekk det fastkjørte papiret ut av åpningen.

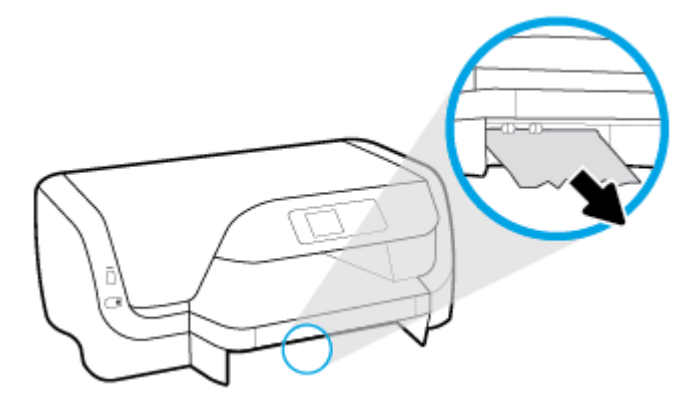

**3.** Sett innskuffen tilbake i skriveren.

#### **Slik fjerner du fastkjørt papir fra skuff 2**

**WERK:** Skuff 2 er tilgjengelig på enkelte modeller av skriveren.

- **▲** Trekk skuff 2 ut av skriveren og fjern eventuelt fastkjørt papir, hvis det lar seg gjøre. Hvis papirstoppen ikke kan fikses på denne måten, gjør du følgende:
	- **a.** Løft skriveren av Skuff 2.
	- **b.** Fjern fastkjørt papir fra bunnen av skriveren eller fra innskuffen.
	- **c.** Sett skriveren tilbake over innskuffen.

#### **Slik fjerner du fastkjørt papir fra blekkpatronvognen**

**1.** Åpne blekkpatrondekselet.

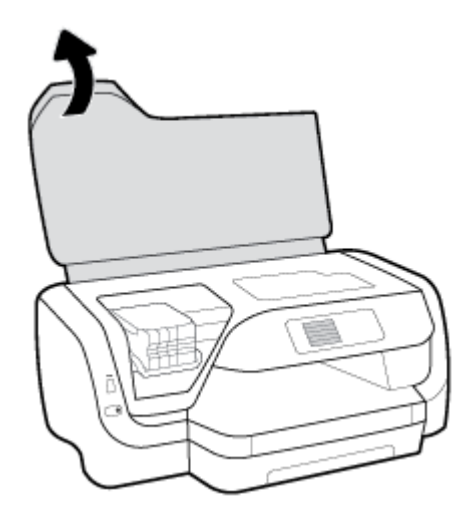

2. Hvis blekkpatronvognen ikke er blokkert skal du flytte den helt til høyre side og fjerne det fastkjørte papiret med begge hender.

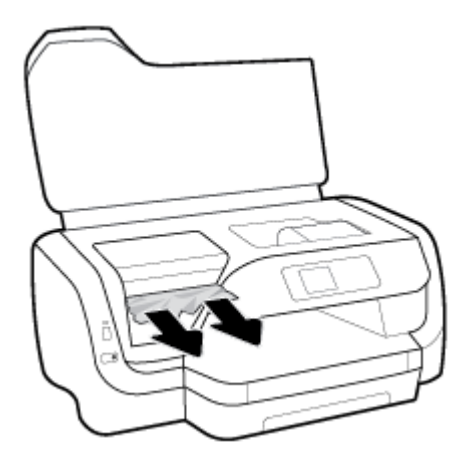

- **3.** Hvis nødvendig kan du flytte blekkpatronvognen helt til venstre og fjerne eventuelt fastkjørt, eller biter av, papir.
- **4.** Lukk blekkpatrondekselet.

#### **Slik fjerner du fastkjørt papir fra baksiden av skriveren**

- **1.** Gå til baksiden av skriveren.
- **2.** Trykk på de to knappene på det bakre dekslet og trekk samtidig i det for å åpne det.

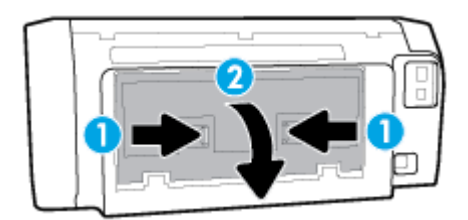

**3.** Fjern eventuelt fastkjørt papiret.

**4.** Trykk på de to knappene på papirbanedekslet og trekk det fullstendig ut av skriveren.

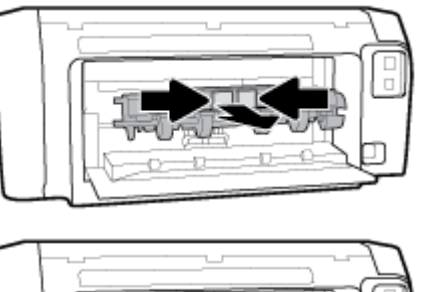

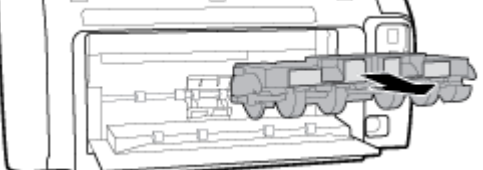

- **5.** Fjern eventuelt fastkjørt papiret.
- **6.** Sett papirbanedekslet tilbake i skriveren.

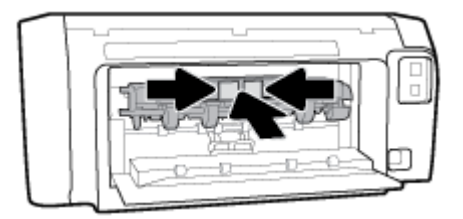

- **7.** Steng bakdekselet.
- **8.** Gå til fremsiden av skriveren.

### **Løsne fastkjørt patronvogn**

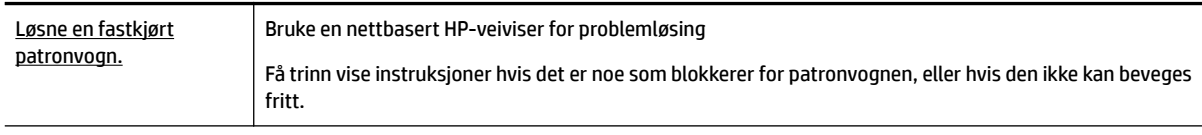

**MERK:** Det er ikke sikkert at HPs nettbaserte veivisere for problemløsing er tilgjengelige på alle språk.

### **Les de generelle instruksjonene i Hjelp når du skal løsne en fastkjørt patronvogn**

#### **Slik frigjør du fastkjørt blekkpatronvogn**

- **▲** Fjern eventuelle gjenstander, for eksempel papir, som blokkerer blekkpatronvognen.
- **MERK:** Ikke verktøy eller andre objekter til å fjerne fastkjørt papir. Utvis alltid forsiktighet når du fjerner fastkjørt papir fra innsiden av skriveren.

### **Lær hvordan du unngår papirstopp**

Følg disse retningslinjene for å unngå papirstopp.

- Ta ut utskrevet papir av utskuffen ofte
- Forsikre deg om at du skriver ut med papir som ikke er krøllet, brettet eller ødelagt.
- Unngå krøllete eller skrukkete papir ved å oppbevare alt ubrukt papir flatt i en pose som kan lukkes.
- Ikke bruk papir som er for tykt eller for tynt for skriveren.
- Kontroller at papiret er lagt riktig i skuffene og at de ikke er for fulle. Du finner mer informasjon i [Legg i](#page-15-0)  [papir](#page-15-0).
- Kontroller at papiret i innskuffen ligger flatt, og at kantene ikke er bøyd eller revet.
- Ikke bland forskjellige papirtyper og -størrelser i innskuffen. Hele papirbunken i innskuffen må være av samme type og størrelse.
- Juster papirbreddeskinnene i innskuffen slik at de ligger tett inntil papiret. Kontroller at papirbreddeskinnene ikke bøyer papiret i innskuffen.
- Bruk papirtyper som anbefales for skriveren.
- Hvis skriveren er i ferd med å gå tom for papir, lar du den gå tom, og fyller deretter på igjen med papir. Ikke legg i papir mens skriveren skriver ut.
- Når du fjerner innskuffen anbefales det at du fjerner skuffen fullstendig fra skriveren for å forsikre at det papir ikke har satt seg fast bak på brettet.

### **Løse problemer med papirmating**

Hvilken type problem har du?

- **Papiret mates ikke inn fra en skuff**
	- Kontroller at det er lagt papir i papirskuffen. Du finner mer informasjon i [Legg i papir.](#page-15-0) Luft papiret før du legger det i.
	- Kontroller at papirbreddeskinnene er satt til riktige merker i skuffen for papirstørrelsen du bruker. Kontroller også at papirskinnene ligger inntil papirbunken, men ikke for tett.
	- Kontroller at papirbunken er på linje med de riktige strekene for papirstørrelse i bunnen av skuffen, og at den ikke overstiger høydemarkeringen, indikert av ett eller flere merker, på siden av papirbreddeskinnen.
	- Kontroller at papiret i skuffen ikke er krummet. Bøy papiret i motsatt retning av krummingen, slik at det blir rett.
- **Sidene forskyves**
	- Kontroller at papiret i innskuffen er justert etter papirbreddeskinnene. Hvis det er nødvendig, drar du ut innskuffen fra skriveren og legger i papiret på nytt. Kontroller at papirskinnene er riktig justert.
	- Du må ikke legge papir i skriveren mens skriveren skriver ut.
- **Flere sider mates inn om gangen**
- <span id="page-64-0"></span>– Kontroller at papirbreddeskinnene er satt til riktige merker i skuffen for papirstørrelsen du bruker. Kontroller også at papirbreddeskinnene ligger inntil papirbunken, men ikke for tett.
- Kontroller at papirbunken er på linje med de riktige strekene for papirstørrelse i bunnen av skuffen, og at den ikke overstiger høydemarkeringen, indikert av ett eller flere merker, på siden av papirbreddeskinnen.
- Kontroller at det ikke er lagt for mye papir i skuffen.
- Bruk papir fra HP for å oppnå optimal ytelse og effektivitet.

### **Utskriftsproblemer**

Hva vil du gjøre?

### **Løse problemer med at en side ikke skrives ut (kan ikke skrive ut)**

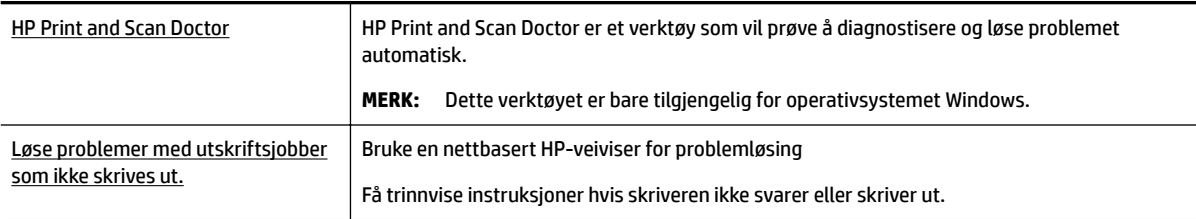

**MERK:** Det er ikke sikkert at HP Print and Scan Doctor og HPs nettbaserte veivisere for problemløsing er tilgjengelige på alle språk.

#### **Les de generelle instruksjonene i Hjelp når du skal løse problemer med at du ikke kan skrive ut**

#### **Slik løser du utskriftsproblemer (Windows)**

- **MERK:** Kontroller at skriveren er slått på og at det er papir i skuffen. Hvis du fremdeles ikke kan skrive ut, prøver du følgende i rekkefølge:
	- **1.** Se etter feilmeldinger på skriverens kontrollpanel, og løs dem ved å følge instruksjonene på skjermen.
	- **2.** Hvis datamaskinen er koblet til skriveren med en USB-kabel, kobler du fra USB-kabelen og kobler den til igjen. Hvis datamaskinen er koblet til skriveren med en trådløs tilkobling, kontrollerer du at tilkoblingen virker.
	- **3.** Kontroller at skriveren ikke er stanset midlertidig eller frakoblet.

#### **Slik kontrollerer du at skriveren ikke er i stanset midlertidig eller frakoblet**

- **a.** Gjør ett av følgende, avhengig av operativsystemet:
	- **Windows 10**: Fra Windows **Start**-menyen, klikk på **Alle apper**, klikk på **Windows-system**, klikk på **Kontrollpanel**, og klikk deretter på **Vis enheter og skrivere** under menyen **Maskinvare og lyd**.
	- **Windows 8.1** og **Windows 8**: Pek eller trykk i øvre, høyre hjørne av skjermen for å åpne perlelinjen, klikk på **Innstillinger**-ikonet, klikk eller trykk på **Kontrollpanel** og klikk eller trykk på **Vis enheter og skrivere**.
	- **Windows 7**: På **Start**-menyen i Windows klikker du på **Enheter og skrivere**.
- **Windows Vista**: På **Start**-menyen i Windows klikker du på **Kontrollpanel** og så på **Skrivere**.
- **Windows XP**: På **Start**-menyen i Windows klikker du på **Kontrollpanel** og så på **Skrivere og telefakser**.
- **b.** Dobbeltklikk på ikonet for skriveren eller høyreklikk på ikonet for skriveren, og velg **Se hva som skrives ut** for å åpne utskriftskøen.
- **c.** På **Skriver**-menyen må du kontrollere at det ikke er en hake ved siden av **Stans utskrift midlertidig** eller **Bruk skriver frakoblet**.
- **d.** Hvis du har gjort endringer, prøver du å skrive ut igjen.
- **4.** Kontroller at skriveren er angitt som standardskriver.

#### **Slik kontrollerer du at skriveren er angitt som standardskriver**

- **a.** Gjør ett av følgende, avhengig av operativsystemet:
	- **Windows 10**: Fra Windows **Start**-menyen, klikk på **Alle apper**, klikk på **Windows-system**, klikk på **Kontrollpanel**, og klikk deretter på **Vis enheter og skrivere** under menyen **Maskinvare og lyd**.
	- **Windows 8.1** og **Windows 8**: Pek eller trykk i øvre, høyre hjørne av skjermen for å åpne perlelinjen, klikk på **Innstillinger**-ikonet, klikk eller trykk på **Kontrollpanel** og klikk eller trykk på **Vis enheter og skrivere**.
	- **Windows 7**: På **Start**-menyen i Windows klikker du på **Enheter og skrivere**.
	- **Windows Vista**: På **Start**-menyen i Windows klikker du på **Kontrollpanel** og så på **Skrivere**.
	- **Windows XP**: På **Start**-menyen i Windows klikker du på **Kontrollpanel** og så på **Skrivere og telefakser**.
- **b.** Kontroller at riktig skriver er angitt som standardskriver.

Standardskriveren har et avkrysningsmerke i en svart eller grønn sirkel ved siden av.

- **c.** Hvis feil skriver er angitt som standardskriver, høyreklikker du på riktig skriver og velger **Angi som standardskriver**.
- **d.** Prøv å bruke skriveren igjen.
- **5.** Start utskriftstjenesten på nytt.

#### **Slik starter du utskriftstjenesten på nytt**

**a.** Gjør ett av følgende, avhengig av operativsystemet:

#### **Windows 10**

- **i.** På **Start**-menyen i Windows klikker du på **Alle apper**og så på **Windows-system**.
- **ii.** Klikk på **Kontrollpanel**, så på **System og sikkerhet**, og deretter på **Administrasjonsverktøy**.
- **iii.** Dobbeltklikk på **Tjenester**.
- **iv.** Høyreklikk på **Print Spooler** og klikk på **Egenskaper**.
- **v.** I kategorien **Generelt**, ved siden av **Oppstartstype**, må du kontrollere at **Automatisk** er valgt.
- **vi.** Hvis tjenesten ikke kjører allerede, klikker du på **Tjenestestatus**, **Start** og deretter på **OK**.

#### **Windows 8.1 og Windows 8**

- **i.** Pek eller trykk i øverste høyre hjørne av skjermen for å åpne Perler-feltet, og klikk deretter på **Innstillinger**-ikonet.
- **ii.** Klikk eller trykk på **Kontrollpanel**, og klikk eller trykk på **System og sikkerhet**.
- **iii.** Klikk eller trykk på **Administrative verktøy**, og dobbeltklikk eller dobbelttrykk på **Tjenester**.
- **iv.** Høyreklikk eller berør og hold på **Print Spooler** og klikk på **Egenskaper**.
- **v.** I kategorien **Generelt**, ved siden av **Oppstartstype**, må du kontrollere at **Automatisk** er valgt.
- **vi.** Hvis tjenesten ikke kjører allerede, klikker eller trykker du på **Start** under **Tjenestestatus**, og deretter på **OK**.

#### **Windows 7**

- **i.** På **Start**-menyen i Windows klikker du på **Kontrollpanel**, **System og sikkerhet** og så på **Administrative verktøy**.
- **ii.** Dobbeltklikk på **Tjenester**.
- **iii.** Høyreklikk på **Print Spooler** og klikk på **Egenskaper**.
- **iv.** I kategorien **Generelt**, ved siden av **Oppstartstype**, må du kontrollere at **Automatisk** er valgt.
- **v.** Hvis tjenesten ikke kjører allerede, klikker du på **Tjenestestatus**, **Start** og deretter på **OK**.

#### **Windows Vista**

- **i.** På **Start**-menyen i Windows klikker du på **Kontrollpanel**, **System og vedlikehold**, **Administrative verktøy**.
- **ii.** Dobbeltklikk på **Tjenester**.
- **iii.** Høyreklikk på **Print Spooler-tjeneste** og klikk på **Egenskaper**.
- **iv.** I kategorien **Generelt**, ved siden av **Oppstartstype**, må du kontrollere at **Automatisk** er valgt.
- **v.** Hvis tjenesten ikke kjører allerede, klikker du på **Tjenestestatus**, **Start** og deretter på **OK**.

#### **Windows XP**

- **i.** På **Start**-menyen i Windows høyreklikker du på **Min datamaskin**.
- **ii.** Klikk på **Håndter** og deretter på **Tjenester og programmer**.
- **iii.** Dobbeltklikk på **Tjenester** og velg deretter **Print Spooler**.
- **iv.** Høyreklikk på **Print Spooler** og klikk på **Start på nytt** for å starte tjenesten på nytt.
- **b.** Kontroller at riktig skriver er angitt som standardskriver.

Standardskriveren har et avkrysningsmerke i en svart eller grønn sirkel ved siden av.

- **c.** Hvis feil skriver er angitt som standardskriver, høyreklikker du på riktig skriver og velger **Angi som standardskriver**.
- **d.** Prøv å bruke skriveren igjen.
- **6.** Start datamaskinen på nytt.
- **7.** Tøm utskriftskøen.

#### **Slik tømmer du utskriftskøen**

- **a.** Gjør ett av følgende, avhengig av operativsystemet:
	- **Windows 10**: Fra Windows **Start**-menyen, klikk på **Alle apper**, klikk på **Windows-system**, klikk på **Kontrollpanel**, og klikk deretter på **Vis enheter og skrivere** under menyen **Maskinvare og lyd**.
	- **Windows 8.1** og **Windows 8**: Pek eller trykk i øvre, høyre hjørne av skjermen for å åpne perlelinjen, klikk på **Innstillinger**-ikonet, klikk eller trykk på **Kontrollpanel** og klikk eller trykk på **Vis enheter og skrivere**.
	- **Windows 7**: På **Start**-menyen i Windows klikker du på **Enheter og skrivere**.
	- **Windows Vista**: På **Start**-menyen i Windows klikker du på **Kontrollpanel** og så på **Skrivere**.
	- **Windows XP**: På **Start**-menyen i Windows klikker du på **Kontrollpanel** og så på **Skrivere og telefakser**.
- **b.** Dobbeltklikk på ikonet for din skriver for å åpne utskriftskøen.
- **c.** På **Skriver**-menyen klikker du på **Avbryt alle dokumenter** eller **Fjern utskriftsdokument**. Klikk deretter på **Ja** for å bekrefte.
- **d.** Hvis det fremdeles er dokumenter i køen, starter du datamaskinen på nytt og forsøker å skrive ut igjen.
- **e.** Kontroller utskriftskøen igjen for å forsikre deg om at den er tom, og forsøk å skrive ut på nytt.

#### **Slik kontrollerer du strømtilkoblingen og tilbakestiller skriveren**

- **1.** Kontroller at strømkabelen er koblet skikkelig til skriveren.
- **2.** Se på Strøm-knappen på skriveren. Hvis den ikke er tent, er skriveren slått av. Trykk på Strøm-knappen for å slå på skriveren.

**MERK:** Hvis skriveren ikke får strøm, kobler du det til en annen stikkontakt.

- **3.** Med skriveren slått på kobler du fra strømledningen på siden av skriveren.
- **4.** Trekk ut strømledningen fra vegguttaket.
- **5.** Vent i minst 15 sekunder.
- **6.** Koble strømledningen til vegguttaket igjen.
- **7.** Koble til strømledningen på siden av skriveren.
- **8.** Hvis skriveren ikke slår seg på av seg selv, trykker du på Strøm-knappen på skriveren for å slå den på.
- **9.** Forsøk å bruke skriveren igjen.

#### **Slik løser du utskriftsproblemer (OS X)**

- **1.** Se etter og løs eventuelle feilmeldinger.
- **2.** Koble fra USB-kabelen og koble den til igjen
- **3.** Kontroller at produktet ikke er i pausemodus eller frakoblet.

#### **Slik kontrollerer du at produktet ikke er i pausemodus eller frakoblet**

- **a.** I **Systemvalg** klikker du på **Utskrift & faks**.
- **b.** Klikk på knappen **Åpne utskriftskø**.

**c.** Klikk på en utskriftsjobb for å velge den.

Bruk følgende knapper til å behandle utskriftsjobben:

- **Slett**: Avbryt valgt utskriftsjobb.
- **Hold**: Stans den valgte utskriftsjobben midlertidig.
- **Fortsett:** Fortsett med en utskriftsjobb som er stanset.
- **Stans skriver midlertidig**: Stans alle utskriftsjobber i køen.
- **d.** Hvis du har gjort endringer, prøver du å skrive ut igjen.
- **4.** Start datamaskinen på nytt.

### **Løse problemer med utskriftskvaliteten**

Trinnvise instruksjoner for løsing av de fleste problemer med utskriftskvalitet. | Løse problemer med utskriftskvaliteten på nettet

#### **Les de generelle instruksjonene i Hjelp når du skal løse problemer med utskriftskvalitet**

**MERK:** For å unngå problemer med utskriftskvaliteten må du alltid slå av skriveren med Strøm-knppen og vente til Strøm-lampen slukker før du trekker ut kontakten eller slår av strømskinnen. Det gir skriveren tid til å flytte patronene til beskyttet posisjon slik at de ikke tørker ut.

#### **Forbedre utskriftskvaliteten**

- **1.** Kontroller at du bruker originale HP-patroner.
- **2.** Pass på at du bruker egnet papirtype.

Kontroller alltid at papiret du skriver ut på er flat og ikke er skadet, krøllete eller skrukkete. Du finner mer informasjon i [Tips for valg og bruk av papir](#page-15-0).

For å få best mulig utskriftskvalitet, bør du bruke kvalitetspapir fra HP eller annet papir som følger ColorLok®-standarden. Du finner mer informasjon i [Grunnleggende om papir](#page-13-0).

Du oppnår best resultat for utskrift av bilder ved å bruke avansert fotopapir fra HP.

Oppbevar spesialpapir i originalemballasjen, i en plastpose som kan forsegles, på et Ʈatt underlag og på et tørt og kjølig sted.

Når du er klar til å skrive ut, tar du bare ut det papiret du har tenkt å bruke med én gang. Når du er ferdig med å skrive ut, legger du alt ubrukt fotopapir tilbake i plastposen. Det vil hindre at fotopapiret krøller seg.

**3.** Kontroller at du har valgt riktig papirtype og utskriftskvalitet i programvaren for skriverinnstillinger.

**MERK:** Å velge en høyere utskriftskvalitet kan resultere i en utskrift med høyere definisjon, men kan bruke mer blekk og tar lengre tid å skrive ut.

- **4.** Kontroller de beregnede blekknivåene for å finne ut om det er lite blekk i patronene. Du finner mer informasjon i [Kontrollere de beregnede blekknivåene](#page-43-0). Hvis det er lite blekk i patronene, bør du vurdere å bytte dem ut.
- **5.** Skriv ut en diagnostikkside hvis det ikke er lite blekk igjen i patronene.

For å gjøre dette må du:

- Legg ubrukt, vanlig, hvitt papir med Letter-, A4- eller Legal-størrelse i papirskuffen.
- Skrive ut siden ved å bruke enten skriverprogramvaren eller kontrollpanelet.

#### **Slik skriver du ut en diagnostikkside fra skriverprogramvare (Windows)**

- **a.** Åpne HP-skriverprogramvaren. Du finner mer informasjon i [Åpne HP-skriverprogramvaren](#page-28-0)  [\(Windows\)](#page-28-0).
- **b.** I skriverprogramvare klikker du på **Utskrift** > **Vedlikeholde skriveren** for å åpne skriververktøykassen.
- **c.** Klikk på **Skriv ut diagnostikkinformasjon** i kategorien **Enhetsrapporter** for å skrive ut en diagnostikkside.

#### **Slik skriver du ut en diagnostikkside fra programvaren for skriveren (OS X)**

**a.** Åpne HP Utility.

**MERK:** HP Utility er plassert i mappen **HP** i mappen **Programmer** på harddiskens øverste nivå.

- **b.** Velg skriveren din fra listen **Enheter**.
- **c.** Klikk på **Testside**.
- **d.** Klikk på **Skriv ut testside**, og følg instruksjonene på skjermen.

#### **Slik skriver du ut en diagnostikkside fra skriverens kontrollpanel**

- **a.** På skriverens kontrollpanel, fra startskjermbildet velger du **Oppsett** , og trykker deretter på OK .
- **b.** Velg **Skriverrapporter**, og trykk deretter på OK .
- **c.** Velg **Utskriftskvalitetsrapport**, og trykk deretter på OK .
- **6.** Hvis diagnostikksiden viser striper eller mangler deler av fargede og sorte bokser, må du utføre automatisk rensing av patronene eller skriverhodet.

For å gjøre dette må du:

- Legg ubrukt, vanlig, hvitt papir med Letter-, A4- eller Legal-størrelse i papirskuffen.
- Utfør rengjøringen ved å bruke enten skriverprogramvaren eller kontrollpanelet.

#### **Slik rengjør du blekkpatronene eller skriverhodet fra skriverprogramvare (Windows)**

- **a.** Åpne HP-skriverprogramvaren. Du finner mer informasjon i [Åpne HP-skriverprogramvaren](#page-28-0) [\(Windows\)](#page-28-0).
- **b.** I skriverprogramvare klikker du på **Utskrift** > **Vedlikeholde skriveren** for å åpne skriververktøykassen.
- **c.** Klikk på alternativet for å rengjøre på **Enhetstjenester**-fanen, og følg deretter instruksjonene på skjermen.

#### **Slik rengjør du blekkpatronene eller skriverhodet i skriverprogramvaren (OS X)**

**a.** Åpne HP Utility.

#### **MERK:** HP Utility er plassert i mappen **HP** i mappen **Programmer** på harddiskens øverste nivå.

- **b.** Velg skriveren din fra listen **Enheter**.
- **c.** Klikk på **Rens skrivehodene**.
- **d.** Klikk på **Rens**, og følg instruksjonene på skjermen.

#### **Slik rengjør du blekkpatronene eller skriverhodet fra skriverens kontrollpanel**

- **a.** På skriverens kontrollpanel, fra startskjermbildet velger du **Oppsett** , og trykker deretter på OK .
- **b.** Velg **Verktøy**, og trykk deretter på OK .
- **c.** Velg alternativet for å rengjøre, og følg deretter instruksjonene på skjermen.

Hvis du ikke løser problemet ved å rengjøre skriverhodet, tar du kontakt med HPs kundestøtte. Gå til [www.support.hp.com](http://h20180.www2.hp.com/apps/Nav?h_pagetype=s-001&h_product=7902061&h_client&s-h-e-008-1&h_lang=no&h_cc=no) . På dette nettstedet finner du informasjon og verktøy som kan hjelpe deg med å løse mange vanlige problemer. Hvis du blir bedt om det, velger du land/region og klikker på **Alle HPkontakter** hvis du vil ha informasjon om hvordan du kontakter teknisk kundestøtte.

- **FORSIKTIG:** Blekkpatronene eller skriverhodet skal bare renses når det er nødvendig. Unødig rensing medfører sløsing med blekk og forkorter skrivehodets levetid.
- **7.** Juster blekkpatronene eller skriverhodet.
	- **MERK:** Ved å justere blekkpatronene eller skriverhodet sikrer du et resultat av høy kvalitet. Skriveren ber deg om å justere patronene eller skriverhodet hver gang du installerer en ny blekkpatron. Hvis du fjerner og installerer samme blekkpatron på nytt, vil du ikke få melding om å justere blekkpatronene. Skriveren husker justeringsverdiene for den blekkpatronen.

For å gjøre dette må du:

- Legg ubrukt, vanlig, hvitt papir med Letter-, A4- eller Legal-størrelse i papirskuffen.
- Utfør justeringen ved å bruke enten skriverprogramvaren eller kontrollpanelet.

#### **Slik justerer du blekkpatronene eller skriverhodet ved hjelp av skriverprogramvaren (Windows)**

- **a.** Åpne HP-skriverprogramvaren. Du finner mer informasjon i [Åpne HP-skriverprogramvaren](#page-28-0)  [\(Windows\)](#page-28-0).
- **b.** I skriverprogramvare klikker du på **Skrive ut** > **Vedlikeholde skriveren** for å åpne skriververktøykassen.
- **c.** På fanen for **Enhetstjenester** klikker du på valget for å justere.

Skriveren skriver ut en justeringsside.

**d.** Følg instruksjonene på skriverskjermen for å justere patronene.

#### **Slik justerer du blekkpatronene eller skriverhodet ved hjelp av skriverprogramvaren (OS X)**

**a.** Åpne HP Utility.

**MERK:** HP Utility er plassert i mappen **HP** i mappen **Programmer** på harddiskens øverste nivå.

- **b.** Velg skriveren din fra listen **Enheter**.
- **c.** Klikk på **Align (Juster)**, og følg instruksjonene på skjermen.

#### <span id="page-71-0"></span>**Slik justerer du skriverhodet fra skriverens kontrollpanel**

- **a.** På skriverens kontrollpanel, fra startskjermbildet velger du **Oppsett** , og trykker deretter på OK .
- **b.** Velg **Verktøy**, og trykk deretter på OK .
- **c.** Trykk på OK , velg alternativet for å justere skriveren og følg deretter instruksjonene på skjermen.

## **Nettverks- og tilkoblingsproblemer**

Hva vil du gjøre?

### **Fikse trådløs tilkobling**

Velg ett av følgende problemløsingsalternativer.

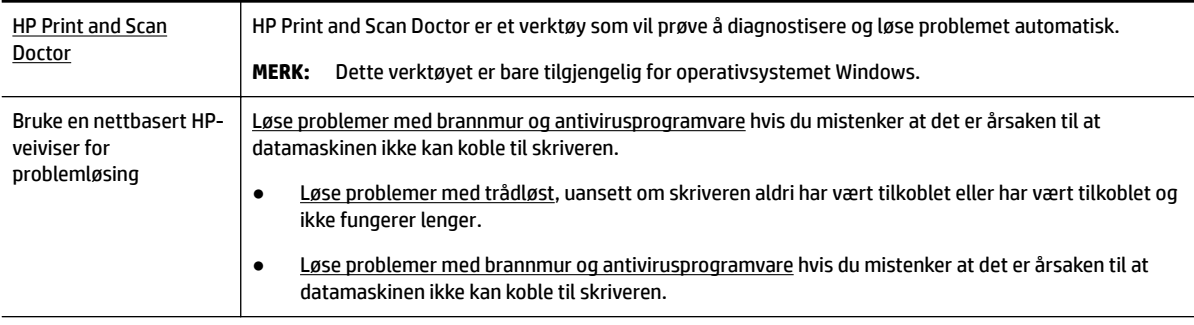

**MERK:** Det er ikke sikkert at HP Print and Scan Doctor og HPs nettbaserte veivisere for problemløsing er tilgjengelige på alle språk.

#### **Les de generelle instruksjonene i Hjelp når du skal løse trådløsproblemer**

Sjekk nettverkskonfigurasjonen eller skriv ut en test av trådløst nettverk som hjelp til å diagnostisere problemer med nettverkstilkobling.

- **1.** Fra skriverens kontrollpanel, fra startskjermbildet velger du **Nettverk**, og trykker deretter på OK .
- **2.** Velg **Skriv rapporter**, og trykk deretter på OK .
- **3.** Velg Konfigurasjonsside eller Testrapport, og trykk deretter på OK.

### **Finne nettverksinnstillinger for trådløs tilkobling**

Velg ett av følgende problemløsingsalternativer.

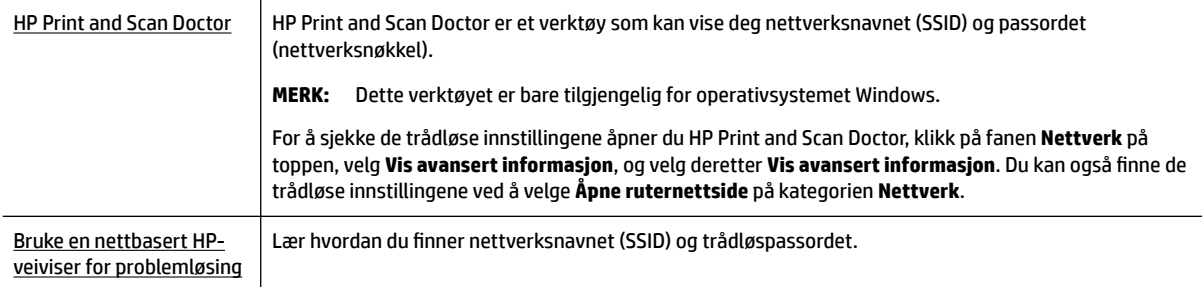
<span id="page-72-0"></span>**MERK:** Det er ikke sikkert at HP Print and Scan Doctor og HPs nettbaserte veivisere for problemløsing er tilgjengelige på alle språk.

# **Fiks Wi-Fi Direct tilkobling**

[Bruke en nettbasert HP-veiviser for problemløsing](http://www.hp.com/embed/sfs/doc?client=IWS-eLP&lc=no&cc=no&ProductNameOID=7840166&TapasOnline=NETWORK_WIRELESS_DIRECT) | Løs dittWi-Fi Direct-problem eller lær hvordan du konfigurerer Wi-Fi Direct.

**MERK:** Det er ikke sikkert at HPs nettbaserte veivisere for problemløsing er tilgjengelige på alle språk.

#### **Les de generelle instruksjonene i Hjelp for å løse problemer medWi-Fi Direct**

- **1.** Sjekk skriveren for å forsikre deg om at Wi-Fi Direct er slått på:
	- **▲** På skriverens kontrollpanel, fra startskjermbildet ruller du ned for å velge Wi-Fi Direct, og trykker deretter på OK .
- **2.** På den trådløse datamaskinen eller mobilenheten slår du på Wi-Fi-tilkoblingen, søker etter og kobler til Wi-Fi Direct-navnet på skriveren.
- **3.** Skriv inn Wi-Fi Direct-passordet når du blir bedt om det.
- **4.** Hvis du bruker en mobil enhet, må du kontrollere at du har installert en kompatibel utskrifts-app. Hvis du ønsker mer informasjon om mobil utskrift, kan du gå til [www.hp.com/global/us/en/eprint/](http://www.hp.com/global/us/en/eprint/mobile_printing_apps.html) [mobile\\_printing\\_apps.html.](http://www.hp.com/global/us/en/eprint/mobile_printing_apps.html)

### **Fikse Ethernet-tilkobling**

Undersøk følgende:

- Nettverket fungerer og nettverkshuben, -svitsjen eller -ruteren er slått på.
- Ethernet-kabelen er koblet ordentlig til skriveren, og Ethernet-lampen ved siden av kontakten er tent.
- Antivirusprogrammer, inkludert programmer som beskytter mot spionprogrammer, påvirker ikke nettverkstilkoblingen til skriveren. Hvis du vet at antivirus- eller brannmurprogramvare hindrer datamaskinen i å koble til skriveren, [bruker du HPs nettbaserte problemløser for brannmur](http://www.hp.com/embed/sfs/doc?client=IWS-eLP&lc=no&cc=no&ProductNameOID=7840166&TapasOnline=NETWORK_FIREWALL) som hjelp til å løse problemet.
- **[HP Print and Scan Doctor](http://h20180.www2.hp.com/apps/Nav?h_pagetype=s-924&h_keyword=lp70044-win&h_client=s-h-e004-01&h_lang=no&h_cc=no)**

Kjør HP Print and Scan Doctor for å løse problemet automatisk. Verktøyet vil prøve å diagnostisere og løse problemet. HP Print and Scan Doctor er kanskje ikke tilgjengelig på alle språk.

# **Problemer med skrivermaskinvaren**

 $\hat{\mathcal{F}}$  **TIPS:** Kjør HP Print a<u>nd Scan Doctor</u> for å diagnostisere og automatisk løse problemer med utskrift, skanning og kopiering. Programmet er kanskje ikke tilgjengelig på alle språk.

#### **Skriveren slås av uten varsel**

- Kontroller strøm og strømtilkoblinger.
- Pass på at skriverens strømledning er koblet ordentlig til en fungerende stikkontakt.

#### <span id="page-73-0"></span>**Skrivehodejustering mislykkes**

- Hvis justeringsprosessen mislykkes, må du kontrollere at du har lagt i vanlig, hvitt papir i innskuffen. Hvis du har farget papir i innskuffen når du justerer patronene, vil justeringen mislykkes.
- Hvis justeringen mislykkes gjentatte ganger, kan det hende du må rengjøre skrivehodet, eller det mulig at du har en defekt sensor. Se [Vedlikeholde skrivehodet og patronene](#page-75-0) hvis du skal rengjøre skrivehodet.
- Hvis rengjøring av skrivehodet ikke løser problemet, tar du kontakt med HPs kundestøtte. Gå til [www.support.hp.com](http://h20180.www2.hp.com/apps/Nav?h_pagetype=s-001&h_product=7902061&h_client&s-h-e-008-1&h_lang=no&h_cc=no) . På dette nettstedet finner du informasjon og verktøy som kan hjelpe deg med å løse mange vanlige problemer. Hvis du blir bedt om det, velger du land/region og klikker på **Alle HPkontakter** hvis du vil ha informasjon om hvordan du kontakter teknisk kundestøtte.

#### **Løse skriverfeil**

Fullfør følgende trinn for å løse slike problemer.

- **1.** Trykk på (Strøm-knappen) for å slå av skriveren.
- **2.** Koble fra strømkabelen og koble den deretter til igjen.
- **3.** Trykk på (Strøm-knappen) for å slå på skriveren.

Hvis dette problemet vedvarer, noterer du ned feilkoden i meldingen og kontakter HPs kundestøtte. Se [HPs](#page-76-0) [kundestøtte](#page-76-0) for informasjon om hvordan du kontakter HPs kundestøtte.

# **Få hjelp fra skriverens kontrollpanel**

Du kan bruke skriverens hjelpeemner til å lære mer om skriveren. Noen hjelpeemner har animasjoner som leder deg gjennom prosedyrer, for eksempel fjerning av fastkjørt papir.

For å få tilgang til hjelp-menyen fra startskjermbildet eller detaljert hjelp om et skjermbilde, trykker du på **12 (knappen Hjelp**) på skriverens kontrollpanel.

# **Forstå skriverrapporter**

Du kan skrive ut følgende rapporter som hjelp til å løse problemer med skriveren.

- Skriverstatusrapport
- [Nettverkskonfigurasjonsside](#page-74-0)
- [Utskriftskvalitetsrapport](#page-74-0)
- [Trådløstestrapport](#page-74-0)

### **Skriverstatusrapport**

Bruk skriverstatusrapporten til å vise gjeldende skriverinformasjon og patronstatus. Du kan også bruke skriverstatusrapporten til problemløsing hvis du har problemer med skriveren.

Skriverstatusrapporten inneholder også en logg med de siste hendelsene.

Hvis du trenger å ringe til HPs kundestøtte, er det ofte nyttig å skrive ut skriverstatusrapporten før du ringer.

# <span id="page-74-0"></span>**Nettverkskonfigurasjonsside**

Hvis skriveren er koblet til et nettverk, kan du skrive ut en nettverkskonfigurasjonsside for å se nettverksinnstillingene for skriveren, og en liste over nettverk som er oppdaget av skriveren. Den siste siden i rapporten inkluderer en liste over alle trådløse nettverk som ble funnet i området, sammen med signalstyrke og kanalene som brukes. Dette kan hjelpe deg med å velge en kanal som ikke er tungt belastet av andre nettverk (noe som vil forbedre nettverksytelsen).

Du kan bruke nettverkskonfigurasjonssiden som hjelp til å løse problemer med nettverkstilkobling. Hvis du trenger å ringe til HPs kundestøtte, er det ofte nyttig å skrive ut denne siden før du ringer.

# **Utskriftskvalitetsrapport**

Problemer med utskriftskvaliteten kan ha mange årsaker: Programvareinnstillinger, dårlig bildefil eller selve utskriftssystemet. Hvis du ikke er fornøyd med kvaliteten på utskriftene, kan du skrive ut en kvalitetsrapport for å finne ut om utskriftssystemet virker som det skal.

# **Trådløstestrapport**

Når du skriver ut trådløstestrapporten blir det utført flere tester for å sjekke flere av skriverens trådløse tilkoblingsforhold. Rapporten viser testens resultater. Hvis det oppdages en feil vil en melding angis på toppen av rapporten med forslag på hvordan den kan løses. Noen viktige tråløse konfigurasjonsdetaljer vises på den nedre delen av rapporten.

# **Løse problemer med Webtjenester**

Hvis du har problemer med å bruke Webtjenester som **HP ePrint** , kontrollerer du følgende:

Pass på at skriveren er koblet til Internett med en Ethernet- eller trådløs tilkobling.

**MERK:** Du kan ikke bruke disse webfunksjonene hvis skriveren er tilkoblet med en USB-kabel.

- Pass på at de siste produktoppdateringene har blitt installert på skriveren.
- Pass på at Webtjenester er aktivert på skriveren. Du finner mer informasjon i [Konfigurere Webtjenester.](#page-39-0)
- Kontroller at nettverkshuben, -bryteren eller -ruteren er på og fungerer ordentlig.
- Hvis du kobler til skriveren via en Ethernet-kabel, må du sørge for at du ikke bruker en telefonledning eller krysskabel til å koble skriveren til nettverket, og at Ethernet-kabelen er godt festet til skriveren. Du finner mer informasjon i [Nettverks- og tilkoblingsproblemer.](#page-71-0)
- Hvis du kobler til skriveren via en trådløs tilkobling, må du kontrollere at det trådløse nettverket fungerer slik det skal. Du finner mer informasjon i [Nettverks- og tilkoblingsproblemer.](#page-71-0)
- Undersøk følgende hvis du bruker **HP ePrint** :
	- Pass på at skriverens e-postadresse er riktig.
	- Kontroller at skriverens e-postadresse er den eneste adressen på Til-linjen i e-postmeldingen. Hvis andre e-postadresser også er oppført på Til-linjen, er det ikke sikkert at vedleggene du sender blir skrevet ut.
	- Kontroller at du sender dokumenter som oppfyller **HP ePrint** -kravene. For mer informasjon kan du gå til [HP Connected](http://www.hpconnected.com) (Dette nettstedet er kanskje ikke tilgjengelig i alle land.).
- Hvis nettverket bruker proxy-innstillinger ved tilkobling til Internett, må du påse at proxy-innstillingene du oppgir, er gyldige:
- <span id="page-75-0"></span>– Sjekk innstillingene som brukes av nettleseren du bruker (for eksempel Internet Explorer, Firefox eller Safari).
- Forhør deg med IT-administratoren eller personen som konfigurerte brannmuren din.

Hvis proxyinnstillingene som brukes av brannmuren er endret, må du oppdatere disse innstillingene på skriverens kontrollpanel eller i den innebygde webserveren. Hvis innstillingene ikke blir oppdatert, vil du ikke kunne bruke Webtjenester.

Du finner mer informasjon i [Konfigurere Webtjenester.](#page-39-0)

**TIPS:** For ytterligere hjelp med konfigurasjon og bruk av Webtjenester kan du gå til <u>HP Connected</u> (Dette nettstedet er kanskje ikke tilgjengelig i alle land.).

# **Vedlikeholde skriveren**

Hva vil du gjøre?

### **Rengjøre utsiden**

ADVARSEL: Før du rengjør skriveren må du slå den av ved å trykke på (b) (Strøm-knappen) og trekke strømledningen ut av stikkontakten.

Bruk en myk, fuktig og lofri klut til å tørke støv, skitt og flekker av skriveren. Sørg for å holde væsker unna skriverens innside og kontrollpanel.

### **Vedlikeholde skrivehodet og patronene**

Hvis du har problemer med å skrive ut, kan det hende du har problemer med skrivehodet. Du bør utføre prosedyrene i avsnittene nedenfor bare når du blir bedt om å gjøre det for å løse problemer med utskriftskvaliteten.

Unødvendig bruk av prosedyrene for justering og rengjøring kan innebære sløsing av blekk og kortere levetid for patronene.

Rengjør skrivehodet hvis utskriften har striper eller feil eller manglende farger.

Det er tre rengjøringsstadier. Hvert stadium tar omtrent to minutter, benytter ett papirark og bruker en økende mengde blekk. Kontroller kvaliteten på den utskrevne siden for hvert stadium. Du bør bare starte neste rengjøringsfase hvis utskriftskvaliteten er dårlig.

Hvis utskriftskvaliteten fortsatt virker dårlig etter alle rengjøringsstadiene, forsøker du å justere skriveren. Hvis problemet med utskriftskvaliteten vedvarer etter justering og rengjøring, kontakter du HPs kundestøtte. Du finner mer informasjon i [HPs kundestøtte](#page-76-0).

● Juster skriveren når statussiden viser striper eller hvite linjer i noen av fargeblokkene, eller hvis du får problemer med utskriftskvaliteten.

Skriveren justerer automatisk skrivehodet ved første gangs oppsett.

**MERK:** Rensingen bruker blekk, så derfor bør du rense skrivehodet bare når det er nødvendig. Rengjøringsprosessen tar noen få minutter. Noe støy kan oppstå i prosessen.

Bruk alltid av/på-knappen for å slå av skriveren. Hvis du ikke slår av skriveren på riktig måte, kan det føre til problemer med utskriftskvaliteten.

#### <span id="page-76-0"></span>**Rengjøre eller justere blekkpatronene eller skriverhodet**

- **1.** Legg Letter-, A4, eller ubrukt vanlig hvitt papir i innskuffen.
- **2.** På skriverens kontrollpanel, fra startskjermbildet velger du **Oppsett** , og trykker deretter på OK .
- **3.** Velg **Verktøy**, og trykk deretter på OK .
- **4.** Velg ønsket alternativ, og trykk deretter på OK . Følg deretter instruksjonene på skjermen.

**MERK:** Du kan også gjøre det samme fra HP-skriverprogramvaren eller den innebygde webserveren. Se [Åpne HP-skriverprogramvaren \(Windows\)](#page-28-0) eller [Åpne den innebygde webserveren](#page-56-0) for å finne informasjon om hvordan du får tilgang til programvaren eller EWS.

# **Gjenopprette standarder og innstillinger**

Hvis du deaktiverer funksjoner eller endrer innstillinger og vil endre dem tilbake, kan du gjenopprette skriveren til de opprinnelige fabrikkinnstillingene eller nettverksinnstillingene.

### **Slik gjenoppretter du skriveren til de opprinnelige fabrikkinnstillingene**

- **1.** Fra skriverens kontrollpanel, fra startskjermbildet velger du **Oppsett** , og trykker deretter på OK .
- **2.** Velg **Verktøy**, og trykk deretter på OK .
- **3.** Velg **Gjenopprett**, og trykk deretter på OK .
- **4.** En varselmelding forteller at alle konfigurerte innstillinger slettes og at de opprinnelige fabrikkinnstillingene gjenopprettes. Trykk på knappen OK for å fortsette.

#### **Slik gjenoppretter du skriveren til de opprinnelige nettverksinnstillingene**

- **1.** Fra skriverens kontrollpanel, fra startskjermbildet velger du **Nettverk**, og trykker deretter på OK .
- **2.** Velg **Gjenopprett nettverksinnstillinger**, og trykk deretter på OK .

Det vises en melding om at nettverksstandardene vil bli gjenopprettet.

- **3.** Velg **Ja** ved å trykke på  $=$  (knappen Valg).
- **4.** Skriv ut nettverkskonfigurasjonssiden, og kontroller at nettverksinnstillingene er tilbakestilt.
- **MERK:** Tidligere konfigurerte trådløsinnstillinger fjernes når du tilbakestiller skriverens nettverksinnstillinger.
- **TIPS:** Du kan besøke HPs nettsted for kundestøtte på [www.support.hp.com](http://h20180.www2.hp.com/apps/Nav?h_pagetype=s-001&h_product=7902061&h_client&s-h-e-008-1&h_lang=no&h_cc=no) for å få informasjon og verktøy som kan hjelpe til å løse mange vanlige skriverproblemer.

(Windows) Kjør [HP Print and Scan Doctor](http://h20180.www2.hp.com/apps/Nav?h_pagetype=s-924&h_keyword=lp70044-win&h_client=s-h-e004-01&h_lang=no&h_cc=no) for å diagnostisere og automatisk løse problemer med utskrift, skanning og kopiering. Programmet er kanskje ikke tilgjengelig på alle språk.

# **HPs kundestøtte**

Hvis du vil ha de nyeste produktoppdateringene og støtteinformasjon, gå til støttenettstedet for skrivere på www.hp.com/support [www.support.hp.com](http://h20180.www2.hp.com/apps/Nav?h_pagetype=s-001&h_product=7902061&h_client&s-h-e-008-1&h_lang=no&h_cc=no) . HP elektronisk støtte tilbyr en rekke alternativer for hjelp til skriveren din:

<span id="page-77-0"></span>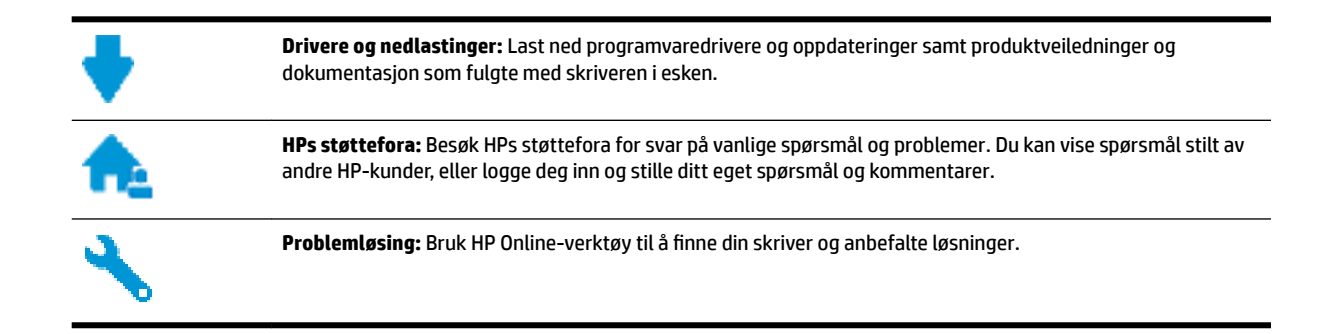

# **Kontakt HP**

Hvis du trenger hjelp fra en representant fra HP teknisk støtte for å løse et problem, besøk [nettstedet for](http://h20180.www2.hp.com/apps/Nav?h_pagetype=s-017&h_product=7902061&h_client&s-h-e-008-1&h_lang=no&h_cc=no) [støtte.](http://h20180.www2.hp.com/apps/Nav?h_pagetype=s-017&h_product=7902061&h_client&s-h-e-008-1&h_lang=no&h_cc=no) De følgende kontaktalternativene er tilgjengelige gratis for kunder som dekkes av garantien (HPagent-assistert støtte for kunder som faller utenfor garantien, kan innebære et gebyr):

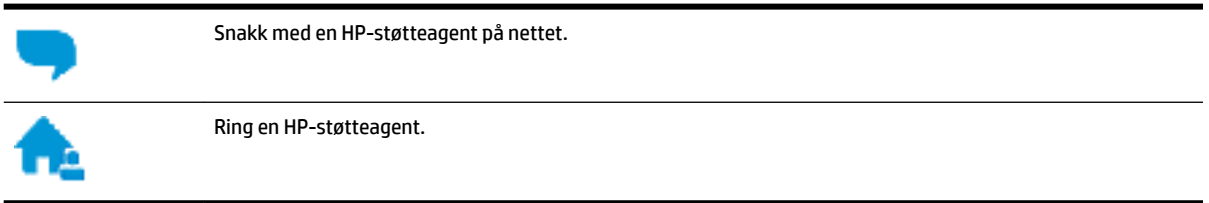

Når du kontakter HP-støtte, vær klar med følgende informasjon:

- Produktnavn (finnes på produktet, f.eks. HP OfficeJet Pro 8210)
- Produktnummer (befinner seg i nærheten av blekkpatronområdet)

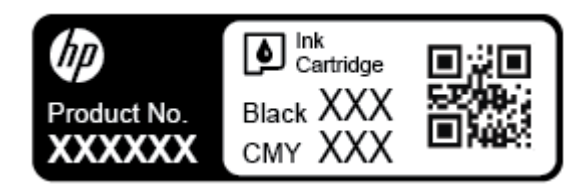

● Serienummer (finnes på baksiden eller undersiden av skriveren)

# **Registrer skriver**

Ved å sette av noen få minutter til registrering vil du få raskere service, mer effektiv støtte og varsler om produktstøtte. Hvis du ikke registrerte skriveren da du installerte programvaren, kan du registrere nå på [http://www.register.hp.com.](http://www.register.hp.com)

# **Andre garantialternativer**

Utvidede serviceplaner er tilgjengelige for skriveren mot ekstra kostnader. Gå til [www.support.hp.com](http://h20180.www2.hp.com/apps/Nav?h_pagetype=s-001&h_product=7902061&h_client&s-h-e-008-1&h_lang=no&h_cc=no) , velg land/region og språk, utforsk deretter alternativene for utvidet garanti tilgjengelige for din skriver.

# <span id="page-78-0"></span>**A Teknisk informasjon**

Denne delen inneholder følgende emner:

- Spesifikasjoner
- [Informasjon om forskrifter](#page-79-0)
- **[Miljøvernprogram](#page-84-0)**

# **Spesifikasjoner**

Du finner mer informasjon på [www.support.hp.com](http://h20180.www2.hp.com/apps/Nav?h_pagetype=s-001&h_product=7902061&h_client&s-h-e-008-1&h_lang=no&h_cc=no) . Velg land eller region. Klikk på **Produktstøtte og problemløsing**. Skriv inn navnet som vises foran på skriveren, og velg deretter **Søk**. Klikk på **Produktinformasjon** og deretter på **Produktspesifikasjoner**.

### **Systemkrav**

● Hvis du ønsker informasjon om programvaren og systemkravene eller fremtidige operativsystemversjoner og støtte, kan du gå til HPs nettsted for kundestøtte på [www.support.hp.com](http://h20180.www2.hp.com/apps/Nav?h_pagetype=s-001&h_product=7902061&h_client&s-h-e-008-1&h_lang=no&h_cc=no) .

### **Miljøspesifikasjoner**

- Driftstemperatur: 5° til 40° C (41° til 104° F)
- Luftfuktighet ved drift: 15 til 80 % RF, ikke-kondenserende
- Anbefalte driftsforhold: 15° til 32° C (59° til 90° F)
- Anbefalt relativ fuktighet: 20 til 80 % ikke-kondenserende

### **Innskuffkapasitet**

- Vanlige papirark (60 til 105 g/m<sup>2</sup> [16 til 28 pund]): Opptil 250
- Konvolutter: Opptil 30
- Indekskort: Opptil 50
- Fotopapir: Opptil 50

### **Utskuffkapasitet**

- Vanlige papirark (60 til 105 g/m<sup>2</sup> [16 til 28 pund]): Opptil 150
- Konvolutter: Opptil 30
- Indekskort: Opptil 80
- Fotopapir: Opptil 100

### <span id="page-79-0"></span>**Papirstørrelse og vekt**

Se HP-skriverprogramvaren hvis du vil ha en liste over størrelser som støttes.

- $\bullet$  Vanlig papir: 60 til 105 g/m<sup>2</sup> (16 til 28 pund)
- Konvolutter: 75 til 90 g/m<sup>2</sup> (20 til 24 pund)
- Kort: Opptil 200 g/m<sup>2</sup> (indeks maksimalt 110 pund)
- $\bullet$  Fotopapir: 300 g/m<sup>2</sup> (80 pund)

### **Utskriftsspesifikasjoner**

- Utskriftshastigheter varierer etter skrivermodell og kompleksiteten til dokumentet
- Metode: "drop-on-demand" termisk officejet
- Språk: PCL 6, PCL 5, PDF
- Utskriftsoppløsning:
	- Gå til [skriverens nettsted for støtte](http://h20180.www2.hp.com/apps/Nav?h_pagetype=s-001&h_product=7902061&h_client&s-h-e-008-1&h_lang=no&h_cc=no) for å få en liste over støttede utskriftsløsninger.
- Utskriftsmarger:

Gå inn på [skriverens nettsted for støtte](http://h20180.www2.hp.com/apps/Nav?h_pagetype=s-001&h_product=7902061&h_client&s-h-e-008-1&h_lang=no&h_cc=no)for marginnstillinger av forskjellige medier.

### **Blekkpatronkapasitet**

● Besøk [www.hp.com/go/learnaboutsupplies](http://www.hp.com/go/learnaboutsupplies) for å finne informasjon om beregnet kapasitet.

# **Informasjon om forskrifter**

Skriveren oppfyller produktkrav fra myndighetene i landet/regionen der du bor.

Denne delen inneholder følgende emner:

- [Forskriftsmessig modellnummer](#page-80-0)
- [FCC-erklæring](#page-80-0)
- [VCCI \(klasse B\)-samsvarserklæring for brukere i Japan](#page-81-0)
- [Merknad om strømledning for brukere i Japan](#page-81-0)
- [Merknad til brukere i Korea](#page-81-0)
- [Erklæring om støynivå for Tyskland](#page-81-0)
- [Informasjon om EU-forskrifter](#page-81-0)
	- [Produkter med trådløs funksjonalitet](#page-82-0)
- [Visuell visning av erklæring om arbeidsplass for Tyskland](#page-82-0)
- [Samsvarserklæring](#page-82-0)
- [Informasjon om forskrifter for trådløse produkter](#page-82-0)
	- [Eksponering for radiofrekvent stråling](#page-82-0)
	- [Merknad til brukere i Brasil](#page-83-0)
	- [Merknad til brukere i Canada](#page-83-0)
- <span id="page-80-0"></span>– [Merknad til brukere på Taiwan](#page-84-0)
- [Merknad til brukere i Mexico](#page-84-0)
- [Varsel til brukere i Japan](#page-84-0)
- [Merknad til brukere i Korea](#page-84-0)

### **Forskriftsmessig modellnummer**

For forskriftsmessige identifikasjonsformål er produktet tildelt et forskriftsmessig modellnummer. Det forskriftsmessige modellnummeret for ditt produkt er SNPRC-1603-01. Dette nummeret må ikke forveksles med markedsføringsnavnet (HP OfficeJet Pro 8210 series) eller produktnummeret (D9L63).

# **FCC-erklæring**

### **FCC** statement

The United States Federal Communications Commission (in 47 CFR 15.105) has specified that the following notice be brought to the attention of users of this product.

This equipment has been tested and found to comply with the limits for a Class B digital device. pursuant to Part 15 of the FCC Rules. These limits are designed to provide reasonable protection against harmful interference in a residential installation. This equipment generates, uses and can radiate radio frequency energy and, if not installed and used in accordance with the instructions, may cause harmful interference to radio communications. However, there is no guarantee that interference will not occur in a particular installation. If this equipment does cause harmful interference to radio or television reception, which can be determined by turning the equipment off and on, the user is encouraged to try to correct the interference by one or more of the following measures:

- Reorient or relocate the receiving antenna.
- Increase the separation between the equipment and the receiver.
- Connect the equipment into an outlet on a circuit different from that to which the receiver is connected.
- Consult the dealer or an experienced radio/TV technician for help.

For further information, contact:

**Manager of Corporate Product Regulations** HP Inc. 1501 Page Mill Road, Palo Alto, CA 94304, U.S.A.

**Modifications (part 15.21)** 

The FCC requires the user to be notified that any changes or modifications made to this device that are not expressly approved by HP may void the user's authority to operate the equipment.

This device complies with Part 15 of the FCC Rules. Operation is subject to the following two conditions: (1) this device may not cause harmful interference, and (2) this device must accept any interference received, including interference that may cause undesired operation.

# <span id="page-81-0"></span>**VCCI (klasse B)-samsvarserklæring for brukere i Japan**

この装置は、クラスB情報技術装置です。この装置は、家・ 庭環境で使用することを目的としていますが、この装置が ラジオやテレビジョン受信機に近接して使用されると、受 信障害を引き起こすことがあります。取扱説明書に従って 正しい取り扱いをして下さい。

**VCCI-B** 

# **Merknad om strømledning for brukere i Japan**

製品には、同梱された電源コードをお使い下さい。 同梱された電源コードは、他の製品では使用出来ません。

### **Merknad til brukere i Korea**

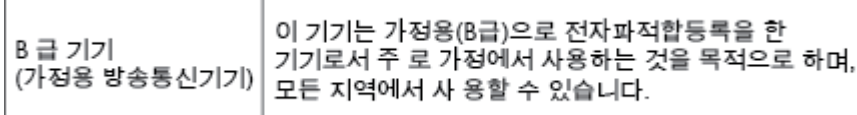

# **Erklæring om støynivå for Tyskland**

### Geräuschemission

LpA < 70 dB am Arbeitsplatz im Normalbetrieb nach DIN 45635 T. 19

# **Informasjon om EU-forskrifter**

 $\epsilon$ 

Produkter som bærer CE-merket er i overensstemmelse med ett eller flere av følgende EU-direktiver som kan gjelde: Lavspenningsdirektiv 2006/95/EC, EMC-direktiv 2004/108/EC, Miljødesigndirektiv 2009/125/EC, R&TTE-direktiv 1999/5/EC, RoHS-direktiv 2011/65/EU. Samsvar med disse direktivene er vurdert ved bruk av aktuelle europeiske harmoniserte standarder. Den fulle samsvarserklæringen finnes på følgende nettsted: [www.hp.com/go/certificates](http://www.hp.com/go/certificates) (Søk etter produktmodellnavn eller forskriftsmodellnummer (RMN), som er angitt på forskriftsetiketten.)

Kontaktpunktet for spørsmål om forskrifter er:

### <span id="page-82-0"></span>**Produkter med trådløs funksjonalitet**

### **EMF**

Dette produktet oppfyller internasjonale retningslinjer (ICNIRP) for eksponering for radiofrekvent stråling.

Hvis det inneholder en radiooverførings- og mottaksenhet, vil en avstand på 20 cm ved normal bruk sikre at nivåene av radiofrekvent stråling er i samsvar med EU-kravene.

### **Trådløs funksjonalitet i Europa**

● Dette produktet er laget for bruk uten restriksjoner i alle EU-land, pluss Island, Liechtenstein, Norge og Sveits.

# **Visuell visning av erklæring om arbeidsplass for Tyskland**

# GS-Erklärung (Deutschland)

Das Gerät ist nicht für die Benutzung im unmittelbaren Gesichtsfeld am Bildschirmarbeitsplatz vorgesehen. Um störende Reflexionen am Bildschirmarbeitsplatz zu vermeiden, darf dieses Produkt nicht im unmittelbaren Gesichtsfeld platziert werden.

# **Samsvarserklæring**

Samsvarserklæringen finnes på [www.hp.eu/certificates.](http://www.hp.eu/certificates)

# **Informasjon om forskrifter for trådløse produkter**

Denne delen inneholder følgende forskrifter for trådløse produkter:

- Eksponering for radiofrekvent stråling
- [Merknad til brukere i Brasil](#page-83-0)
- [Merknad til brukere i Canada](#page-83-0)
- [Merknad til brukere på Taiwan](#page-84-0)
- [Merknad til brukere i Mexico](#page-84-0)
- [Varsel til brukere i Japan](#page-84-0)
- [Merknad til brukere i Korea](#page-84-0)

### **Eksponering for radiofrekvent stråling**

#### Exposure to radio frequency radiation

The radiated output power of this device is far below the FCC radio Caution frequency exposure limits. Nevertheless, the device shall be used in such a manner that the potential for human contact during normal operation is minimized. This product and any attached external antenna, if supported, shall be placed in such a manner to minimize the potential for human contact during normal operation. In order to avoid the possibility of exceeding the FCC radio frequency exposure<br>limits, human proximity to the antenna shall not be less than 20 cm (8 inches) during normal operation.

#### <span id="page-83-0"></span>Aviso aos usuários no Brasil

Este equipamento opera em caráter secundário, isto é, não tem direito à proteção contra interferência prejudicial, mesmo de estações do mesmo tipo, e não pode causar interferência a sistemas operando em caráter primário.

### **Merknad til brukere i Canada**

Under Innovation, Science and Economic Development Canada regulations, this radio transmitter may only operate using an antenna of a type and maximum (or lesser) gain approved for the transmitter by Innovation, Science and Economic Development Canada. To reduce potential radio interference to other users, the antenna type and its gain should be so chosen that the equivalent isotropically radiated power (e.i.r.p.) is not more than that necessary for successful communication.

This device complies with Innovation, Science and Economic Development Canada licence-exempt RSS standard(s). Operation is subject to the following two conditions: (1) this device may not cause interference, and (2) this device must accept any interference, including interference that may cause undesired operation of the device.

WARNING! Exposure to Radio Frequency Radiation. The radiated output power of this device is below the Innovation, Science and Economic Development Canada radio frequency exposure limits. Nevertheless, the device should be used in such a manner that the potential for human contact is minimized during normal operation.

To avoid the possibility of exceeding the Innovation, Science and Economic Development Canada radio frequency exposure limits, human proximity to the antennas should not be less than 20 cm (8 inches).

Conformément au Règlement d'Innovation, Science et Développement Economique Canada, cet émetteur radioélectrique ne peut fonctionner qu'avec une antenne d'un type et d'un gain maximum (ou moindre) approuvé par Innovation, Science et Développement Economique Canada. \$fin de réduire le brouillage radioélectrique potentiel pour d'autres utilisateurs, le type d'antenne et son gain doivent être choisis de manière à ce que la puissance isotrope rayonnée équivalente (p.i.r.e.) ne dépasse pas celle nécessaire à une communication réussie.

Cet appareil est conforme aux normes RSS exemptes de licence d'Innovation, Science et Développement Economique Canada. Son fonctionnement dépend des deux conditions suivantes : (1) cet appareil ne doit pas provoquer d'interférences nuisibles et (2) doit accepter toutes les interférences reçues, y compris des interférences pouvant provoquer un fonctionnement non souhaité de l'appareil.

AVERTISSEMENT relatif à l'exposition aux radiofréquences. La puissance de rayonnement de cet appareil se trouve sous les limites d'exposition de radiofréquences d'Innovation, Science et Développement Economique Canada. Néanmoins, cet appareil doit être utilisé de telle sorte qu'il doive être mis en contact le moins possible avec le corps humain.

\$fin d'éviter le dépassement éventuel des limites d'exposition aux radiofréquences d'Innovation, Science et Développement Economique Canada, il est recommandé de maintenir une distance de plus de 20 cm entre les antennes et l'utilisateur.

### <span id="page-84-0"></span>**Merknad til brukere på Taiwan**

```
低功率電波輻射性電機管理辦法
第十二條
經型式認證合格之低功率射頻電機,非經許可,公司、商號或使用者均不得擅自變更頻
率、加大功率或變更設計之特性及功能。
第十四條
低功率射頻電機之使用不得影響飛航安全及干擾合法通信;經發現有干擾現象時,應立
即停用,並改善至無干擾時方得繼續使用。
前項合法通信,指依電信法規定作業之無線電通信。低功率射頻電機須忍受合法通信或
工業、科學及醫藥用電波輻射性電機設備之干擾。
```
### **Merknad til brukere i Mexico**

### Aviso para los usuarios de México

La operación de este equipo está sujeta a las siguientes dos condiciones: (1) es posible que este equipo o dispositivo no cause interferencia perjudicial y (2) este equipo o dispositivo debe aceptar cualquier interferencia, incluyendo la que pueda causar su operación no deseada. Para saber el modelo de la tarjeta inalámbrica utilizada, revise la etiqueta regulatoria de la impresora.

### **Varsel til brukere i Japan**

この機器は技術基準適合証明又は工事設計認証を受けた無線設備を搭載しています。

### **Merknad til brukere i Korea**

해당 무선설비는 전파혼신 가능성이 있으므로 인명안전과 관련된 서비스는 할 수 없음

# **Miljøvernprogram**

HP forplikter seg til å produsere kvalitetsprodukter på en miljøvennlig måte. Dette produktet er utformet med tanke på resirkulering. Antallet materialer er holdt på et minimum, samtidig som vi sikrer tilfredsstillende funksjonalitet og pålitelighet. Ulike materialer er utformet slik at de enkelt kan skilles. Festeanordninger og andre tilkoblinger er enkle å finne, komme til og fjerne ved hjelp av vanlige verktøy. Viktige deler er konstruert med tanke på lett tilgjengelighet for effektiv demontering og reparasjon. Hvis du vil ha mer informasjon, kan du besøke HPs web-område Commitment to the Environment på:

[www.hp.com/hpinfo/globalcitizenship/environment](http://www.hp.com/hpinfo/globalcitizenship/environment/index.html)

- **[Miljøtips](#page-85-0)**
- [EU-kommisjonens forordning 1275/2008](#page-85-0)
- [Papir](#page-85-0)
- **[Plast](#page-85-0)**
- [Dataark for materialsikkerhet \(MSDS\)](#page-85-0)
- <span id="page-85-0"></span>**[Gjenvinningsprogram](#page-86-0)**
- [HPs resirkuleringsprogram for Inkjet-rekvisita](#page-86-0)
- [Strømforbruk](#page-86-0)
- [Avfallshåndtering for Brasil](#page-86-0)
- [Avfall som avhendes av brukere](#page-87-0)
- [Kjemiske stoffer](#page-87-0)
- [Restriksjoner for farlige stoffer \(Ukraina\)](#page-87-0)
- [Restriksjoner for farlige stoffer \(India\)](#page-87-0)
- [Brukerinformasjon for kinesisk SEPA-miljøetikett](#page-87-0)
- [Kinesisk energimerke for skriver, faks og kopimaskin](#page-88-0)
- [Erklæring om markering ved tilstedeværelse av stoffer underlagt begrensninger \(Taiwan\)](#page-89-0)
- [Tabellen over farlige stoffer/elementer og deres innhold \(Kina\)](#page-90-0)
- [EPEAT](#page-90-0)
- [Avhending av batterier i Taiwan](#page-91-0)
- [Merknad om perklorater i California](#page-91-0)
- [EU-batteridirektiv](#page-91-0)
- [Batteriopplysninger for Brasil](#page-91-0)

### **Miljøtips**

HP har forpliktet seg til å hjelpe kunder med å redusere belastningen på miljøet. Gå til nettstedet HP Environmental Programs and Initiatives for å finne mer informasjon om HPs miljøinitiativer.

[www.hp.com/hpinfo/globalcitizenship/environment/](http://www.hp.com/hpinfo/globalcitizenship/environment/)

# **EU-kommisjonens forordning 1275/2008**

For produkters strømforbruk, inkludert strømforbruk hos produkter i nettverk hvis alle kablede nettverksporter er tilkoblet og alle trådløse nettverksporter er aktiverte, se del P14 Mer informasjon i ØKOdeklarasjonen på [www.hp.com/hpinfo/globalcitizenship/environment/productdata/itecodesktop-pc.html.](http://www.hp.com/hpinfo/globalcitizenship/environment/productdata/itecodesktop-pc.html)

# **Papir**

Dette produktet egner seg for bruk av resirkulert papir i henhold til DIN 19309 og EN 12281:2002.

# **Plast**

Plastdeler som veier over 25 gram, er merket i henhold til internasjonale standarder, slik at det er lettere å identifisere plast for resirkulering ved slutten av produktlevetiden.

# **Dataark for materialsikkerhet (MSDS)**

Dataark for materialsikkerhet finner du på HPs nettsted

[www.hp.com/go/msds](http://www.hp.com/go/msds)

# <span id="page-86-0"></span>**Gjenvinningsprogram**

HP tilbyr stadig flere retur- og resirkuleringsordninger i mange land/regioner, og samarbeider med noen av de største resirkuleringssenterne for elektronikkprodukter over hele verden. HP sparer på ressursene ved å videreselge noen av sine mest populære produkter. Hvis du ønsker mer informasjon om resirkulering av HPprodukter, kan du besøke:

[www.hp.com/recycle](http://www.hp.com/recycle)

# **HPs resirkuleringsprogram for Inkjet-rekvisita**

HP forplikter seg til å ta hensyn til miljøet. En resirkuleringsordning for HP Inkjet-rekvisita er tilgjengelig i mange land/regioner, slik at du kan resirkulere brukte blekkpatroner gratis. Du finner mer informasjon på følgende nettsted:

[www.hp.com/hpinfo/globalcitizenship/environment/recycle/](http://www.hp.com/hpinfo/globalcitizenship/environment/recycle/)

# **Strømforbruk**

Utskrifts- og bildebehandlingsutstyr fra HP som er merket med ENERGY STAR®-logoen, er sertifisert av U.S. Environmental Protection Agency. Følgende merke vil vises på ENERGY STAR-sertifiserte bildebehandlingsprodukter:

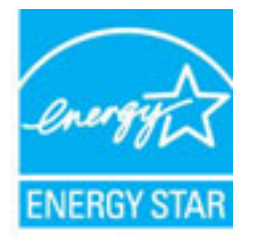

Mer informasjon om ENERGY STAR-sertifiserte modeller av bildebehandlingsprodukter finnes på: [www.hp.com/go/energystar](http://www.hp.com/go/energystar)

# **Avfallshåndtering for Brasil**

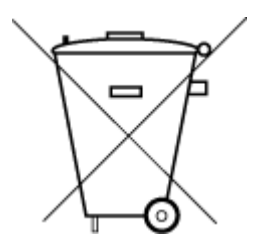

Não descarte o produto eletronico em lixo comum

Este produto eletrônico e seus componentes não devem ser descartados no lixo comum, pois embora estejam em conformidade com padrões mundiais de restrição a substâncias nocivas, podem conter, ainda que em quantidades mínimas, substâncias impactantes ao meio ambiente. Ao final da vida útil deste produto, o usuário deverá entregá-lo à HP. A não observância dessa orientação sujeitará o infrator às sanções previstas em lei.

Após o uso, as pilhas e/ou baterias dos produtos HP deverão ser entregues ao estabelecimento comercial ou rede de assistência técnica autorizada pela HP.

Para maiores informações, inclusive sobre os pontos de recebimento, acesse:

[www.hp.com.br/reciclar](http://www.hp.com.br/reciclar)

### <span id="page-87-0"></span>**Avfall som avhendes av brukere**

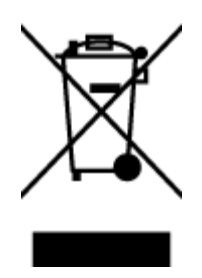

Dette symbolet betyr at produktet ikke må kastes sammen med annet husholdningsavfall. I stedet er det ditt ansvar å levere det kasserte utstyret til et angitt innsamlingssted for resirkulering av kassert elektrisk og elektronisk utstyr. Hvis du ønsker mer informasjon, kan du kontakte din lokale renovasjonstjeneste eller gå til [http://www.hp.com/recycle.](http://www.hp.com/recycle)

# **Kjemiske stoffer**

HP er forpliktet til å gi kundene informasjon om de kjemiske substansene i våre produkter for å overholde juridiske krav som REACH *(Forskrift EC No 1907/2006 fra Europaparlamentet og -rådet)*. Du finner en rapport med kjemisk informasjon for dette produktet på [www.hp.com/go/reach.](http://www.hp.com/go/reach)

# **Restriksjoner for farlige stoffer (Ukraina)**

### Технічний регламент щодо обмеження використання небезпечних речовин (Україна)

Обладнання відповідає вимогам Технічного регламенту щодо обмеження використання деяких небезпечних речовин в електричному та електронному обладнанні, затвердженого постановою Кабінету Міністрів України від 3 грудня 2008 № 1057

# **Restriksjoner for farlige stoffer (India)**

### Restriction of hazardous substances (India)

This product complies with the "India E-waste (Management and Handling) Rule 2011" and prohibits use of lead, mercury, hexavalent chromium, polybrominated biphenyls or polybrominated diphenyl ethers in concentrations exceeding 0.1 weight % and 0.01 weight % for cadmium, except for the exemptions set in Schedule 2 of the Rule.

# **Brukerinformasjon for kinesisk SEPA-miljøetikett**

### 中国环境标识认证产品用户说明

噪声大于63.0Db(A)的办公设备不宜放置于办公室内,请在独立的隔离区域使用。 如需长时间使用本产品或打印大量文件,请确保在通风良好的房间内使用。 如您需要确认本产品处于零能耗状态,请按下电源关闭按钮,并将插头从电源插 座断开。

您可以使用再生纸,以减少资源耗费。

### <span id="page-88-0"></span>**Kinesisk energimerke for skriver, faks og kopimaskin**

# 复印机、打印机和传真机能源效率标识 实施规则

依据"复印机、打印机和传真机能源效率标识实施规则",该打印机具有中国能效标识。标识上显示的能效等级 和操作模式值根据"复印机、打印机和传真机能效限定值及能效等级"标准("GB 21521")来确定和计算。

1. 能效等级

产品能效等级分为 3 级,其中 1 级能效最高。能效限定值根据产品类型和打印速度由标准确定。能效等级则根据 基本功耗水平以及网络接口和内存等附加组件和功能的功率因子之和来计算。

2. 能效信息

喷墨打印机

- 操作模式功率 睡眠状态的能耗按照 GB 21521 标准来衡量和计算。该数据以瓦特 (W) 表示。
- 待机功率 待机状态是产品连接到电网电源上功率最低的状态。该状态可以延续无限长时间,且使用者无法改变此, 状态下产品的功率。对于"成像设备"产品,"待机"状态通常相当于"关闭"状态,但也可能相当于 "准备"状态或"睡眠"状态。该数据以瓦特 (w) 表示。
- 睡眠状态预设延迟时间 出厂前由制造商设置的时间决定了该产品在完成主功能后进入低耗模式(例如睡眠、自动关机)的时间。 该数据以分钟表示。
- 附加功能功率因子之和 网络接口和内存等附加功能的功率因子之和,该数据以瓦特(W)表示。

标识上显示的能耗数据是根据典型配置测量得出的数据,此类配置包含登记备案的打印机依据复印机、打印机和 传真机能源效率标识实施规则所选的所有配置。因此,该特定产品型号的实际能耗可能与标识上显示的数据有所 不同。

要了解规范的更多详情,请参考最新版的 GB 21521 标准。

# <span id="page-89-0"></span>**Erklæring om markering ved tilstedeværelse av stoffer underlagt begrensninger (Taiwan)**

### 限用物質含有情況標示聲明書

Declaration of the Presence Condition of the Restricted Substances Marking

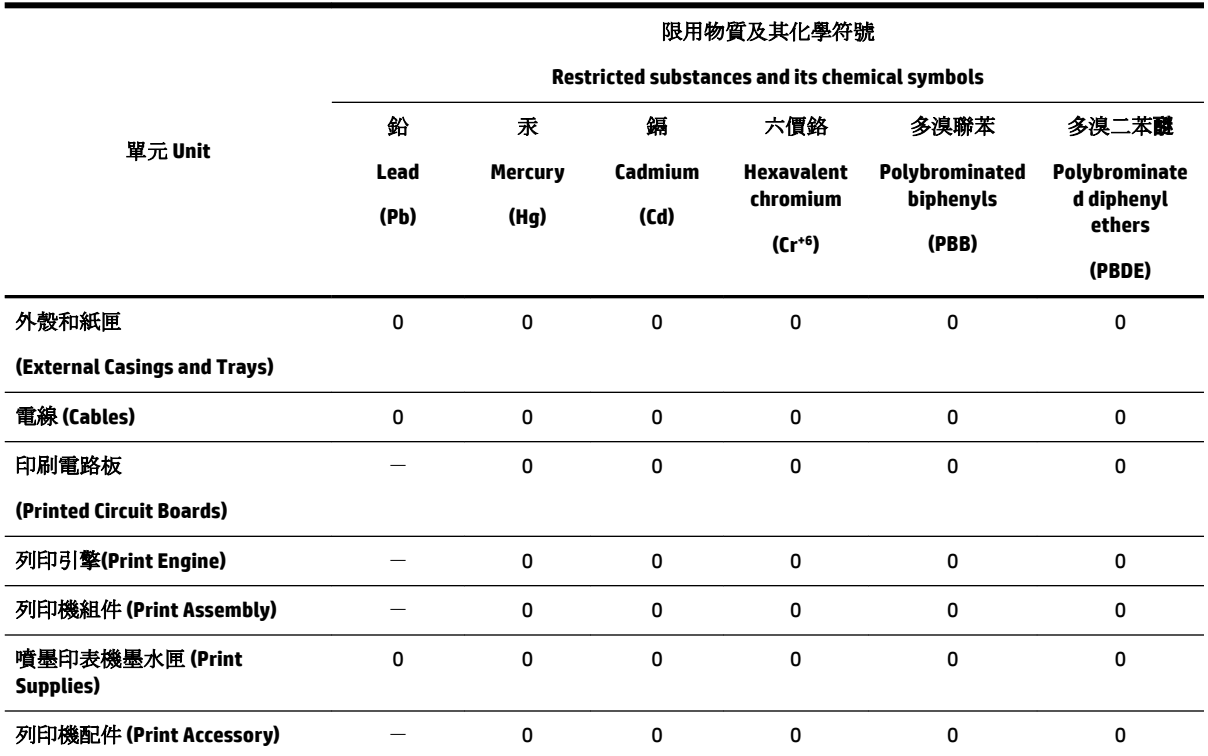

備考 1. 〝超出 0.1 wt %″及 〝超出 0.01 wt %″係指限用物質之百分比含量超出百分比含量基準值。

Note 1: "Exceeding 0.1 wt %" and "exceeding 0.01 wt %" indicate that the percentage content of the restricted substance exceeds the reference percentage value of presence condition.

備考 2. "0" 係指該項限用物質之百分比含量未超出百分比含量基準值。

Note 2: "0" indicates that the percentage content of the restricted substance does not exceed the percentage of reference value of presence.

備考3. ト"係指該項限用物質為排除項目。

Note 3: The "−" indicates that the restricted substance corresponds to the exemption.

若要存取產品的最新使用指南或手冊,請前往 [www.support.hp.com](http://www.support.hp.com)。選取搜尋您的產品,然後依照 畫 面上的指示繼續執行。

To access the latest user guides or manuals for your product, go to [www.support.hp.com.](http://www.support.hp.com) Select **Find your product**, and then follow the onscreen instructions.

# <span id="page-90-0"></span>**Tabellen over farlige stoffer/elementer og deres innhold (Kina)**

### 产品中有害物质或元素的名称及含量

根据中国《电器电子产品有害物质限制使用管理办法》

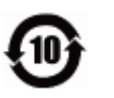

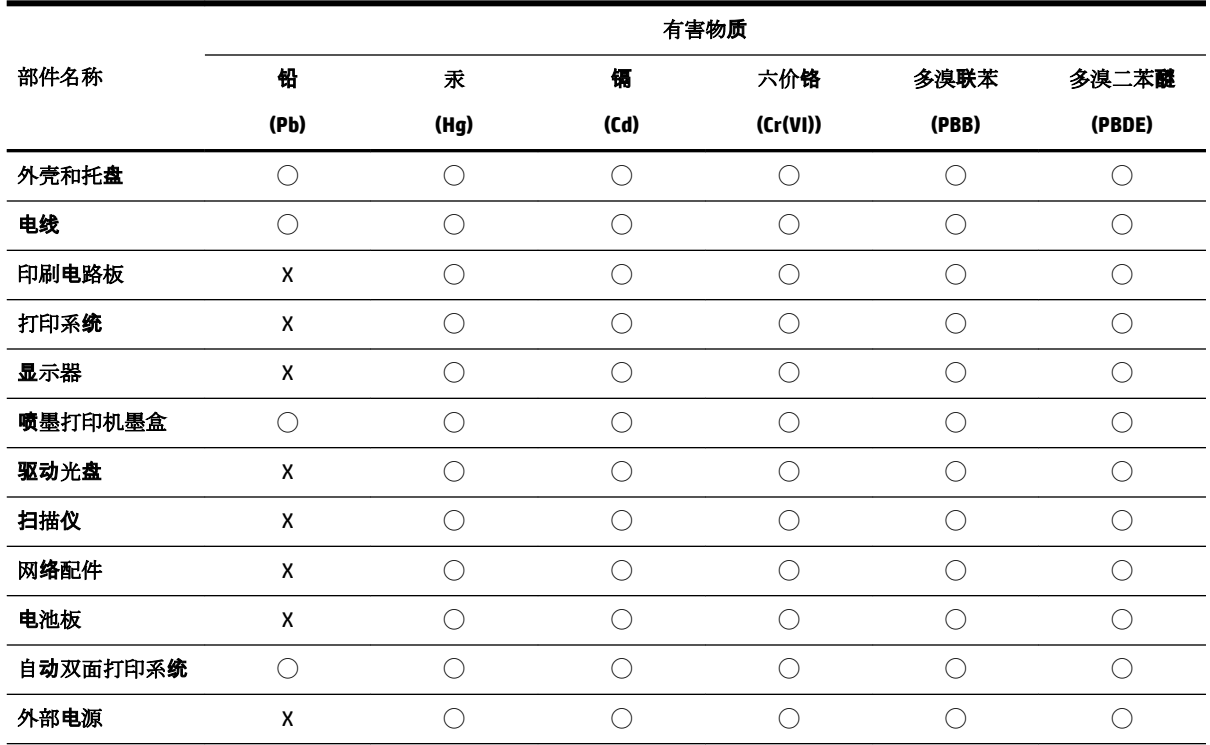

本表格依据 SJ/T 11364 的规定编制。

◯:表示该有害物质在该部件所有均质材料中的含量均在 GB/T 26572 规定的限量要求以下。

X:表示该有害物质至少在该部件的某一均质材料中的含量超出 GB/T 26572 规定的限量要求。

此表中所有名称中含 "X" 的部件均符合欧盟 RoHS 立法。

注:环保使用期限的参考标识取决于产品正常工作的温度和湿度等条件。

# **EPEAT**

### **EPEAT**

Most HP products are designed to meet EPEAT. EPEAT is a comprehensive environmental rating that helps identify greener electronics equipment. For more information on EPEAT go to www.epeat.net. For information on HP's EPEAT registered products go to www.hp.com/hpinfo/globalcitizenship/environment/pdf/epeat\_printers.pdf.

# <span id="page-91-0"></span>**Avhending av batterier i Taiwan**

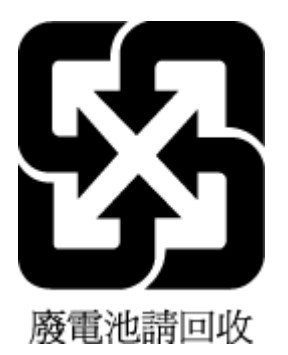

# **Merknad om perklorater i California**

California Perchlorate Material Notice

Perchlorate material - special handling may apply. See: http://www.dtsc.ca.gov/hazardouswaste/perchlorate/

This product's real-time clock battery or coin cell battery may contain perchlorate and may require special handling when recycled or disposed of in California.

# **EU-batteridirektiv**

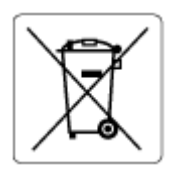

Dette produktet inneholder et batteri som brukes til å opprettholde dataintegriteten til sanntidsklokke eller produktinnstillinger og er laget for å vare ut produktets levetid. Ethvert forsøk på å vedlikeholde eller erstatte dette batteriet skal utføres av en kvalifisert servicetekniker.

# **Batteriopplysninger for Brasil**

A bateria deste equipamento não foi projetada para ser removida pelo cliente.

# **Stikkordregister**

### **B**

bakre tilgangspanel illustrasjon [6](#page-11-0) begge sider, skrive ut på [30](#page-35-0) blekknivå, kontrollere [38](#page-43-0) blekkpatroner [6](#page-11-0) bytte ut [38](#page-43-0) delenumre [41](#page-46-0) kontrollere blekknivå [38](#page-43-0) plassering [6](#page-11-0) tips [37](#page-42-0) bytte ut blekkpatroner [38](#page-43-0)

### **D**

diagnostikkside [69](#page-74-0) dobbeltsidig utskrift [30](#page-35-0)

### **E**

ekstra skuff bruke skuff 2 [21](#page-26-0) EWS. *Se* innebygd webserver

### **F**

fastkjørt fjerne [54](#page-59-0) papir som bør unngås [10](#page-15-0) flermating, problemløsing [58](#page-63-0) forskriftsmessig modellnummer [75](#page-80-0) forskyvning, problemløsing utskrift [58](#page-63-0) fuktighetsspesifikasjoner [73](#page-78-0)

### **G**

garanti [72](#page-77-0) gjenvinning blekkpatroner [81](#page-86-0)

### **H**

HP Utility (OS X) åpne [50](#page-55-0)

### **I**

informasjon om forskrifter [74](#page-79-0), [77](#page-82-0)

innebygd webserver løse problemer, kan ikke åpnes [52](#page-57-0) om [50](#page-55-0) åpne [51](#page-56-0) innstillinger nettverk [46](#page-51-0) IP-adresse se etter skriver [52](#page-57-0) IP-innstillinger [46](#page-51-0)

### **J**

justere skrivehode [70](#page-75-0)

### **K**

knapper, kontrollpanel [7](#page-12-0) koblingshastighet, innstilling [46](#page-51-0) konfigurering tilbehør [20](#page-25-0) kontakter, plassering [6](#page-11-0) kontrollpanel knapper [7](#page-12-0) kundestøtte garanti [72](#page-77-0)

### **M**

Mac OS [26](#page-31-0) medier dupleks [30](#page-35-0) miljøspesifikasjoner [73](#page-78-0) miljøvernprogram [79](#page-84-0)

### **N**

nettsteder miljøvernprogrammer [79](#page-84-0) tilgjengelighetsinformasjon [2](#page-7-0) nettverk innstillinger, endre [46](#page-51-0) IP-innstillinger [46](#page-51-0) koblingshastighet [46](#page-51-0) kontaktillustrasjon [6](#page-11-0) trådløsinnstillinger [69](#page-74-0) trådløst kommunikasjonsoppsett [43](#page-48-0) vise og skrive ut innstillinger [46](#page-51-0)

### **O**

operativsystemer som støttes [73](#page-78-0) OS X HP Utility [50](#page-55-0)

### **P**

papir fjerne fastkjørt papir [54](#page-59-0) forskjøvede sider [58](#page-63-0) HP, bestille [10](#page-15-0) legge i [11](#page-16-0) løse problemer med mating [58](#page-63-0) spesifikasjoner [74](#page-79-0) velge [10](#page-15-0) papirmateproblemer, problemløsing [58](#page-63-0) patroner [41](#page-46-0) problemløsing flere sider mates inn [58](#page-63-0) forskjøvede sider [58](#page-63-0) innebygd webserver [52](#page-57-0) kontrollpanelets hjelpesystem [68](#page-73-0) nettverkskonfigurasjonsside [69](#page-74-0) papirmateproblemer [58](#page-63-0) papir mates ikke inn fra skuffen [58](#page-63-0) skriverstatusrapport [68](#page-73-0) strømledning [67](#page-72-0) utskrift [67](#page-72-0)

### **R**

radioforstyrrelser informasjon om forskrifter [77](#page-82-0) rapporter diagnostikk [69](#page-74-0) trådløstest [69](#page-74-0) rengjøre skriverhode [70,](#page-75-0) [71](#page-76-0) utside [70](#page-75-0)

### **S**

skrivehode, justere [70](#page-75-0)

skriverens kontrollpanel nettverksinnstilllinger [46](#page-51-0) plassering [5](#page-10-0) skriverhode [70](#page-75-0) rengjøre [71](#page-76-0) skriverprogramvare (Windows) om [50](#page-55-0) åpne [23](#page-28-0), [50](#page-55-0) skriverstatusrapport informasjon om [68](#page-73-0) Skrive ut brosjyrer utskrift [26](#page-31-0) skuffer fjerne fastkjørt papir [54](#page-59-0) illustrasjon av papirbreddeskinner [5](#page-10-0) legge i papir [11](#page-16-0) løse problemer med mating [58](#page-63-0) plassering [5](#page-10-0) spesifikasjoner fysiske [73](#page-78-0) papir [74](#page-79-0) systemkrav [73](#page-78-0) status nettverkskonfigurasjonsside [69](#page-74-0) strøminntak, plassering [6](#page-11-0) strømledning problemløsing [67](#page-72-0) systemkrav [73](#page-78-0)

### **T**

temperaturspesifikasjoner [73](#page-78-0) tilbehør konfigurering [20](#page-25-0) tilgjengelighet [2](#page-7-0) tosidig utskrift [30](#page-35-0) trådløs kommunikasjon informasjon om forskrifter [77](#page-82-0) sette opp [43](#page-48-0) trådløstestrapport [69](#page-74-0)

### **U**

USB-tilkobling port, plassering [5](#page-10-0), [6](#page-11-0) utskrift diagnostikkside [69](#page-74-0) problemløsing [67](#page-72-0) tosidig [30](#page-35-0) utskriftskvalitet rengjøre for blekkflekker [70](#page-75-0) utskriftskvalitetsrapport [69](#page-74-0) utskuff plassering [5](#page-10-0)

### **V**

vedlikehold bytte ut patroner [38](#page-43-0) diagnostikkside [69](#page-74-0) justere skrivehode [70](#page-75-0) kontrollere blekknivå [38](#page-43-0) rengjøre [70](#page-75-0) rengjøre skriverhode [71](#page-76-0) skriverhode [70](#page-75-0) vedlikeholde blekkflekker [70](#page-75-0) skriverhode [70](#page-75-0) vise nettverksinnstilllinger [46](#page-51-0) vogn løsne fastkjørt vogn [57](#page-62-0)

### **W**

Windows skrive ut brosjyrer [25](#page-30-0) systemkrav [73](#page-78-0)

© Copyright 2019 HP Development Company, L.P.

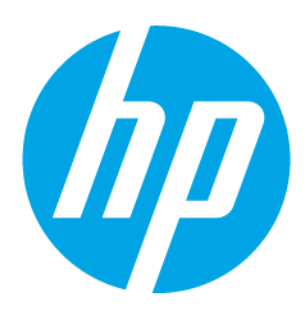